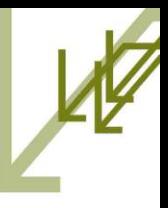

شركة **تبارك** الاستشارات ونظم المعلومات سلسلة التحريب الإحمائي

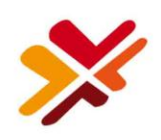

# الإحصاء المهني باستخدام **MS Excel** 2003-2007-2010

إعداد: معن التنجمي, M.Sc., HND

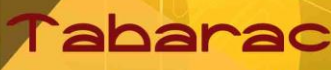

For Consolting & Information Creative Thinking

www.tabarac.com

بسم الله الرّحمن الرحيم .<br>چ "وضرب اللّه مثلاً رجلين أحدهما أبكم لا يقدر على شيءٍ، وهو كلّ على مولاه، أينما يوجّهه لا يأتي بخير، هل يستوي هو ومن يأمر بالعدل وهو على صراط مستقيم"

النحل 76

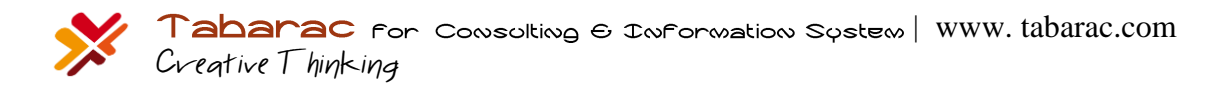

- اإلحصاء المهني باستخدام إكسل المؤلف: معن التنجي الطبعة الثانية – 2102
	- جميع الحقوق محفوظة
- الناشر: شركة تبارك لالستشارات ونظم المعمومات
	- سوريا حمب
	- هاتف: 1985 577 (21) +963
	- فاكس: 1986 577 (21) +963
	- موبايل: 61 63 92 966 +963
- info@tabarac.com :إلكتروني بريد
- الموقع عمى اإلنترنت: [com.tabarac.www](www.tabarac.com)

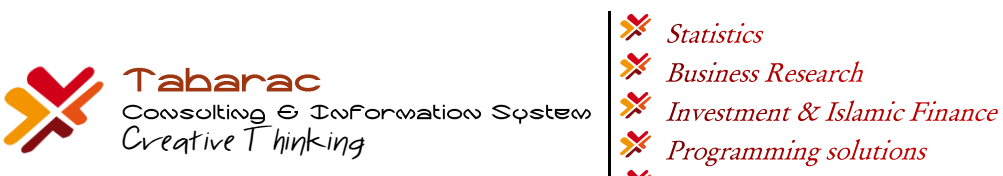

- 
- 
- 
- 
- *X* Information Systems

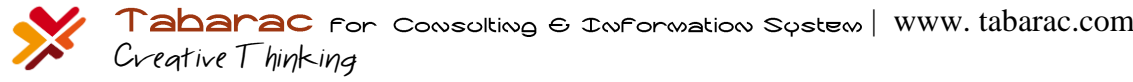

#### **تمهيذ:**

تم تصميم هذا المرجع ليلائم البرنامج التدريبي المتعلق باستخدام الإحصاء في إكسل. غير أنني حاولت تمييز هذا الدليل بعرض سريع للإحصاء بأسلوب مهني مختلف عن الأساليب العلمية المتبعة في الجامعات، بحيث أن المهنيين وغير المختصين يمكنهم فهم أسس الإحصاء إضافة إلى قدرتمم على استخدام برنامج إكسل في مبادئ الإحصاء.

يتميز إكسل بتوفره عموما يف أي شركة أو مؤسسة. على خالؼ الربامج اإلحصائية اجلاىزة مثل SPSS واليت قليال ما تقتنيها الشركات نظرا لكونها برامج تخصصية، فضلا عن ارتفاع سعرها. لذا تبرز هنا أهمية إكسل لكونه متاحا لغالبية الموظفين والمهنيين الذي يستخدمونه في عملهم، فضلا عن سهولة وسرعة تعلمه، الأمر الذي يتيح لهم ايضا استخدامه في حل بعض قضايا بحوث الأعمال التي تتطلب أدوات إحصائية.

غطى هذا المرجع معظم الأدوات الإحصائية الموجودة في إكسل بدءا من الإصدار 2003 وحتى الإصدار 2010 والتي وجدنا أنها الأكثر احتياجا من قبل المهنيين غير المختصين، أو الإحصائيين العاملين.

معن التنجي حلب – 23 / 4 / 2012

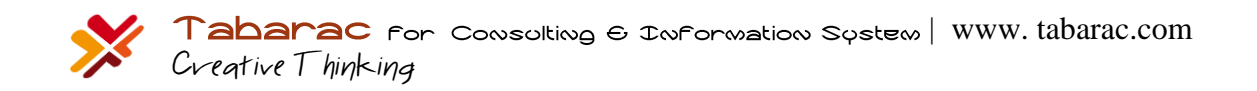

#### **جدول المحتويات:**

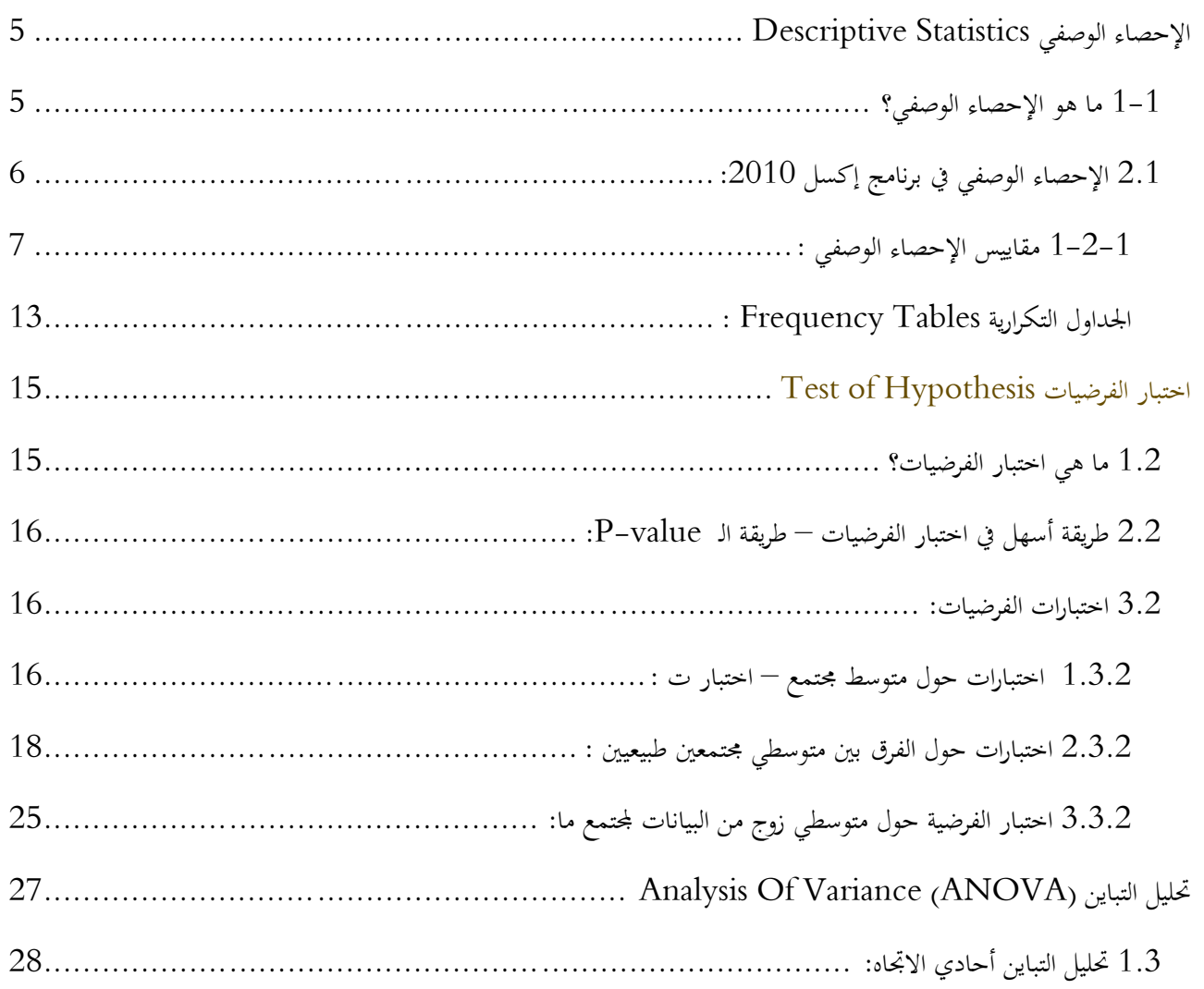

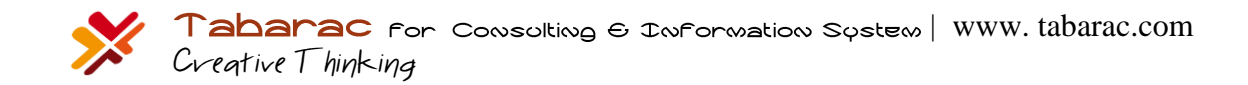

<span id="page-5-1"></span>1-1 ما هو اإلحصاء الوصفي؟

<span id="page-5-0"></span>لنفرض أنك دخلت إلى مؤسسة ما وسألت أحد مدرائها: هل لك أن تعطيني فكرة عن أعمار العاملين في المؤسسة، فأعطاك قائمة بأعمارىم:

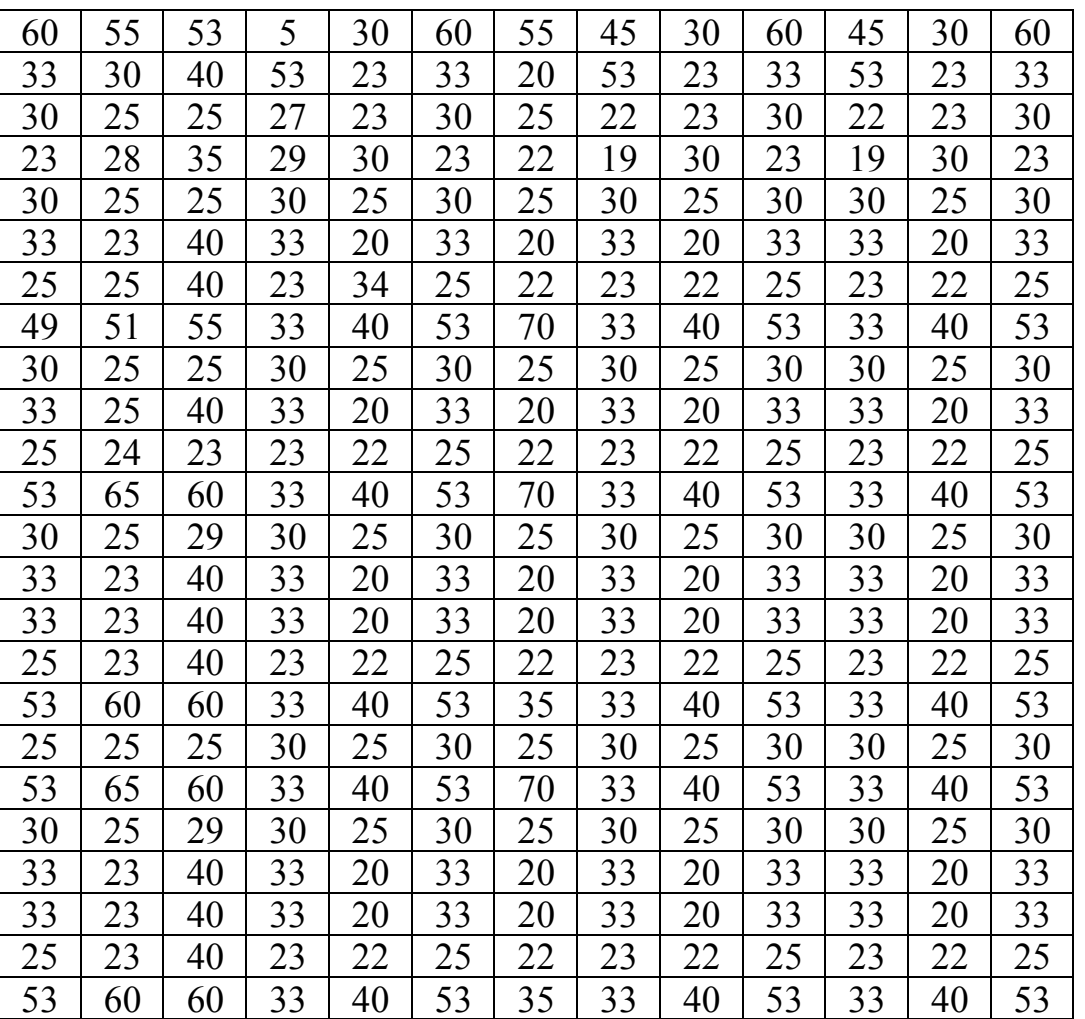

**جدول 1**

من خلال قراءتك للجدول، هل تستطيع إعطاء أية فكرة عن البيانات، بمعنى هل تستطيع أن تقول مثلا أنهم يميلون للشباب، أم أنهم متقدمون في العمر؟ هذه البيانات تمسمى بيانات خام لا يمكن الاستفادة منها إلا من خلال معالجتها. يعتبر الإحصاء الوصفي من أبسط طرق معالجة البيانات للحصول على معلومات مفيدة. فمثلا لو قلت لك بأن متوسط أعمارهم هو 31 سنة، فأنت تحصل هنا على معلومة ذات فائدة "العاملون في المؤسسة يميلون للشباب". لكن هل يكف هذا المقياس لوصف كامل البيانات؟ لنلق نظرة على محموعتي

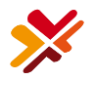

البيانات: 1، 30، 60 و 29,30,31 نلاحظ أن لكليهما نفس المتوسط وهو 30، لكن من الواضح أن هناك اختلافا كليا بينهما. لذا عادة ما نستخدم مقياس الانحراف المعياري مع المتوسط لوصف البيانات، فيمكن هنا أن نعبر عن الجموعتين بالمقاييس: 30±30 و 30± على الترتيب. فيدل كبر الانحراف المعياري على تشتت أكبر للبيانات عن متوسطها، بينما يدل صغر قيمته على تمركز أكبر للبيانات حول متوسطها.

لكن هل المتوسط هو دائما مقياس يفي بالغرض لوصف مكان تركز البيانات؟

لنلق نظرة على مجموعة بيانات الدخل السنوي بالدولار لعشرة اشخاص تم اختيارهم عشوائيا من إحدى العائلات:

1000000 ,9000 ,8500 ,8000 ,6500 ,6000 ,5000 ,4500 ,4000 ,3000

المتوسط الحسابي (الذي هو مجموع هذه الأرقام مقسوما على عشرة) هو 105450\$. من الواضح أن هذا الرقم لا يمثل أبدا بيانات دخل هذه العائلة، السبب ببساطة هو وجود شخص ثري جدا قد أثرت قيمة دخله السنوي على المتوسط الحسابي. الحل هنا هو اعتماد أحد المقياسين، الأول هو المتوسط المشذب Trimmed Mean وهو متوسط الأعداد بعد حذف أكبر 2.5% من البيانات وأصغر من البيانات ويسمى هنا المتوسط المشذب  $-5\sim3$  ، أو بالحالة العامة حذف  $\alpha\%$  من البيانات فيمسى المتوسط المشذب  $-$ .α

أما المقياس الثاني فهو الوسط (أو الوسيط) Median ويحسب من خلال الترتيب التصاعدي للبيانات، فإذا كان عدد البيانات فرديا فالوسط هو القيمة التي في المنتصف تماما، مثال: وسط الأعداد 1، 3، 4، 7، 9 هو 4. أما إذا كان عدد البيانات زوجيا، كبيانات الدخل السابقة، فإن الوسط هو متوسط القيمتين اللتين في المنتصف، أي الوسط هنا هو متوسط القيمتين: 6000 و 6500 وهو .\$6250

تصنف مقاييس اإلحصاء الوصفي يف اجملموعات اآلتية:

- Central Tendency Measures ادلركزية النزعة مقاييس
	- Dispersion Measures التشتت مقاييس
	- Distribution Measures التوزيع مقاييس
		- Frequency Tables التكرارية اجلداوؿ

# <span id="page-6-0"></span>2.1 اإلحصاء الوصفي في برنامج إكسل2002 - :2010

يمتلك إكسل محموعة ضخمة من الدوال الإحصائية، سنستعرض حاليا الأكثر استخداما، لكن على العموم تستطيع استعراض كل الدوال الإحصائية الموجودة في إكسل من خلال الخطوات المبينة في الشكل (1) الآتي:

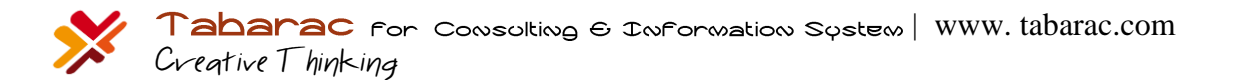

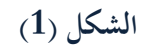

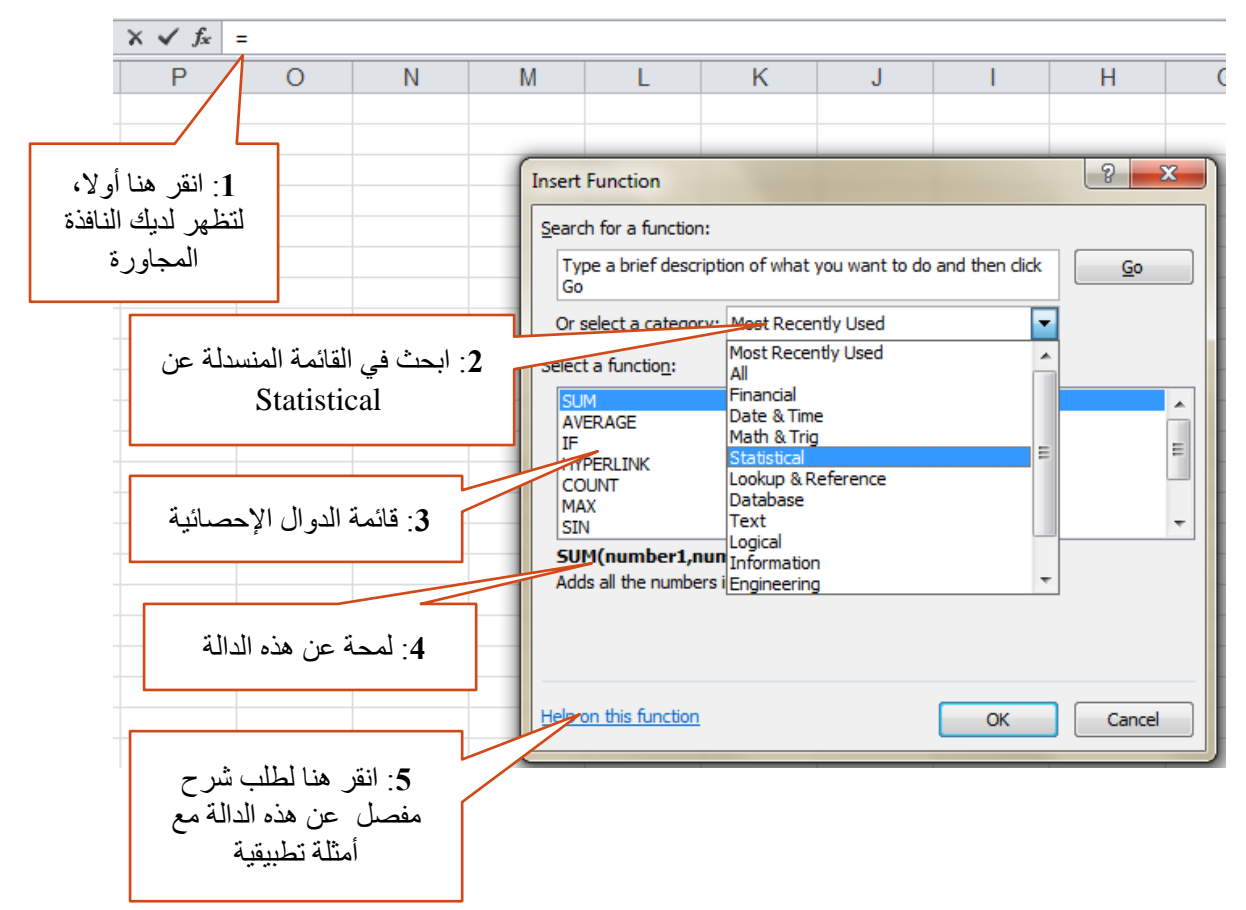

الحقيقة أن قسم المساعدة (الموضح في الخطوة 5) يحتوي شرحا مفصلا وأمثلة باللغة العربية (في حال كانت نسختك معربة) عن كل الدوال، والتي تغني عن أي مرجع. لذا لن أتوسع في شرحها، إنما سأعرض فقط مواطن استخدامها.

## <span id="page-7-0"></span>1**-**2**-**1 **مقاييس اإلحصاء الىصفي :**

لتكن لدينا مجموعة الأعداد المدخلة في صفحة إكسل (الشكل 2):

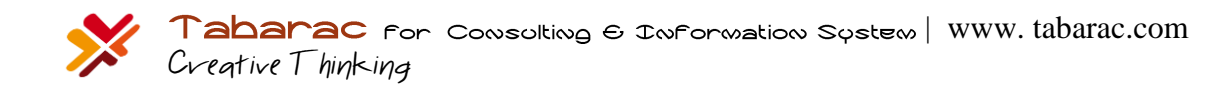

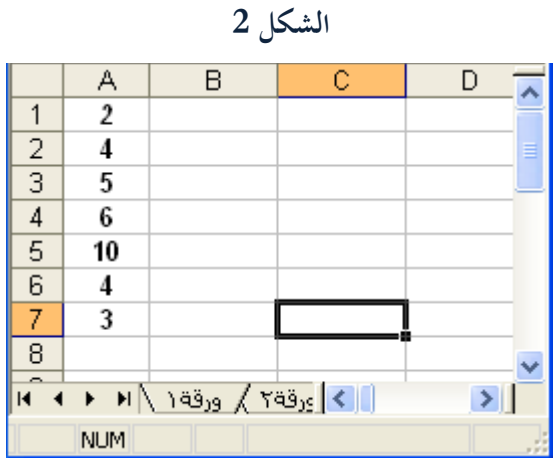

حلساب ادلتوسط جملموعة األعداد قم بتحديد أية خلية فارغة ولتكن مثال 7C مث اكتب فيها:

#### $=$ Average(A1:A7)

بالنقر على ادلفتاح Enter يتم طباعة ادلتوسط يف اخلانة 7C وىي القيمة 4.857143 .

ادلقصو د بالصيغة 7A1:A ىي رلموعة كل اخلاليا احملصورة بُت اخلليتُت 1A و 7A .

للحصول على قيمة المتوسط يمكنك أن تكتب الدالة السابقة كلها يدويا ((A1:A7(A1:A7) = ) كما يمكنك أن تحدد نطاق اخلاليا 7A1:A بشكل أسهل باتباع اخلطوات:

اكتب أوال **)Average =**, مث قم مباشرة بتحديد اخلاليا على صفحة إكسل , ليتم كتابة نطاؽ اخلاليا تلقائيا , عندىا أغلق القوس , وانقر على Enter .

إذا أردت حساب الوسط ) Median The ) ا كتب يف خلية فارغة : (7A1:A(MEDIAN =بعد النقر على Enter تحصل على القيمة 4 .

وبنفس الطريقة يمكنك حساب بقية المقاييس، الجحدول الآتي يبين أهمّ الدالات المستعلمة في برنامج إكسل :<br>.

| المتوسط Mean                         | مقاييس النزعة    |
|--------------------------------------|------------------|
| الوسط Median                         | المركزية Central |
| Mode المنوال                         | Tendency         |
| Trimmed Mean                         | Measures         |
|                                      |                  |
|                                      |                  |
| التباين Variance                     | مقاييس التشتت    |
| الانحراف المعياري Standard Deviation | Dispersion       |
|                                      |                  |

**جدول 2**

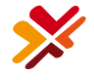

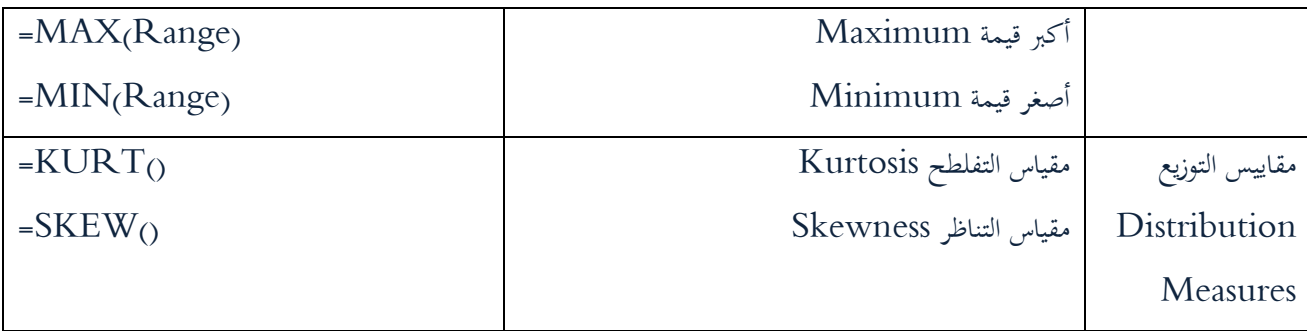

علما أن إكسل يعتمد الانحراف المعياري المعدل في الدالة STDEV:

$$
SD = \sqrt{\frac{1}{n-1}(x_i - \bar{x})^2}
$$

يدلّ كبر قيمة مقياس التفلطح على تفلطح توزيع القيم ، ويدل صغر قيمته على حدة ذروة توزيع القيم. ويدل صغر قيمة عامل التناظر على تناظر التوزيع بالنسبة للتوقع ، حتى إذا وصلت قيمته للصفر دلّ ذلك على تناظر التوزيع بشكل كامل ( مثل التوزيع الطبيعي وتوزيع ستيودنت ) ، وتدل قيمته الموجبة على انزياح القيم إلى يمين التوقع ، وتدل قيمته السالبة على انزياح القيم إىل يسار التوقع.

يمكنك إظهار كل النتائج السابقة في جدول واحد مرتب ، من خلال وظيفة جاهزة في إكسل.

يف البداية ستحتاج من االف فصاعدا إىل تثبيت الوظيفة اإلضافية Pack Tool Analysis, الشكل )3( اآليت يوضح طريقة تثبيت الأداة:

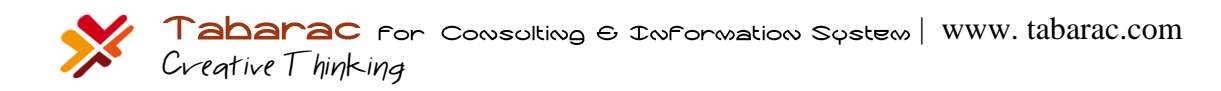

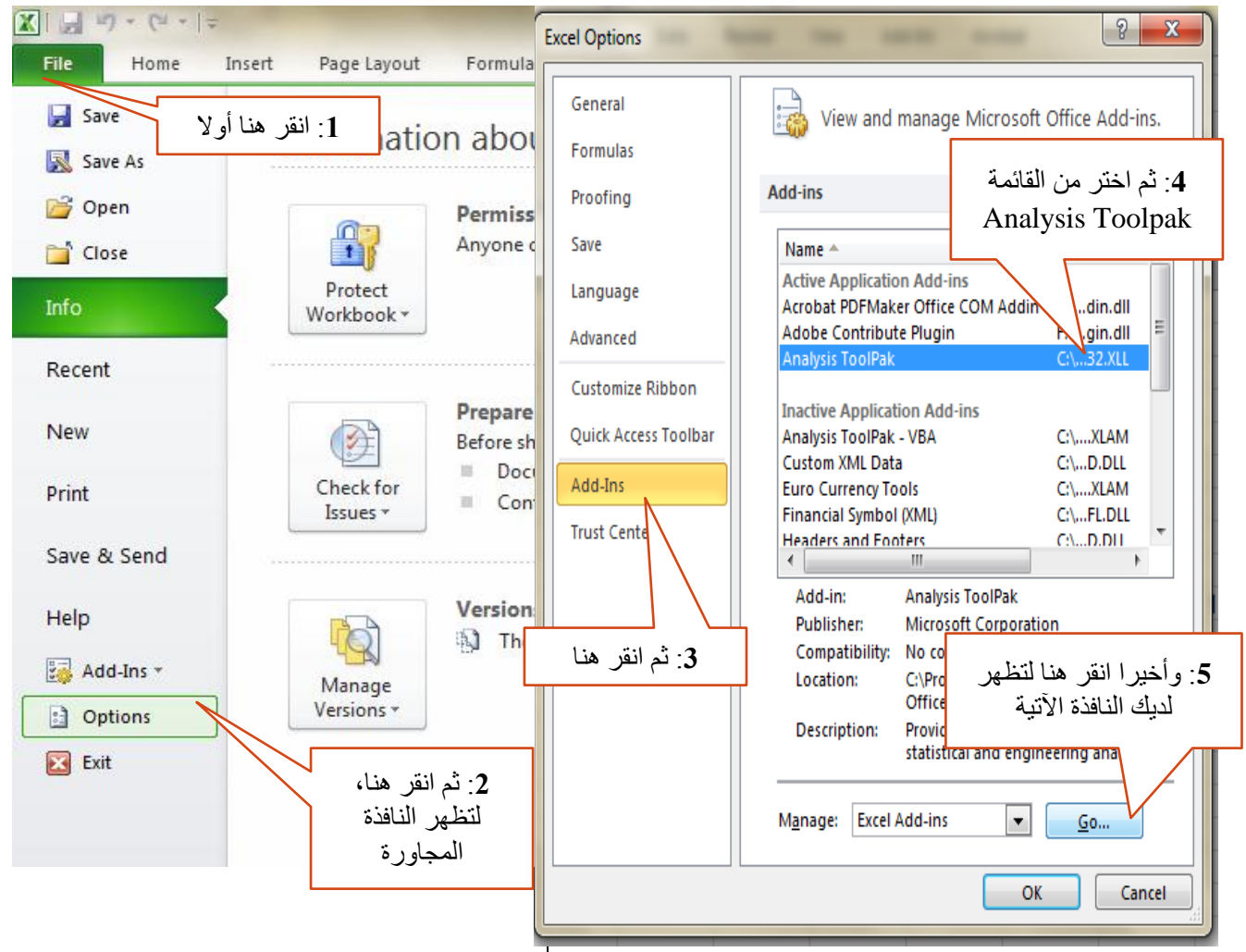

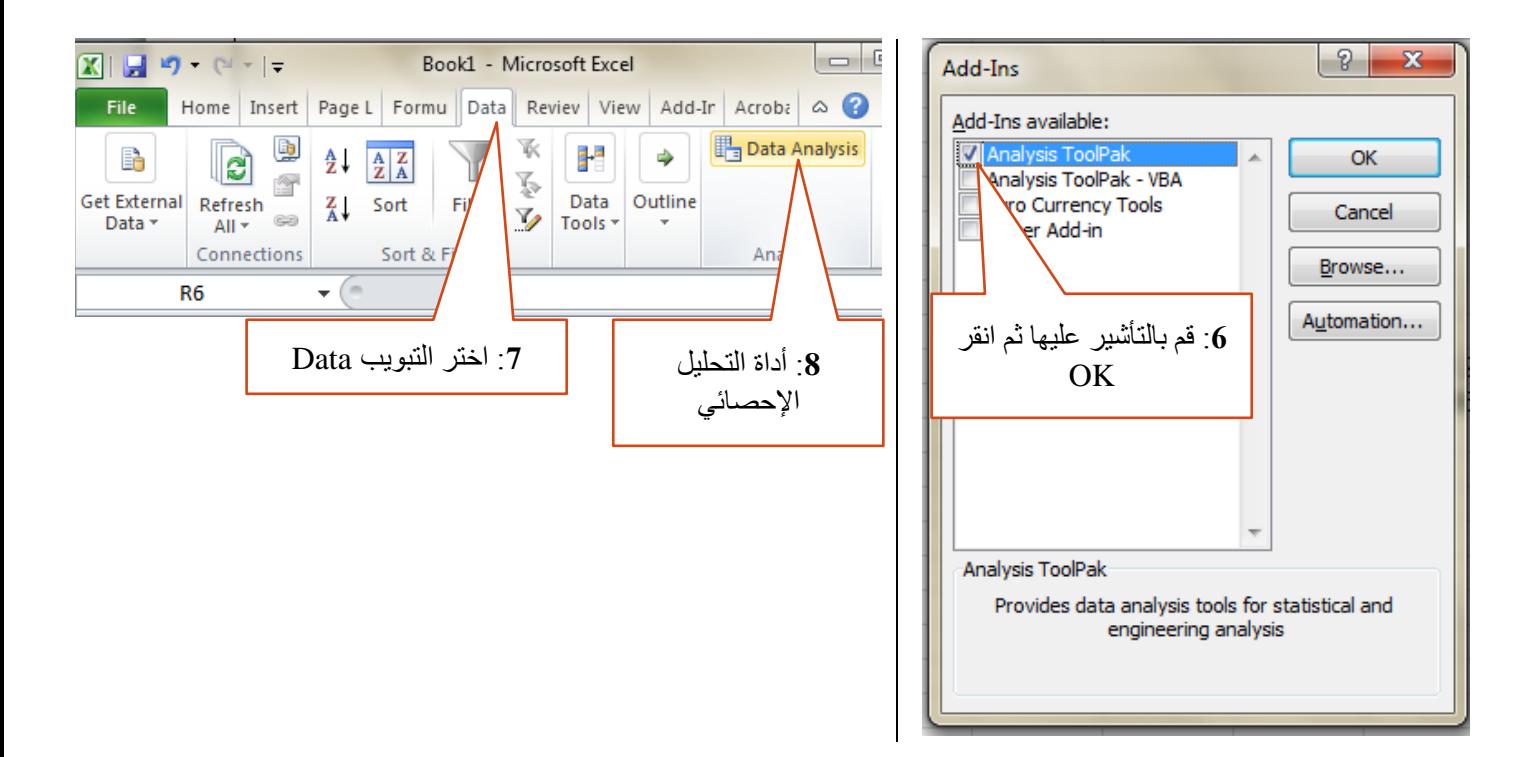

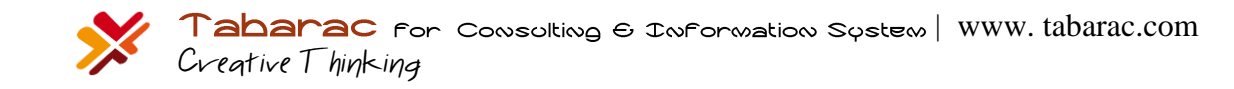

أما بالنسبة لإصدار 2003 من الأوفيس فاتبع الخطوات:

من شريط القوائم:

OK < Analysis Tool Pack < إضافية وظائف > أدوات

Tools > Add-Ins > Analysis Tool Pack > OK

قد تظهر لديك رسالة تخبرك أن هذه الوظيفة غير مثبتة لديك، عندها ضع مباشرة القرص الليزري لبرامج الأوفيس، ثم انقر على "موافق" ليتم تثبيتها.

الآن لطلب طباعة جدول الإحصاء الوصفي نفتح نافذة الأداة Data Analysis فتظهر لدينا النافذة الموضحة في الشكل (3) الآتي، واليت سنختار منها Statistics Descriptive:

**الشكل )3(**

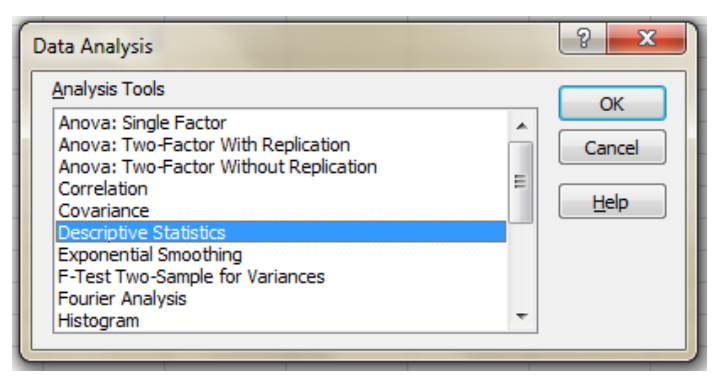

فتظهر لدينا النافذة اآلتية:

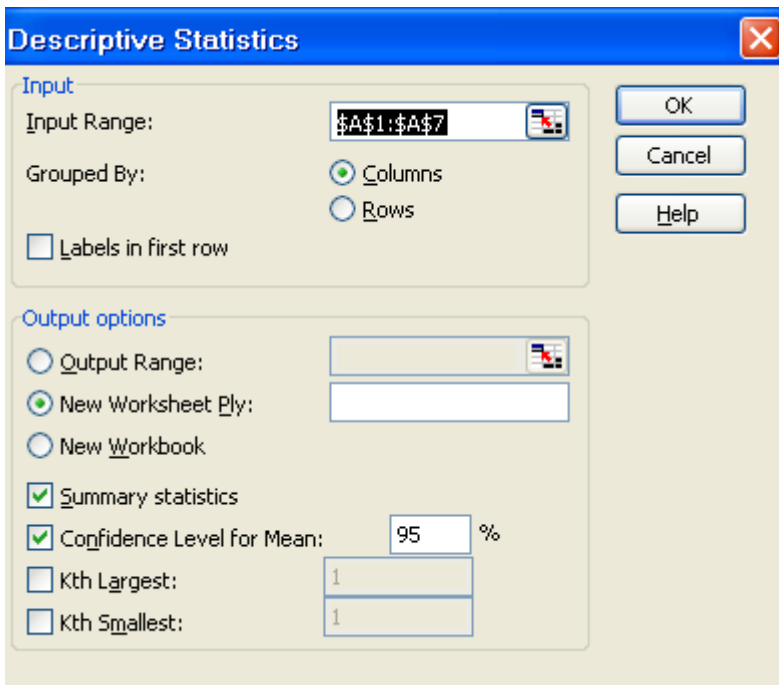

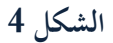

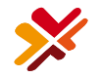

ضع المؤشر على مربع النص المقابل لـ Input Range ، ثم على صفحة إكسل قم بتحديد الخلايا من 41 حتى 47 فيتم كتابة نطاق الخلايا بالصيغة المبينة تلقائيا.

قم بتفعيل الخيار Summary Statistics وقم بتفعيل الخيار Confidence Level for Mean ليتم طباعة طول مجال الثقة للمتوسط . بالنقر الآن على OK ستجد جدولا فيه كل الإحصاءات السابقة في صفحة جديدة. كما هو موضح في الشكل 4:

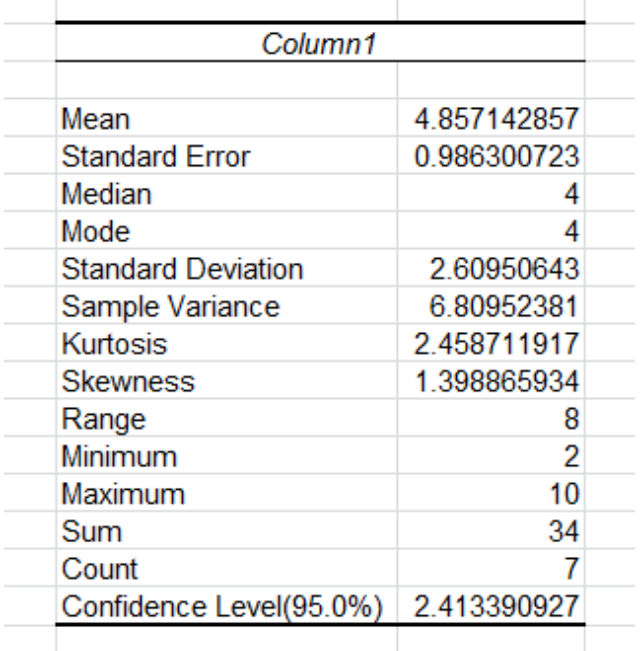

**الشكل 5**

**تفسير المخرجات:**

- المتوسط Mean ( $\bar{X}$ ) هو تقريبا 4.86 بانحراف معياري 2.61  $\cancel{\mathbb{X}}$ 
	- $4$  الوسط والمنوال هما  $4$
- اخلطأ ادلعياري دلتوسط العينة Error Standard ىو: ,0.99 علما أف اخلطأ ادلعياري دلتوسط العينة لو الصيغة:  $SE(X) = SD(\bar{X}) = \frac{SD(X)}{\sqrt{N}}$ من مكافئا للانحراف المعياري، إنما له استخدامات نظرية إحصائية  $\mathcal{S} E(X) = SD(X) = \frac{2Dt}{\sqrt{n}}$ أخرى (كاستخدامه لحساب مجال الثقة)
	- $8$  أكبر قيمة هي 10، وأصغر قيمة هي 2، والفرق بينهما (وهو المدى Range) هو  $8$
- طول مجال 95% ثقة للمتوسط. علما أن الطول يحسب بالصيغة  $2.96\times S$  علما أن 1.96 هي القيمة  $\ast$ الإحصائية الجدولية للتوزيع الطبيعي المعياري المقابلة للاحتمال 95%، وهذه القيمة الثابتة تتغير طبعا وفقا لسوية الثقة التي نريدها. أما مجال الثقة فهو  $\bar X \pm 1.96 \times S$  , وبالتالي فإن مجال 95% ثقة للمتوسط هو:  $[2.44,\,7.27]$ . بمعنى أن المتوسط الحقيقي للمجتمع يقع في هذا المحال باحتمال 95%، ويمكننا تجاوزا القول أن 95% من البيانات تقع بين ىذين احلدين.

# <span id="page-13-0"></span>**الجذاول التكراريت** Tables Frequency **:**

من أجل الجداول التكرارية الوصفية (أحادية القيمة) نستخدم الدالة (COUNTIF(Range; cretiria= لنبين كيفية استخدامها في المثال التاليذ:

**الشكل 6**

لتكن مجموعة الطلاب الموضحة في الشكل 6:

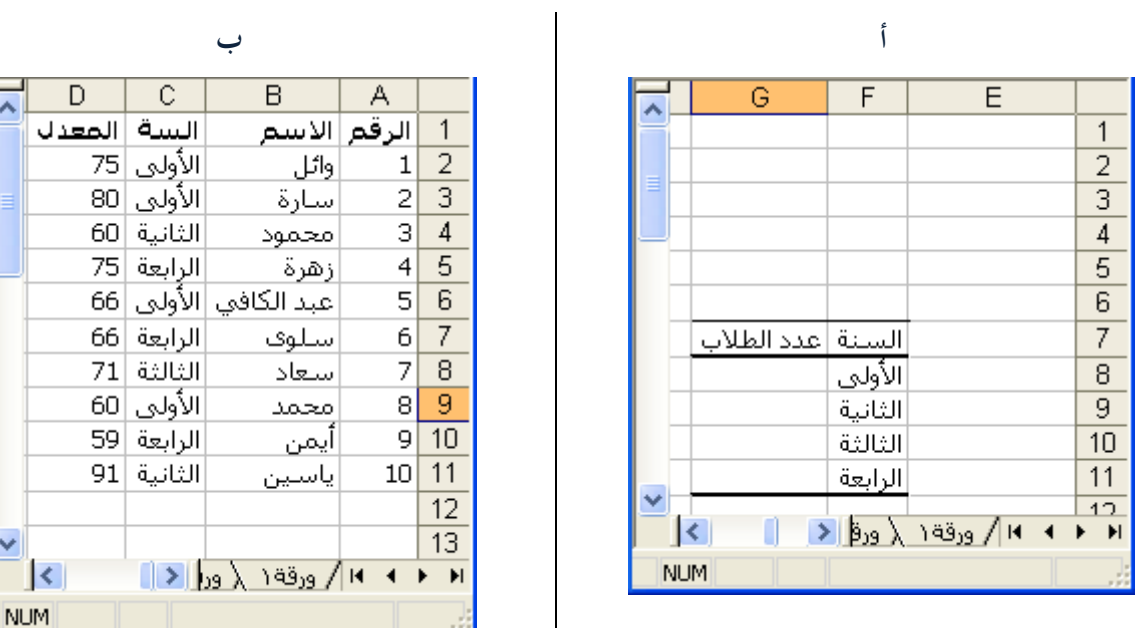

لإنشاء جدول تكراري بالسنوات الدراسية ، نقوم بالآتي : أنشئ جدولا في إكسل كالتالي (الشكل 6 – أ)، ثم اكتب في الخلية G8 الدالة التالية : ('' الأولى ="COUNTIF(C2:C11;") وبنفس الطريقة بالنسبة لباقي السنوات ، حتى تحصل على جدول كالتالي (الشكل 7):

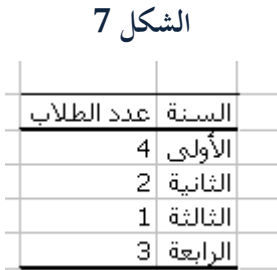

الآن لإنشاء جدول تكراري فثوي بالمعدل نقوم بالآتي: Histogram < Data Analysis: عندىا ستظهر لدينا النافذة التالية:

| www. tabarac.com

**الشكل 8**

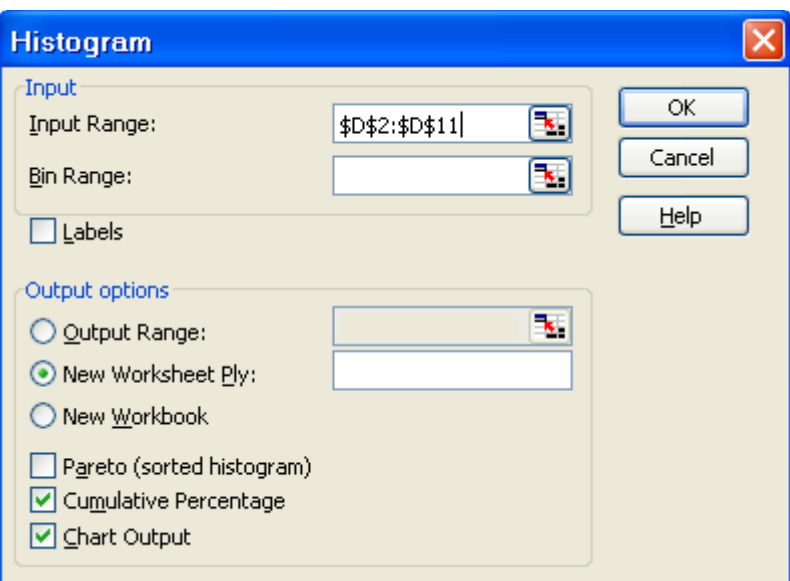

ضع ادلؤشر يف احلقل Range Input مث قم بتحديد اخلاليا من 2D حىت 11D قم بتفعيل اخليار Cumulative Percentage ليتم طباعة التكرار ادلئوي ادلتجمع الصاعد وقم بتفعيل اخليار Output Chart ليتم إظهار التخطيط الشريطي للتكرارات ، انقر على  $\rm OK$  ليتم إظهار النتائج في صفحة جديدة. حدود الفئات التي ستظهر قد تم حسابها من قبل إكسل ، إذا أردت تحديد الحدود بنفسك اكتب أطراف مجالات الفئات العليا بشكل عمودي ثم أعد طلب الوظيفة Histogram ثم أعد إدخال البيانات السابقة ، بالإضافة لذلك أدخل في الحقل Bin Range نطاق الخلايا التي تحتوي حدود الفئات عندها سيظهر لديك الجدول التكراري بالفئات التي اخترتما. فيظهر الخرج الآتي (الشكل 9):

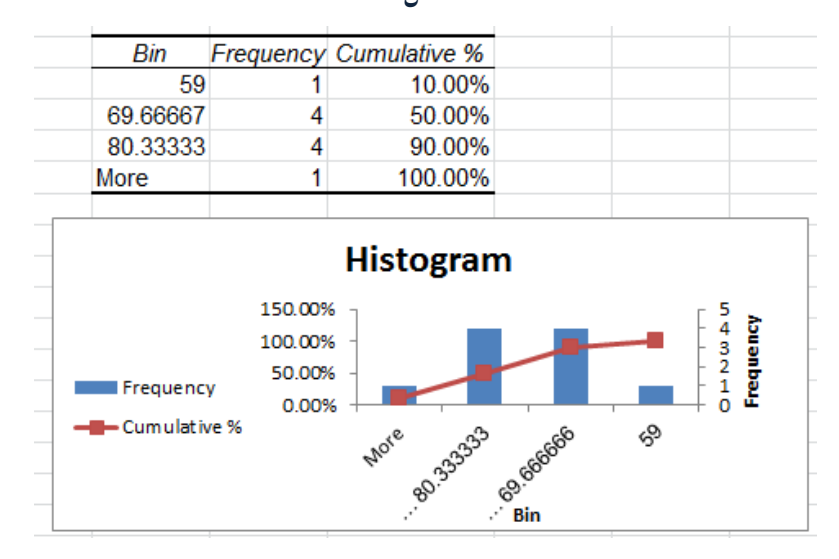

**الشكل 9**

**تفسير المخرجات:** لله العمود الأول (Bin) هو الحد الأيمن من كل مجال للمعدل، فمثلا القيمة الأولى 59 هي الحد الأيمن من المحال: 59 فأقل،  $[69.7, 59]$  هي الحد الأيمن من المجال  $[69.7, 59]$ .

العمود الثاني (Frequency) هو عدد البيانات الواقعة في المجال.  $\blacktriangleright$ العمود الثالث (Cumulative %) فهو التكرار النسبي المتصاعد. لأما بمخطط الأعمدة فيتناسب طول كل عمود مع التكرارات المقابلة لكل محال.

# <span id="page-15-0"></span>2. اختبار الفرضيات Test of Hypothesis

## <span id="page-15-1"></span>1.2 ما هي اختبار الفرضيات؟

بفرض أننا اطلعنا على أعمار إحدى طالب السنة الثانية يف كلية ما, وكاف متوسط أعمار ىذه الدفعة الدراسية ىو 20.3 سنة, لكن من المفترض أن متوسط أعمارهم يجب أن يكون 20 سنة (أي 20 سنة تمثل عمر الطالب النموذجي الذي لم يرسب أبدا، ودخل السنة الدراسية الأولى وعمره 19 سنة، لا اقل ولا أكثر).

ا**لسؤال هنا**: هل سنعتبر أن أعمارهم تعتبر تقريبا نموذجية؟ أي هل سنعتبر أن الفرق بين العمر النموذجي الذي ينبغي أن يكون عليه الطلاب هو 20 والعمر الفعلي لهم وهو 20.3 ليس جوهريا. بمعنى هل نستطيع تجاهل الفرق والذي هو 0.3 سنة؟ هذا السؤال يمكن صياغته رياضيا بالشكل:

$$
H_0: \bar{X} = 20 \qquad \dots (1)
$$
  

$$
H_A: \bar{X} \neq 20 \qquad \dots (1)
$$

نسمي الفرضية  $H_0$  بالفرضية الابتدائية (العدم)، ونسمي الفرضية  $H_A$  بالفرضية البديلة. فإذا أجرينا الاختبار الإحصائي المناسب وقبلنا على أساسها الفرضية الابتدائية نتج أن أعمارهم نموذجية، أي ليس هناك خلل ملحوظ في اعمارهم. أما إذا رفضنا الفرضية الابتدائية فهذا يعني أن أعمارهم ليست نموذجية، بمعنى أن هناك خللا أو مشكلة ما في أعمارهم. لنوضح أكثر دور اختبار الفرضيات من خلال مثال سبق ذكره عن دخول إحدى العائلات:

100000, 0000, 0000, 0000, 0000, 0000, 0000, 0000, 00000

الفرضية الابتدائية ستكون هل ينتمي الدخل المميز 100000 إلى مجموعة دخول بقية أفراد العائلة؟ ستكون عندها الفرضية على الشكل:

$$
H_0: \bar{X} = 100000
$$
  

$$
H_A: \bar{X} \neq 100000 \qquad \dots (2)
$$

فإذا أجرينا أيضا الاختبار الإحصائي المناسب وقبلنا على أساسها الفرضية الابتدائية نتج أن هذا الدخل يقترب من بقية ذخول العائلة، أما إذا رفضنا الفرضية الابتدائية فهذا يعني أن هذا الدخل شاذ، ولا يمثل دخول هذه العائلة، بمعنى أنه عند دراسة دخول هذه العائلة ينبغى استثناء ىذا الدخل الشاذ.

# <span id="page-16-0"></span>2.2 طريقة أسهل في اختبار الفرضيات – طريقة الـ P-value:

لاختبار فرضية عدم مقابل فرضية بديلة يمكننا اتباع إحدى الطريقتين :

ا**لطريقة الأولى**: يتم فيها حساب القيمة الفعلية ( مؤشر الاختبار ) و القيمة النظرية ( أي القيمة التي نحصل عليها من الجداول الإحصائية ) ، و من خلال مقارنة هاتين القيمتين نتخذ القرار برفض أو قبول الفرضية العدم.

**الطريقة الثانية:** ىي طريقة الػ value-P وىي الطريقة ادلتبعة يف معظم الربامج اإلحصائية و ذلك لسهولتها, و يستفاد من ىذه القيمة وفق الشكل التايل:

نقارن قيمة P-value مع مستوى المعنوية  $\alpha$  ونتخذ القرار وفق الجدول:

**جدول 2**

| نقبل الفرضية العدم   | P-value $>\alpha$       |
|----------------------|-------------------------|
| ا نرفض الفرضية العدم | P-value $\leq_{\alpha}$ |

تختلف قيمة P–value وفقا لاتجاه الفرضية البديلة ( غير أنما لا تتعلق أبدا بمستوى المعنوية  $\alpha$  ) علما أن مستوى المعنوية  $\alpha$  عادة  $0.01$  وأحيانا أخرى  $0.05$ 

#### **فما هي الـ value-P ؟**

احتمال الحصول على قيمة أكبر أو تساوي من (أقل أو تساوي من) إحصائية الاختبار المحسوبة من بيانات العينة آخذاً في الاعتبار توزيع إحصائية الاختبار بافتراض صحة فرض العدم وطبيعة الفرض البديل. على كل حال لست مضطرا لفهم هذه القيمة للاستفادة منها.

## <span id="page-16-1"></span>3.2 اختبارات الفرضيات:

تختلف طريقة اختبار الفرضية وفقا للحالة المدروسة، وعموما تصنف اختبار الفرضيات إلى صنفين:

- 1– مجتمع واحد نريد اختبار فيما إذاكان متوسطه يساوي قيمة محددة أم لا (كالفرضية 1 و2).
- 2- جحتمعين ونريد مقارنة متوسطي المجتمعين (أو التباينين أيضا)، وتحديد فيما إذا كان هنالك فرق جوهري بين المجتمعين أم ال.

<span id="page-16-2"></span>1.3.2 **اختباراث حىل متىسط مجتمع – اختبار ث :** لنعد ثانية إلى مجموعة أرقام الدخل ولنفرض أننا أدخلناها في إكسل كما يوضح الشكل (10–أ) الآتي:

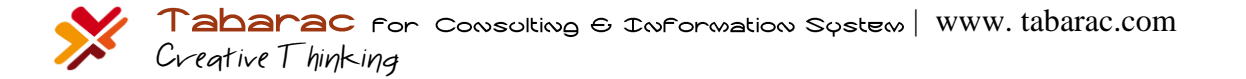

#### **)الشكل 11(:**

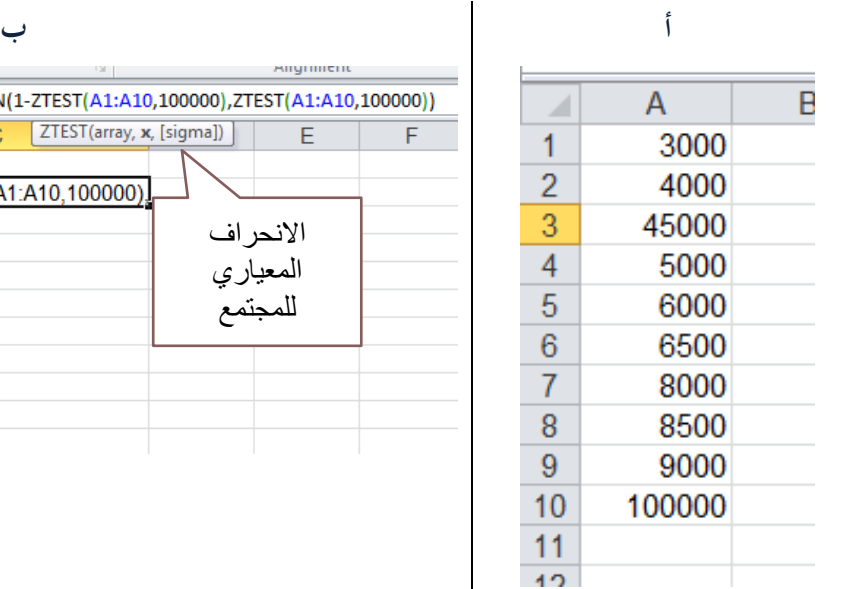

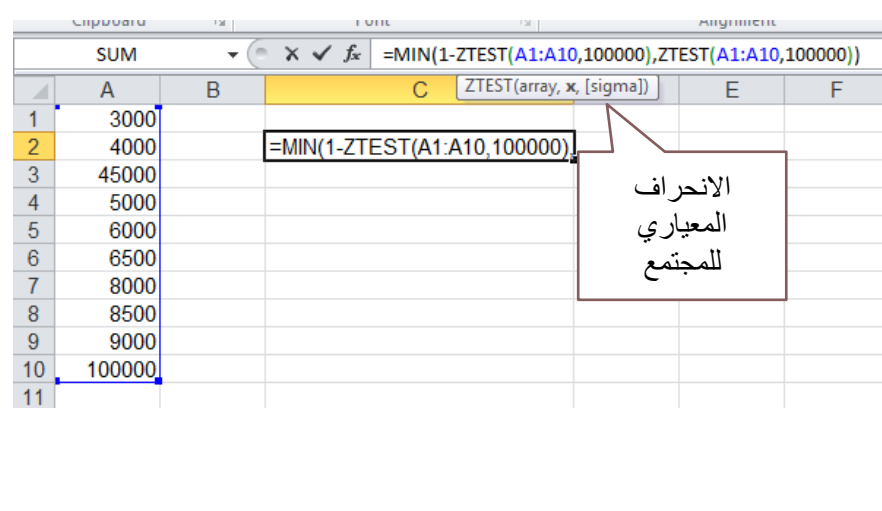

بفرض أننا سنخترب الفرضية:

 $\dots(3)$  $H_0: \bar{X} = 100000$  $H_{4}$ :  $\bar{X} \neq 100000$ 

عندها نحن أمام حالة فرضية بديلة ثنائية الذيل، في هذه الحالة اكتب في خلية مجاورة الدالة:

#### =MIN(1-ZTEST(A1:A10,100000),ZTEST(A1:A10,100000))

ثم انقر على Enter لتظهر لديك القيمة 16–1.11022E.1، علما أن هذه الصيغة يقصد بما القيمة 1 $1.1\times10^{-16}$  وهي مانسميه قيمة الـ P-value ¸ والتي تعني رفض الفرضية الابتدائية (انظر الجدول 2) القائلة بأن قيمة الدخل 100000 تنتمي لمحتمع دخول العائلة. أي أن هذا الدخل مختلف تماما ولا ينتمي إلى هذا المحتمع.

يشير الوسيط الذي يكتب بين قوسين متوسطين [sigma] والذي هو الانحراف المعياري للمجتمع إلى أن المستخدم مخير في ملء هذا الوسيط (إن كان يعرف مسبقا الانحراف المعياري للمجتمع)، أو يتركه دون ملء، أي يملأ عندها الدالة بوسيطين فقط، فيستبدل إكسل الانحراف المعياري للمجتمع بانحراف العينة.

#### **أشكال أخرى من الفرضية:**

تعتبر شكل الفرضية (3) هي أكثر أشكال الفرضيات استخداما، لكن بملاحظة أن الفرضية الاابدائية ترفض في حالتين: الأولى عندما تكون 100000 أكبر بكثير من ، والثانية عندما تكون  $100000 أصغر بكثير من  $\bar{X}$  ، وتحقق الحالية الثانية أمر مستحيل، لذا$ نحن أمام فرضية بديلة غير مناسبة للحالة المدروسة، بالطبع استخدام الفرضية 3 يعتبر صحيحا ويعطي نتائج صحيحة، لكنها محملا لا تعبر دقيقة، والأدق هو استخدام الفرضية:

$$
H_0: \bar{X} = 100000 \qquad \dots (3)
$$

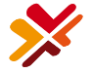

## $H_A: \bar{X} < 100000$

أي أننا في الفرضية البديلة نفترض أن الدخل 100000 أكبر بكثير من المتوسط  $\bar{X}$  ، في هذه الحالة لا تختلف لدينا إلا طريقة حساب ادلعنوية value-P , واليت ربسب عموما وفق اجلدوؿ:

| الفرضية البديلة      | $P-value$                       |
|----------------------|---------------------------------|
| $H_A: \bar{X} = x_0$ | $=2$ * MIN( ZTEST(); 1–ZTEST()) |
| $H_A: \bar{X} < x_0$ | $-1 - ZTEST( )$                 |
| $H_A: \bar{X} > x_0$ | $-ZTEST(\ldots)$                |

**جدول :3** طرؽ حساب ادلعنوية وفقا لشكل الفرضية

إذا، نستخدم الفرضية ثنائية الذيل في الحالات العامة عندما لا نعلم شكل العلاقة بين المتوسط والقيمة المختبرة (أي لا نعلم هل هي علاقة أصغر أو أكبر)، لكن عندما نعلم شكل العلاقة، ونريد اختبار هذه العلاقة، فمن الأفضل استخدام إحدى أشكال الفرضية البديلة لنحصل على نتائج أدؽ.

#### <span id="page-18-0"></span>2.3.2 **اختباراث حىل الفرق بين متىسطي مجتمعين:**

تختبر هذه الفرضية السؤال: هل هناك فرق معنوي بين متوسطي محتمعين؟ بحيث تكون الفرضية الابتدائية هي (لا يوجد فرق معنوي بين المتوسطين) مقابل الفرضية البديلة (يوجد فرق معنوي بين المتوسطين، أو أحد المتوسطين أكبر معنويا من الآخر). لنأخذ التطبيق اآليت:

Are American women's feet getting bigger?

سؤال أصاب حيرة تجار التجزئة في الولايات االمتحدة الأمريكية في العشرين سنة الأخيرة. فمثلا مخازن شركة Wal-Mart ومخازن شركة Payless تنفد منها الأحذية ذات المقاس الكبير أسرع من غيرها، مما يطرها لزيادة مخزونها سنويا من الأحذية الكيرة. فأجريت دراسة للإجابة على هذا السؤال، فأذخت عينة من 12 امرأة من مواليد عام 1980، و 12 امرأة أخرى من مواليد 1960 وأخذت مقاسات أحذيتهم, فكانت البيانات:

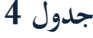

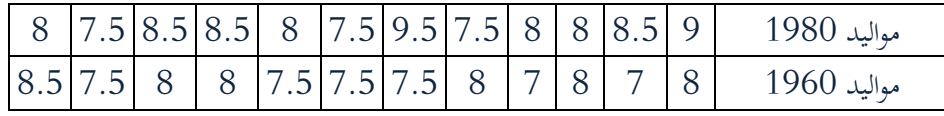

Wall Street Journal, July 2004 :الدراسة مصدر

هل هناك زيادة فعلية؟

يمكننا صياغة هذا السؤال بهذه الفرضية:

- الفرضية االبتدائية: مقاسات أحذية نساء اجليل السابق )مواليد 1980( ىي نفسها تقريبا مقاسات أحذية نساء اجليل احلديث )مواليد 1960(
- الفرضية البديلة: مقاسات أحذية نساء مواليد 1980 أكرب من مقاسات أحذية نساء مو اليد 1960 )الفرضية البيلة تسمى أحادية الذيل, كما ؽلكن صياغة الفرضية البديلة كثنائية الذيل بالشكل: مقاسات أحذية نساء مواليد 1980 ال تساوي مقاسات أحذية نساء مواليد 1960، لكن تبقى الفرضية أحادية الذيل أدق في هذه الحالة المدروسة).
	- يوضح الشكل الشكل (11) البيانات المدخلة:

| $\boldsymbol{A}$        | A           | B           | C |
|-------------------------|-------------|-------------|---|
| $\overline{1}$          | مواليد 1980 | مواليد 1960 |   |
| $\overline{\mathbf{c}}$ | 8           | 8.5         |   |
| 3                       | 7.5         | 7.5         |   |
| $\overline{4}$          | 8.5         | 8           |   |
| 5                       | 8.5         | 8           |   |
| 6                       | 8           | 7.5         |   |
| 7                       | 7.5         | 7.5         |   |
| 8                       | 9.5         | 7.5         |   |
| 9                       | 7.5         | 8           |   |
| 10                      | 8           | 7           |   |
| 11                      | 8           | 8           |   |
| 12                      | 8.5         | 7           |   |
| 13                      | 9           | 8           |   |
| 14                      |             |             |   |
| 15                      |             |             |   |
|                         |             |             |   |

**الشكل )11(**

اآلف من األداة Analysis Data فتظهر لدينا النافذة )الشكل 12(:

**الشكل 12**

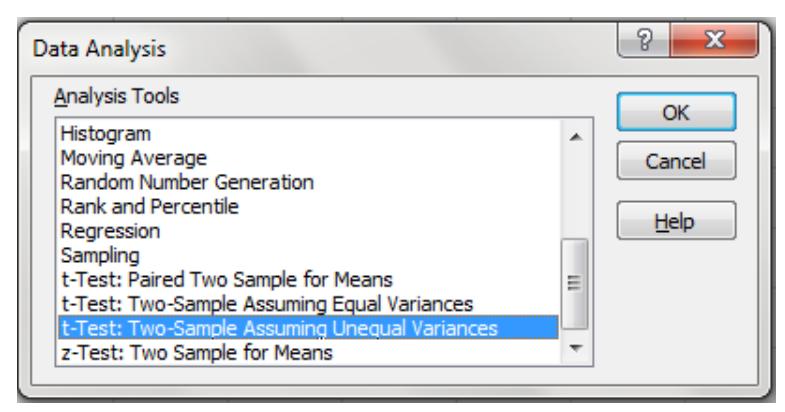

الاختبار الذي سنستخدمه هو اختبار Test- ، لكن نجد أمامنا خيارين:

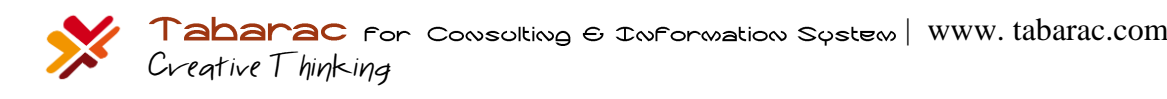

### T-Test: Two-Sample Assuming Equal Variances

## T-Test: Two-Sample Assuming Unequal Variances

كما هو واضح، طريقة الاختبار الأولى تفترض أن تبايني الجمتمعين متساويين، والطريقة الثانية تفترض أن التياينين غير متساويين. بحسابنا لقيم الانحراف المعياري لكل جيل من النساء نجد:

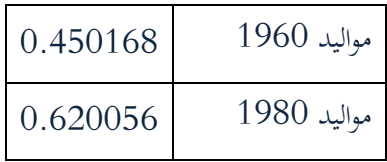

فهل نعتبر أن الفرق بين الانحرافين المعياريين مهمل ونأخذ حالة الاختبار الأول التي تفترض تساوي التباينين، أم نأخذ الاختبار الثاني؟ في حال وضوح التساوي (أو وضوح الفرق الكبير) بين الانحرافين المعياريين، لا مانع من الاختيار المباشر لطريقة الاختبار. لكن عند عدم وضح شكل العلاقة بين الانحرافين، لا بد من إجراء اختبار إحصائي خاص (وهو اختبار

F-test Two-Sample for Variances ) ويختبر هذا الاختبار الفرضية الآتية:

للج **الفرضية الابتدائية**: الانحراف المعياري للمجتمع الأول يساوي الانحراف المعياري للمجتمع الثاني

للج ا**لفرضية البديلة**: الانحراف المعياري للمجتمع أكبر (أو أصغر) من الانحراف المعياري للمجتمع الثاني أي عندما تكون معنوية الاختبار أكبر من مستوى الدلالة (وليكن مثلا 0.05) عندها نقبل بالفرضية الابتدائية القائلة بتساوي الانحرافين، وعندما تكون المعنوية أصغر من مستوى الدلالة عندها نرفض بالفرضية الابتدائية القائلة وبالتالي لا بتساوى الانحرافان. إلجراء ىذا االختبار طلتار من األداة Analysis Data االختبار Variances for Sample-Two test-F فتظهر لدينا النافدة الآتية (الشكل 13):

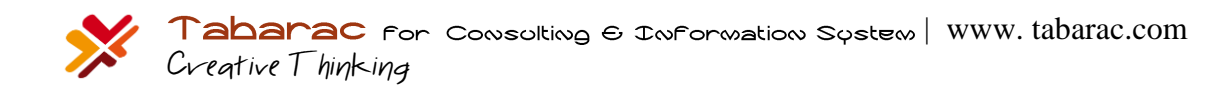

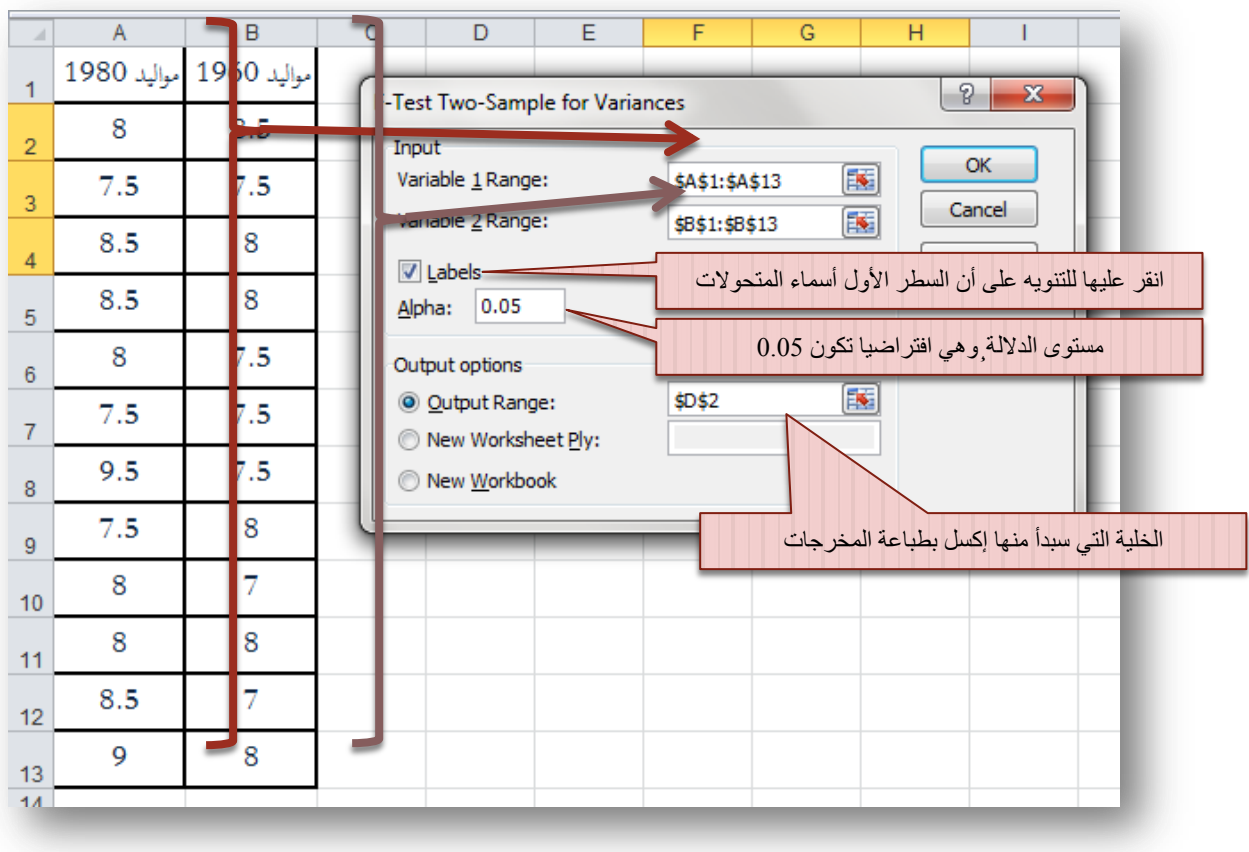

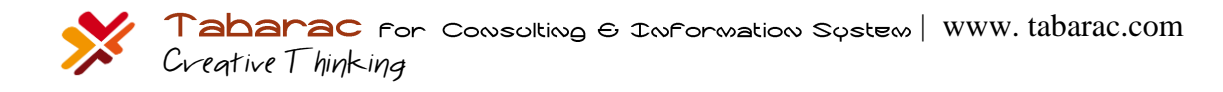

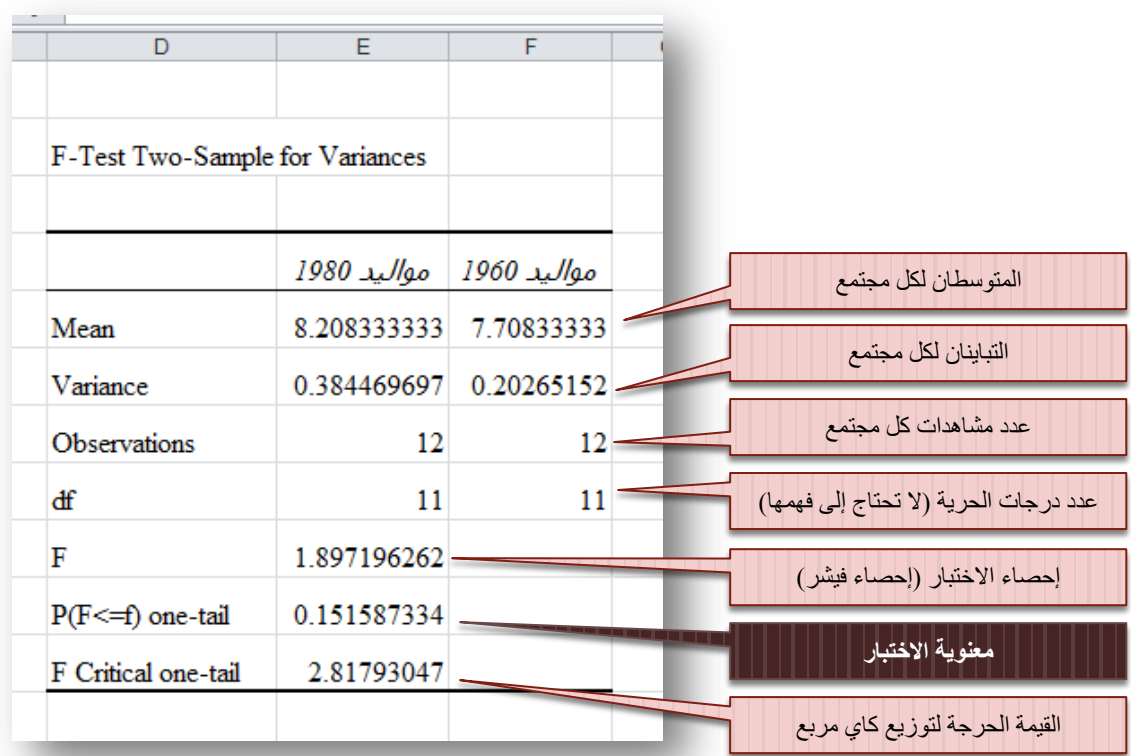

يتضح من معنوية الاختبار (P–value) والتي هي أكبر من مستوى الدلالة الذي اخترناه (0.05) وبالتالي فإننا نقبل بالفرضية الابتدائية القائلة بتساوي تبايني المحتمعين (أو الانحرافين المعياريين).

لنعد الآن إلى تطبيق تغير مقاسات الأحذية، نذكر اننا وقفنا عندها عند خيارين (الشكل 12):

T-Test: Two-Sample Assuming Equal Variances

T-Test: Two-Sample Assuming Unequal Variances

من الواضح أننا سنعتمد على الطريقة الأولى التي تفترض تساوي تبايني الجحتمعتين. لذا باختيارنا لهذه الوظيفية النافذة لدينا تظهر Data Analysis األداة يف( T-Test: Two-Sample Assuming Equal Variances( )الشكل 15(:

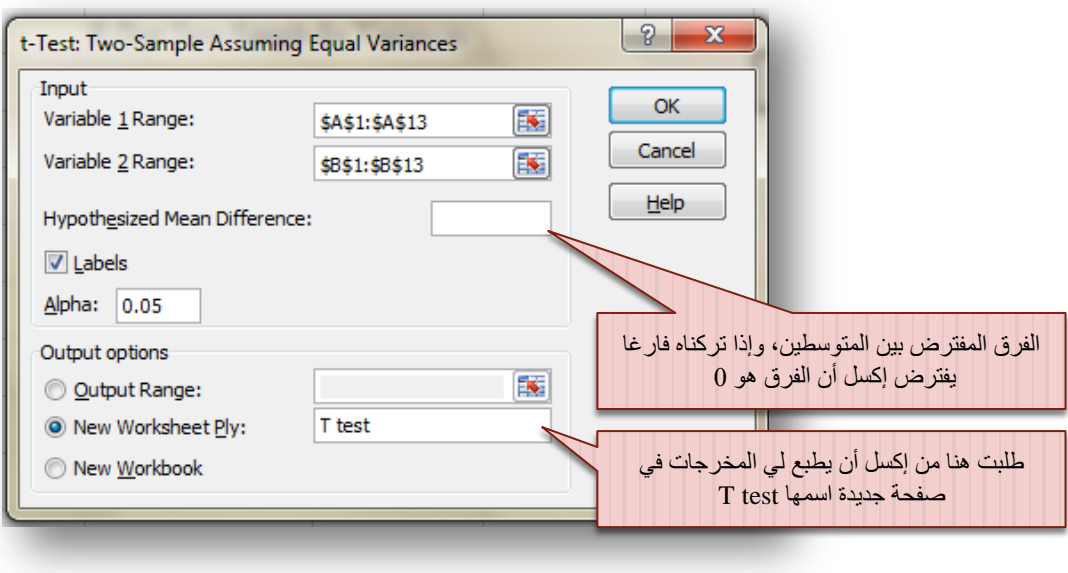

تظهر النتائج كالآتي (الشكل 16):

الشكل (16)

|                 | A                                           | B                                                  | C                         |                                                    |
|-----------------|---------------------------------------------|----------------------------------------------------|---------------------------|----------------------------------------------------|
|                 | t-Test: Two-Sample Assuming Equal Variances |                                                    |                           |                                                    |
| $\overline{2}$  |                                             |                                                    |                           |                                                    |
| 3               |                                             |                                                    | مواليد 1960   مواليد 1980 |                                                    |
| 4               | Mean                                        | 8.208333                                           | 7.708333                  | تباين الفرق بين المتوسطين ، أي هو :                |
| 5               | Variance                                    | 0.38447                                            | 0.202652                  | $Var(\bar{X}_1 - \bar{X}_2)$                       |
| 6               | Observations                                | 12                                                 |                           |                                                    |
| 7               | <b>Pooled Variance</b>                      | 0.293561                                           |                           | الفرق المختبر                                      |
| 8               | <b>Hypothesized Mean Difference</b>         |                                                    |                           | درجة حرية إحصاء الاختبار                           |
| 9               | df                                          | 22                                                 |                           |                                                    |
| 10 <sup>1</sup> | <b>t</b> Stat                               | 2.26046                                            |                           | إحصاء الاختبار                                     |
| 11              | $P(T \leq t)$ one-tail                      | 0.017014                                           |                           |                                                    |
| 12 <sub>2</sub> | It Critical one-tail                        | 1.717144                                           |                           | المعنوية في حالة الفر ضية البديلة أحادية الذيل     |
|                 | 13 $P(T \le t)$ two-tail                    | 0.034029                                           |                           | القيمة الحرجة في حالة الفرضية البديلة أحادية الذيل |
| 14              | t Critical two-tail                         | 2.073873                                           |                           |                                                    |
| 15.             |                                             |                                                    |                           | المعنوية في حالة الفر ضية البديلة تنائية الذيل     |
|                 |                                             |                                                    |                           |                                                    |
|                 |                                             | القيمة الحرجة في حالة الفرضية البديلة ثنائية الذيل |                           |                                                    |

من الواضح أن متوسط مقاسات أحذية نساء مواليد 1980 أكبر من مقاسات أحذية نساء مواليد 1960، لكن هل هذا (الكبر) معنوي، بالنظر إلى قيمة المعنوية  $\rm P(T\texttt{<}t)$  one–tail والتي تساوي 0.017 نجد أن المعنوية أصغر من مستوى الدلالة 0.05،

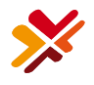

وبالتالي فإننا نرفض الفرضية الابتدائية القائلة بتساوي مقاسات أحذية الجيلين، ونقبل بذلك الفرضية البديلة القائلة بأن مقاسات الأحذية قد كربت فعال بشكل ملحوظ.

وبالطبع يتم تنفيذ وتفسَت سلرجات االختبار Variances Unequal Assuming Sample-Two :Test-T بنفس الطريقة، والحقيقة أن نتائج الاختبارين متقاربة نسبيا، غير أن اختيار الاختبار الأنسب ضرب من الدقة.

**الحالة العامة لشكل الفرضية:**

اعتبرنا في المثال السابق أن الفرق المفترض بين المتوسطين هو 0، لكن في الحالة العامة يمكن أن نختبر الفرضية:

$$
H_0: \bar{X}_1 - \bar{X}_2 = x_0 \qquad \dots (4)
$$
  

$$
H_A: \bar{X}_1 - \bar{X}_2 \neq, \langle , \rangle \qquad x_0
$$

أي أننا سنختبر هل الفرق بين المتوسطين هو تقريبا  $\chi_0$ ، أم أن الفرق هو مختلف معنويا عن القيمة  $\chi_0$  ، أي أن الفرق بين المتوسطين يحقق إحدى العلاقات المنطقية: ح,>,≠ عند مستوى دلالة. على سبيل المثال، إذا أردنا دراسة الفرق بين أعمار طلاب السنة الثالثة مع طلاب الرابعة، فإننا هنا نختبر: هل الفرق بينهما هو فقط سنة واحدة (أي الفرق بين الدفعتين طبيعي)، أم أن الفرق مختلف معنويا عن سنة (هناك خلل في أعمار غحدى الدفعتين). في مثل هذه الحالة فإننا نملء الخانة Hypothesized Mean Difference عند الإدخال (الشكل 15) بالقيمة المفترضة للفرق بين المتوسطين وهو هنا مثلا (1).

من الملاحظ في المثال السابق أن الجموعتين المدروستين (مواليد 1980 ومواليد 1960) مختلفتان عن بعضهما، بمعنى آخر مستقلتان. تصادفنا حالة أخرى نقارن بما مجموعتين من البيانات لمجموعة واحدة مدروسة في ظرفين مختلفين. على سبيل المثال: عندما نقارن أداء فريق المبيعات قبل الدورة التدريبية وبعدها. نلاحظ أننا هنا أمام مجموعة مدروسة واحدة وهي فريق المبيعات، لكن في زمنين مختلفين (قبل الدورة وبعد الدورة). كمثال آخر، قررت شركة ما تطبيق نظام مراقبة وخفض التكاليف في الشركة (نظام ABC على سبيل المثال)، وأرادت الشركة مقارنة تكاليف الشركة قبل تطبيق النظاـ وبعد تطبيقو. يف مثل ىذه احلالة نستخدـ اختبار for Sample-Two Paired . Means

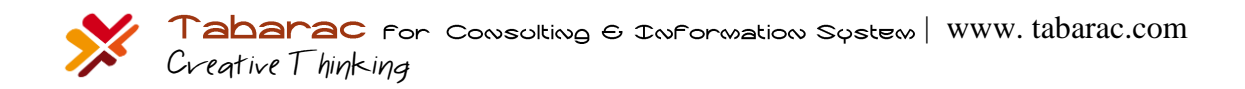

## <span id="page-25-0"></span>3.3.2 **اختبار الفرضيت حىل متىسطي زوج من البياناث لمجتمع ما:**

لنوضح هذا الاختبار من خلال التطبيق الآتي:

أرادت شركة أدوية تجريب عقار لتخفيض وزن النساء، فقامت بتجريبه على عينة من النساء حجمها 12، وتم تسجيل أوزانهم، ثم بدأت الجحموعة بتناول العقار لمدة شهر، عندها قامت الشركة بتسجيل أوزانهم مرة ثانية لتحديد إن كان هناك تأثير جوهري على تخفيض الوزن أم لا، فكانت الأوزان كالتالي:

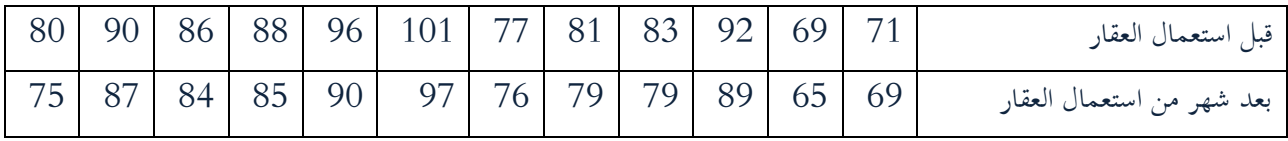

هل هناك تأثير معنوي للعقار على تخفيض وزن النساء؟

لاحظ من هذا التطبيق، أننا ندرس نفس المجتمع، لكن في ظرفين مختلفين، قبل استعمال العقار، وبعد استعماله. أي أننا سنختبر هنا الفرضية الابتدائية: لا يوجد فرق معنوي بين أوزان النساء قبل وبعد استخدام العقار، مقابل الفرضية البديلة (أحادية الذيل): أوزان النساء بعد استخدام العقار أقل من أوزانهن قبل استخدامه.

لإجراء هذا الاختبار ندخل البيانات كما هو موضح في الشكل 17 الآتي:

**الشكل 17**

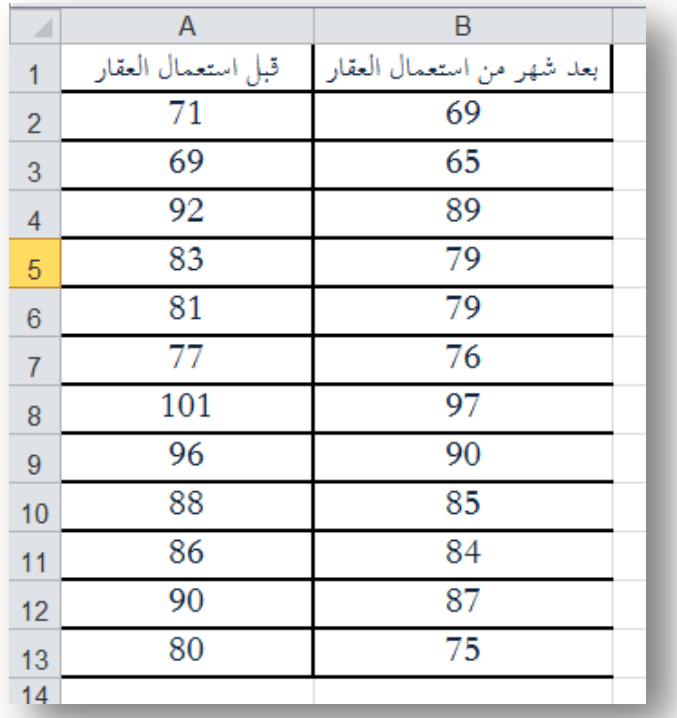

مث طلتار الوظيفة Means for Sample-Two Paired من األداة Analysis Data فتظهر لدينا النافدة اآلتية )الشكل  $:(18)$ 

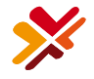

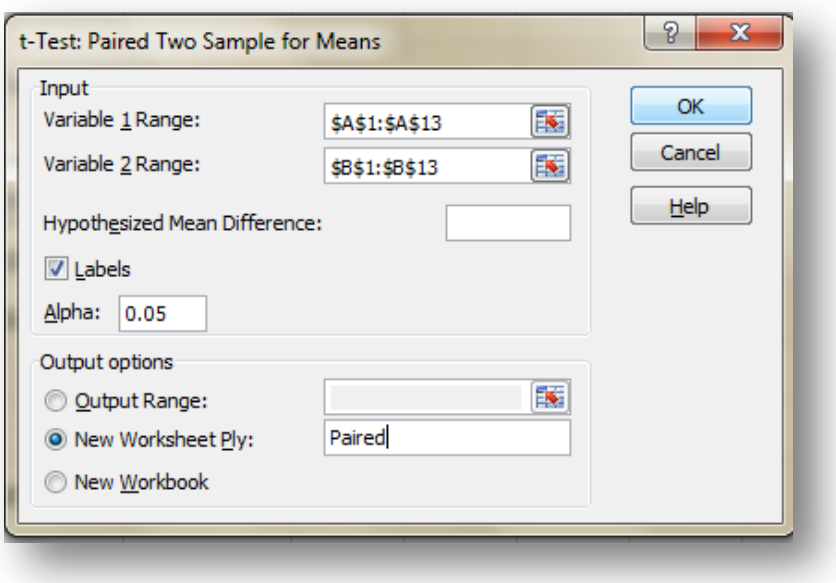

نقوم بملأ المدخلات كما هو موضح (وكما فعلنا في أمثلة سابقة) فتظهر النتائج كما هو موضح في الشكل 19):

**الشكل 19**

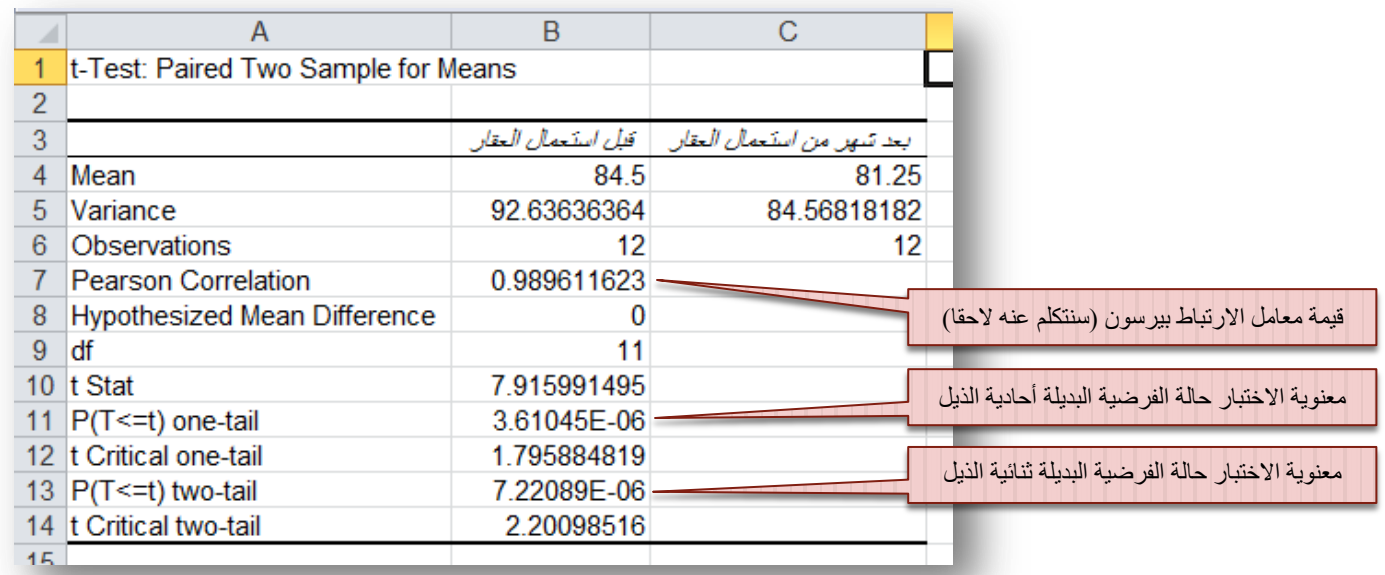

 $0.05$  يتضح من قيمة معنوية الاختبار أحادية الذيل  $\rm{P(T\textless =1)}$  وهي تقريبا  $0.0000$  والتي تصغر مستوى الدلالة 0.05 أننا نرفض الفرضية الابتدائية القائلة بتساوي المتوسطين، ونقبل الفرضية البديلة القائلة بأن متوسط وزن النساء بعد العقار أكبر من وزنهن قبل العقار. بمعنى أن للعقار اثرا معنويا ملحوظا على تخفيض وزن النساء في غضون شهر.

ناقشنا في الفصل الثاني المقارنات المتعلقة بمجمتعين على الأكثر، لكن ماذا لو كان لدينا ثلاث مجموعات بأكثر. للتوضيح، أرادت شركة تصنيع سيارات اختبار تأثير درجة الحرارة على درجة تماسك طلاء السيارات الخارجي مع تغير درجات الحرارة. فأخذنا عينتين عشوائتين

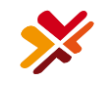

من السيارات وطبقنا على كل عينة درجة حراراة مختلفة، ثم قارنا بين متوسطي درجة تماسك كل مجموعة، وبناء عليه، نقرر فيما إذا كان هنالك فرق معنوي بين المحموعتين أم لا (أي هل يوجد تأثير لدرجة الحرارة على تماسك الطلاء أم لا). نلاحظ هنا حساسية القرار بناء على درجة الحرارة التي أعطيت لكل مجموعة، فلو افترضنا مثلا أنه أجرينا الاختبار ونتج أنه لا يوجد تاثير لدرجة الحرارة على تماسك الطلاء، ثم أعدنا الاختبار لكن مع تطبيق درجة حرارة مختلفة لإحدى المحموعتين. هنا قد نحصل على نتائج مختلفة. إذا نحن هنا أمام حالة لا يكفيها التقسيم إلى مجموعتين، بل نحتاج إلى تقسيم مجتمع السيارات إلى ثلاثة مجموعات على الأقل بحيث نطبق على كل مجموعة درجة حرارة مختلفة (منخفضة، متوسطة، مرتفعة)، وثم دراسة الفروقات بين المتوسطات الثلاثة والتقرير فيما إذا كان هناك تأثير معنوي لدرجة الحرارة على تماسك الطلاء أم لا. لدراسة هذه القضية سنحتاج إلى استخدام تحليل التباين.

# <span id="page-27-0"></span>.3 تحليل التباين

عرضنا سابقا مثال دراسة تأثير درجة الحرارة على تماسك طلاء السيارة، حينها اقترحنا تقسيم العينة إلى ثلاثة مجموعات متشابحة من السيارات، ومن ثم تطبيق درحات حرارة مختلفة على كل مجموعة، لدراسة تأثير درجة الحرارة على تماسك الطلاء نستخدم هنا تحليل التباين أحادي االذباه Variance of Analysis Way-One. كما يوضح الشكل 20 اآليت:

**الشكل 21**

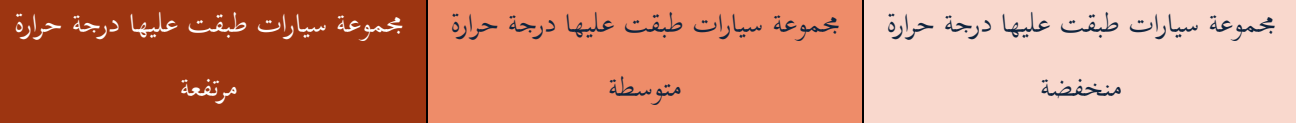

لنفرض هنا أنن نريد اختبار تأثير ثلاثة مستويات متدرجة لدرجة الحرارة على ثلاثة أنواع مختلفة من الطلاء (لنقل من ثلاثة موردين مختلفين). هنا قمنا مرة ثانية بتقسيم كل مجموعة من السيارات التي ستخضع لنفس درجة الحرارة إلى ثلاثة مجموعات جديدة كل مجموعة دلورد طالء سلتلف, كما يوضح الشكل :21

<span id="page-27-1"></span>**الشكل 21**

|  | <u> La Carlo Carlo Carlo Carlo Carlo Carlo Carlo Carlo Carlo Carlo Carlo Carlo Carlo Carlo Carlo Carlo Carlo Carlo</u><br><u> El seu de la construcción de la construcción de la construcción de la construcción de la construcción de la c</u> |
|--|----------------------------------------------------------------------------------------------------|

هذه الحالة التي تتضمن التقسيم الثنائي نستخدم معه تحليل التباين ثنائي الاتجاه Two–Way Analysis of Variance.

# 1.3 تحليل التباين أحادي االتجاه:

سنوضح هذا الاختبار من خلال التطبيق الآتي:

أرادت شركة سيارات تطوير التصميم الخارجي لإحدى سياراتها، فطلبت من أربع مصممين تقديم التصميم الجديد المقترح، ثم اجتمع مدراء الإنتاج في الشركة لتقييم التصاميم الجديدة، فكانت تقييماتمم كالتالي (التقييم من 100):

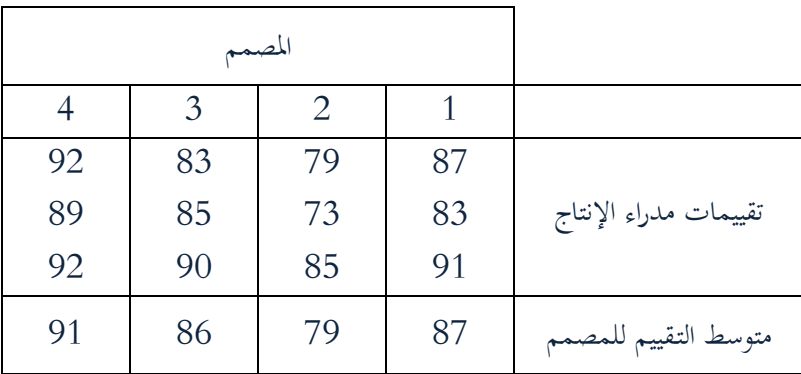

1- هل الاختلاف بين التقييمات ناتج عن اختلاف مهارات المصممين فعلا، أم الاختلاف ناتج عن اختلاف أذواق وآراء المدراء ليس إال؟

- بملاحظة أن هناك فرقا بين تقييمات المصممين، هل هذا الاختلاف جوهري؟  $-2$ 

سندخل البيانات يف برنامج إكسل كما يوضح الشكل 22 اآليت:

**الشكل 22**

|                |    | P  | С  |    |  |
|----------------|----|----|----|----|--|
|                |    |    | 3  |    |  |
| $\overline{2}$ |    |    | 83 | 92 |  |
| 3              | 83 | 73 |    | 89 |  |
|                | 91 | 85 | 90 |    |  |
| 5              |    |    |    |    |  |

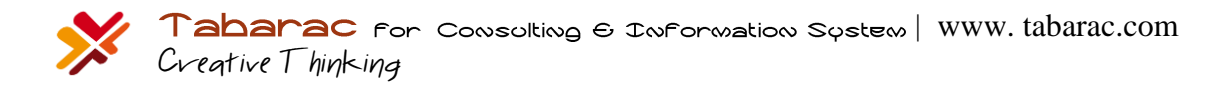

الإجابة على الطلبين الأول والثاني يتطلب منا إنشاء جدول تحليل التباين بحيث نعتبر أن المحموعات هي المصممين، بمعنى أن لكل مصمم بحموعته الخاصة من تقييمات مدراء الإنتاج لتصميمه، لذا نختار الوظيفة Anova Single Factor من الأداة Data Analysis فتظهر لدينا النافدة اآلتية )الشكل 23(:

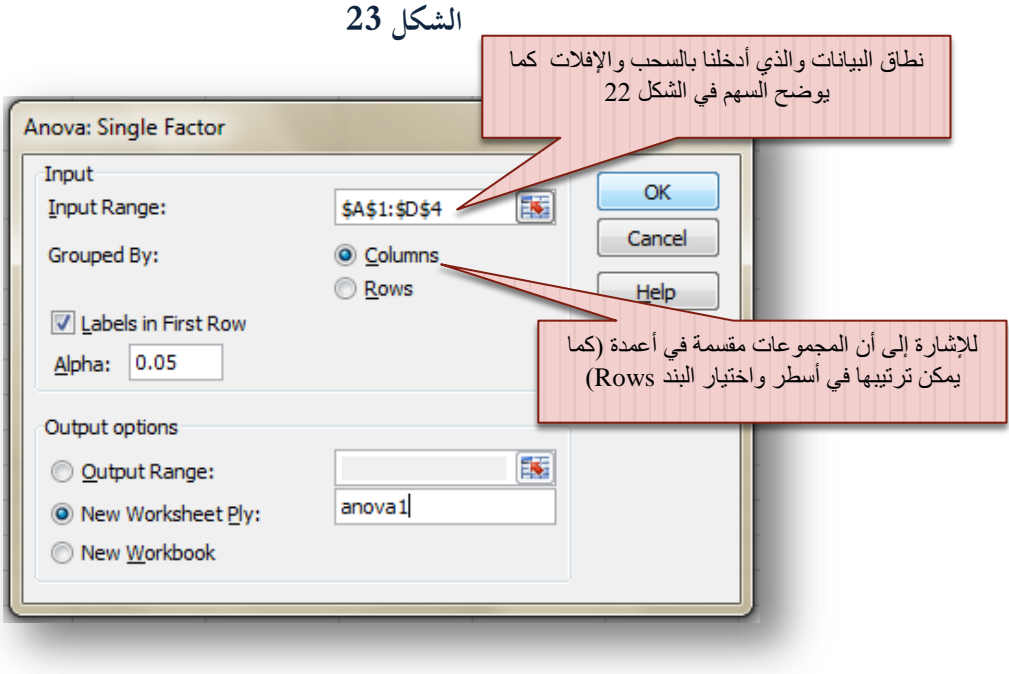

فتظهر لدينا النتائج الآتية (الشكل 24):

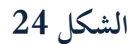

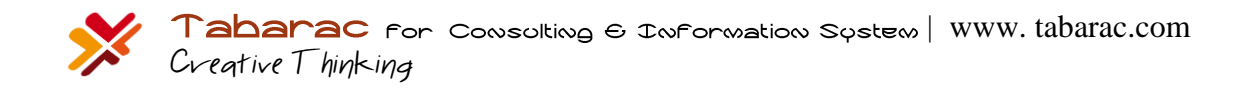

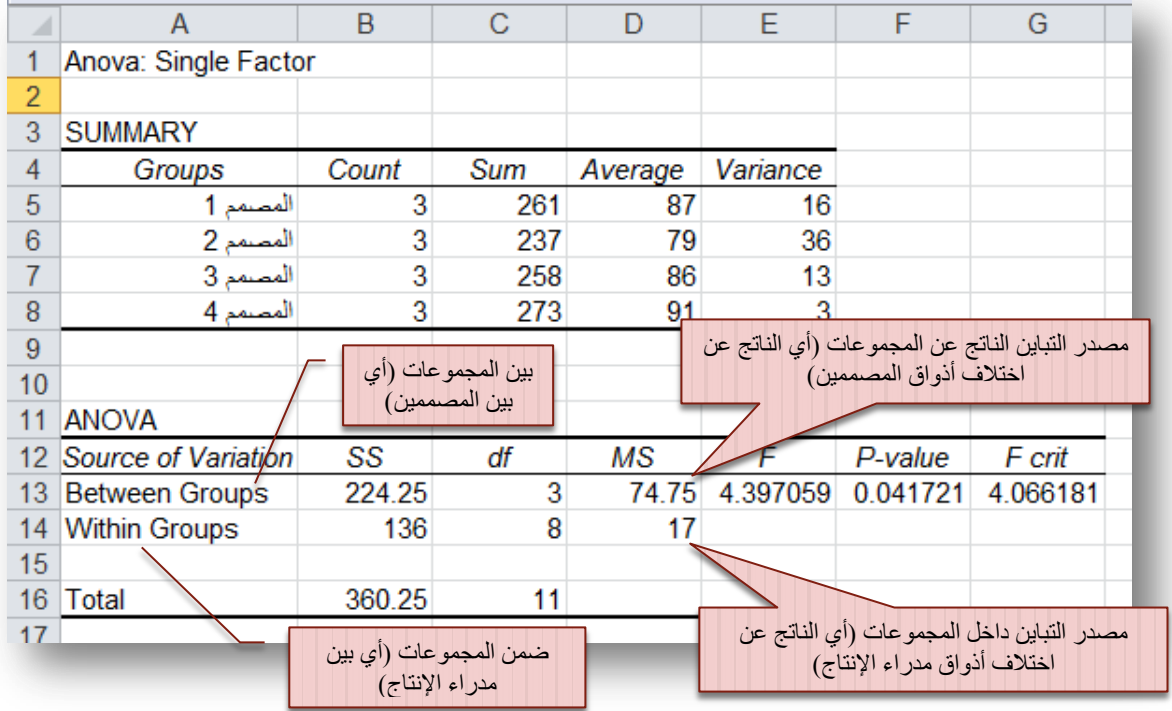

تفسير مخرجات جدول تحليل التباين:

- نالحظ أف أفضل مصمم ىو ادلصمم 4 الذي حصل على متوسط تقييم ,91 وأسوؤىم ىو ادلصمم 2 الذي حصل على تقييم .79
- نالاحظ أن التباين الناتج عن اختلاف أذواق (أو مهارات) المصممين 74.75، أكبر من التباين الناتج عن اختلاف آراء مدراء الإنتاج 17. بمعنى أن هناك اختلافا كبير فعلا بين مهارات المصممين.
- من الواضح أن هناك اختلافا بين المصممين (MS Between Groups) وهو أكبر من الاختلاف الناتج عن مدراء ) الإنتاج (MS Within Groups)، لكن بالنظر إلى قيمة معنوية الاختبار (P-value) التي تساوي 0.0417 نجد أنها أصغر من مستوى الدلالة 0.05 الذي يؤدي إلى رفض الفرضية الابتدائية القائلة بتساوي متوسطات تقييم المصممين، وقبول البديلة القائلة بان هناك اختلافا معنويا بين مهارات المصممين.

<mark>تنويه هام</mark>: تستطيع استخدام تحليل التباين أحادي الاتحاه حتى في حالة عدم تساوي المحموعات.

# 2.3 تحليل التباين ثنائي االتجاه:

سنوضح هذا الاختبار من خلال التطبيق الآتي: أراد مدير التسويق في شركة ما اختبار أثر كل من الإعلانات والتخفيضات على المبيعات الأسبوعية لأحد منتجات الشركة، فأخذت مبيعات أسبوعين من كل حالة، فكانت النتائج:  $\Gamma$ 

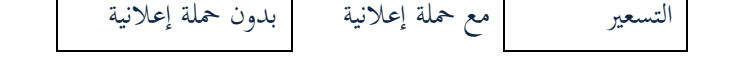

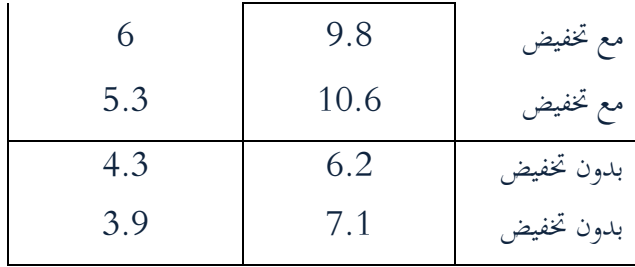

1. أي تقنيات التسويق كان لها تأثير أكبر على المبيعات: التخفيضات أم الإعلانات؟

. هل هناك تأثير معنوي للتخفيضات على المبيعات؟

3. هل هناك تأثير معنوي للحملات الإعلانية على المبيعات؟

بمعنى أنه لدينا الفرضيتين الآتين:

- لاً الفرضية الأولى: تقول الفرضية الابتدائية أنه لا يوجد تاثير معنوي للتخفيضات على المبيعات (متوسط مبيعات الأسابيع التي لم تتضمن تخفيضات تساوي متوسط مبيعات الأسابيع مع تخفيضات) مقابل الفرضية البديلة القائلة بأنه يوجد تاثير معنوي للتخفيضات على المبيعات.
- للج<mark>ة الفوضية الثانية:</mark> تقول الفرضية الابتدائية أنه لا يوجد تاثير معنوي للحملات الإعلانية على المبيعات (متوسط مبيعات الأسابيع التي لم تتضمن حملات الإعلانية تساوي متوسط مبيعات الأسابيع مع حملات الإعلانية) مقابل الفرضية البديلة القائلة بأنه يوجد تاثير معنوي للحملات الإعلانية على المبيعات.

للإجابة على هذه الأسئلة سنستخدم تحليل التباين ثنائي الاتجاه، من أجل ذلك أدخل البيانات في برنامج إكسل كما هو موضح في الشكل :25

**الشكل 25**

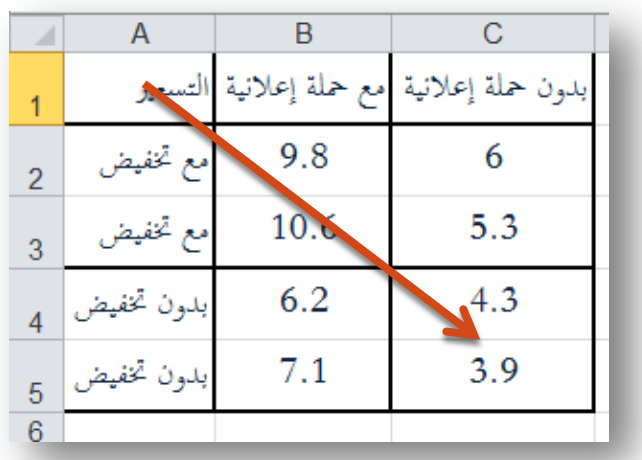

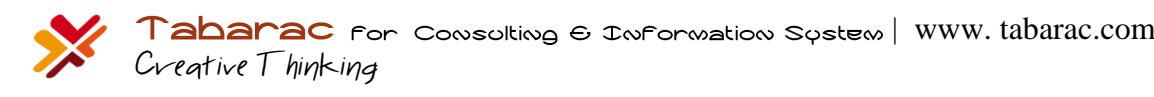

- للح لاحظ أن عمود التسعير وضع على اليسار، وذلك بسبب أن اتجاه الصفحة هو من اليسار إلى اليمين، وإلا فيجب أن يكون العمود من اليمين (كما يوضح الشكل 26).
	- العباس الحظ تكرار عبارة (مع تخفيض) و(بدون تخفيض) في كل سطر.

**الشكل 26**

| С                                  | R    |            |                |
|------------------------------------|------|------------|----------------|
| مع حملة إعلانية إبدون حملة إعلانية |      | لتسعير     |                |
|                                    | 9.8  | مع تخفيض   | $\overline{c}$ |
| 5.3                                | 10.6 | مع تخفيض   | 3              |
| 4.3                                | 6.2  | بدون تخفيظ |                |
| 3.9                                | 7.1  | بدون مخفيه | 5              |
|                                    |      |            | 6              |

لذا طلتار الوظيفة Replication Without Factor Two :Anova من األداة Analysis Data فتظهر لدينا النافدة الآتية (الشكل 27):

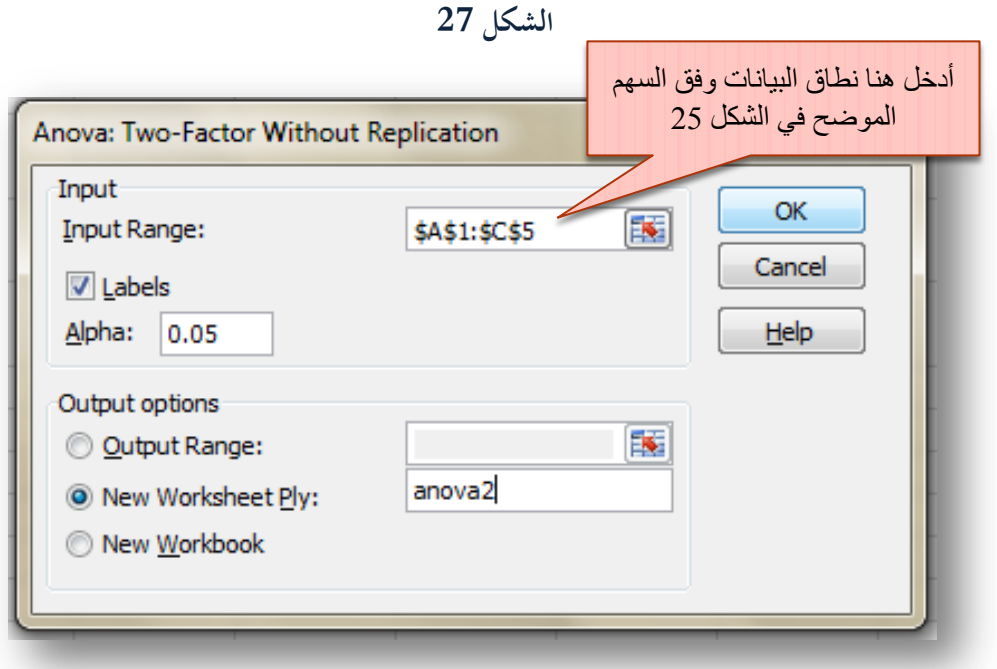

فتظهر لدينا النتائج ادلوضحة يف الشكل :28

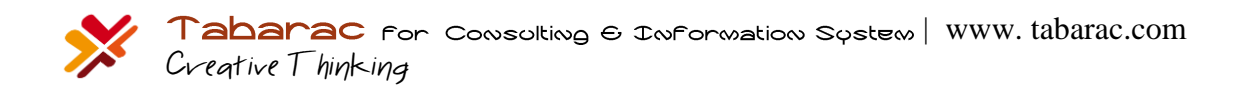

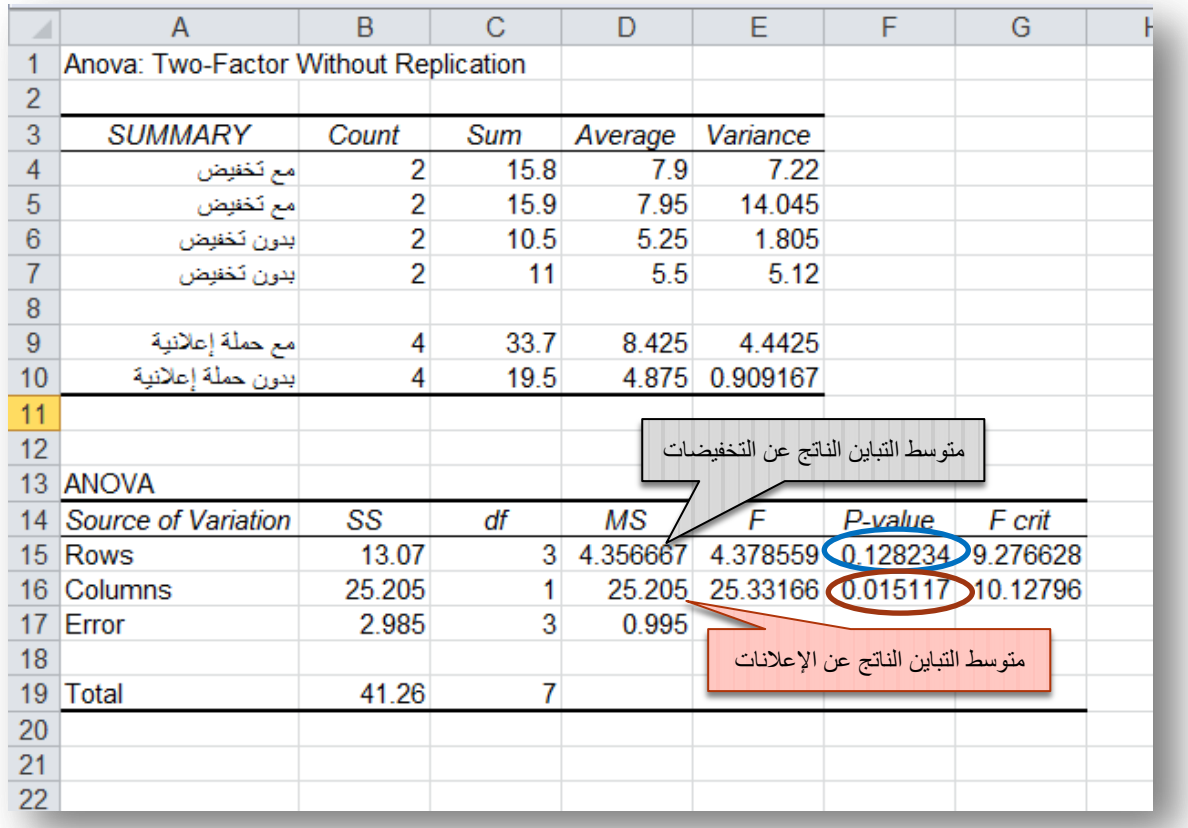

**تفسير المخرجات:**

- م يقصد بالأسطر rows دراسة تأثير التخفيض، بينما يقصد بالأعمدة Columns دراسة تأير الحملات الإعلانية. الشكل 29 يوضح ذلك.
- واضح أف متوسط التباين الناتج عن اإلعالنات أكرب من متوسط التباين الناتج عن التخفيضات, دبعٌت أف اإلعالنات قد أحدثت أثرا أكبر (اختلافات أكبر بين المجموعات) على المبيعات من التخفيضات.
- يتضح من قيمة ادلعنوية ادلقابلة للتخفيضات واليت تساوي 0.128 أهنا أكرب من مستوى الداللة 0.05 وبالتايل فإننا نقبل الفرضية الابتدائية القائلة بعدم وجود تأثير للتخفيضات، بمعنى أن متوسط مبيعات الأسابيع التي لم تتضمن تخفيضات تساوي متوسط مبيعات الأسابيع مع تخفيضات عند مستوى دلالة 0.05.
- لكن بالمقابل فإن قيمة المعنوية المقابلة للحملات الإعلانية والتي تساوي 0.015 أنحا أصغر من مستوى الدلالة 0.05 وبالتالي فإننا نرفض الفرضية الابتدائية القائلة بعدم وجود تأثير للحملات الإعلانية، بمعنى أن متوسط مبيعات الأسابيع التي لم تتضمن حملات الإعلانية لا تساوي متوسط مبيعات الأسابيع مع حملات الإعلانية عند مستوى دلالة 0.05.
- للج الخلاصة: يوجد تأثير معنوي للحملات الإعلانية على المبيعات ولا يوجد تأثير معنوي للتخفيضات. يوضح الشكل 30 مخطط أعمدة ثلاثي الأبعاد للمبيعات لكل أسبوع، أما الشكل 31 فيوضح متوسط مبيعات كل تقسيم.

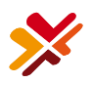

Tabarac for Consulting 6 Information System | WWW. tabarac.com Creative Thinking

**الشكل 29**

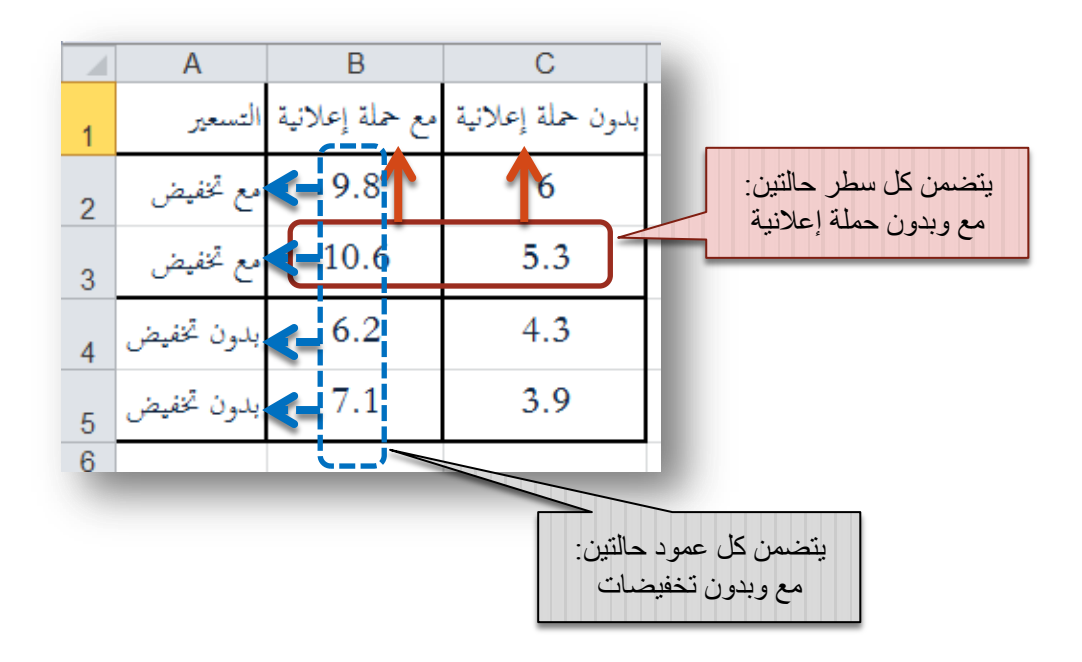

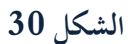

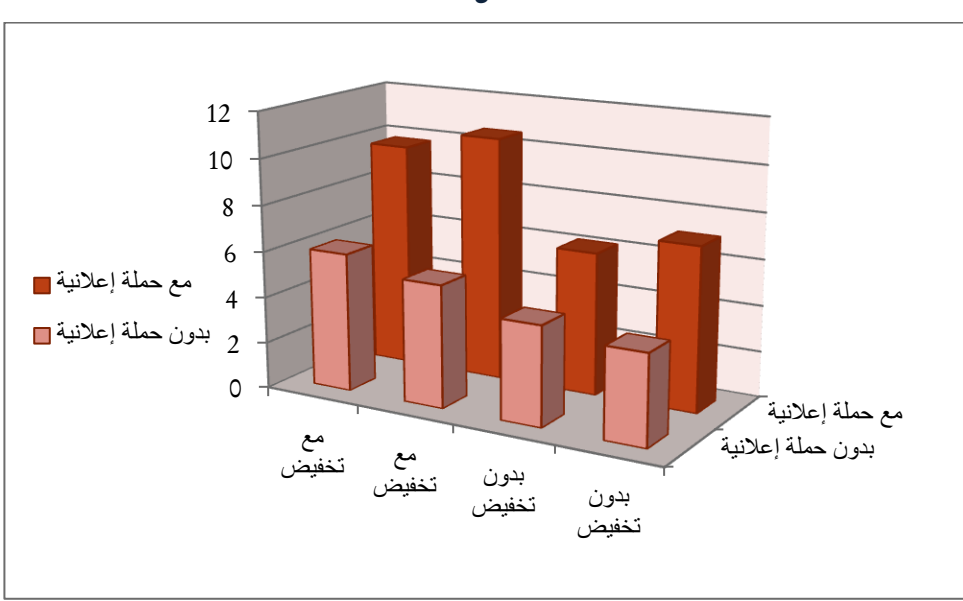

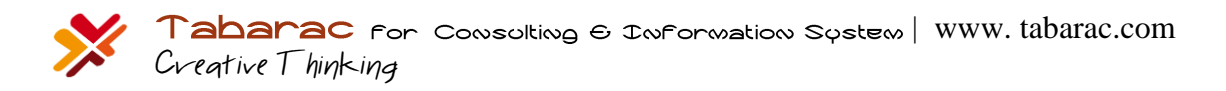
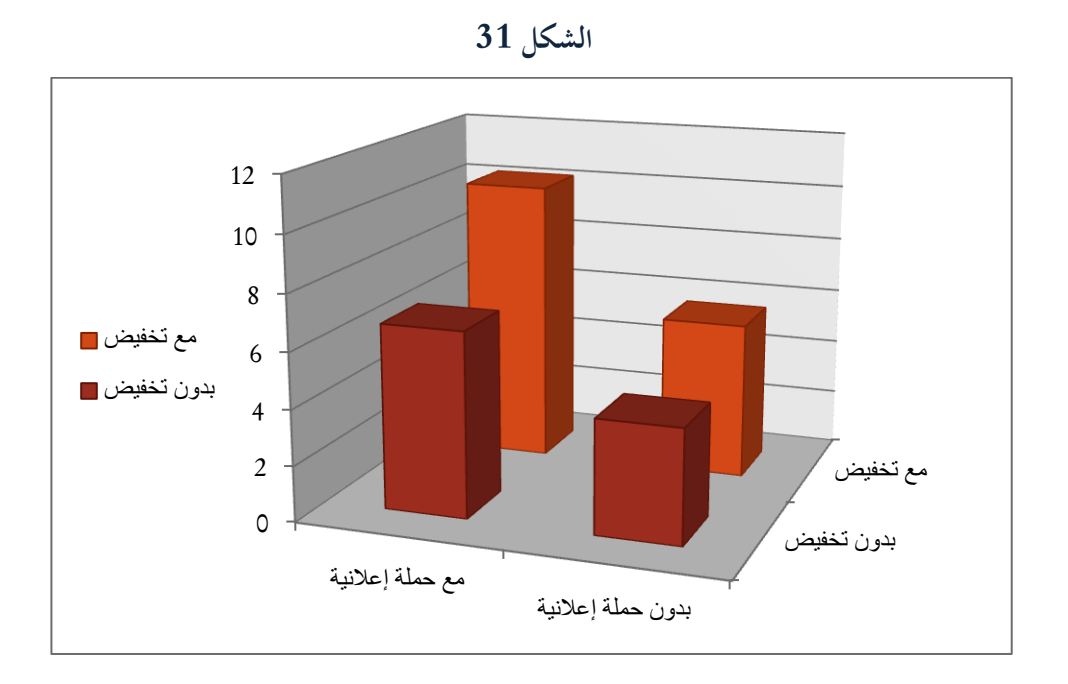

واضح من الشكل 31 أن متوسط حجم المبيعات عند تطبيق كل من حملة التخفيضات مع الحملة الإعلانية له أكبر قيمة (أطول عمود كما هو واضح)، فهل هذا العمود هو أكبر من بقية الأعمدة لدرجة كبيرة؟ بعبارة أخرى، هل كان للجمع بين نشاطين تسويقيين وهما التخفيضات والحملة الإعلانية أثرا معنويا مختلفا عن استخدام إحدى النشاطين التسويقيين فقط؟

احلقيقة أف ربليل التباين ثنائي االذباه بدوف إعادة )Replication without Factor-Two ANOVA )ال غليبنا على السؤال، أي أنه لا يتضمن دراسة ما نسميه "التفاعل" بين عاملين. وفي مثالنا دراسة التفاعل بين كل من التخفيضيات والحملات الإعلانية. سنستعرض الآن تحليل التباين ثنائي الاتجاه تام العشوائية (ويسمى مع إعادة أيضا) والذي يتضمن دراسة معنوية: عامل أ، عامل **ب**, عامل **أ\*ب** )أي دراسة التفاعل بُت العاملُت **أ** و **ب**(.

#### 3.3 تحليل التباين ثنائي االتجاه تام العشوائية:

قامت شركة بحوث تسويق باختبار رأي المستهلكين لشامبو جديد على أربع فئات عمرية مختلفة في أربع مناطق جغرافية مختلفة أيضا. كما يوضح الجدول الآتي. في كل تصنيف، سالت الشركة خمسة أشخاص بحيث سؤل كل واحد منهم عشرة أسئلة حول رضاهم عن الشامبو الجديد من عدة جوانب مختلفة (قيم كل جانب بدرجة من 5)، ثم سجلت متوسط درجات رضا كل فرد (أي يدل المتوسط على إجمالي الرضا العام):

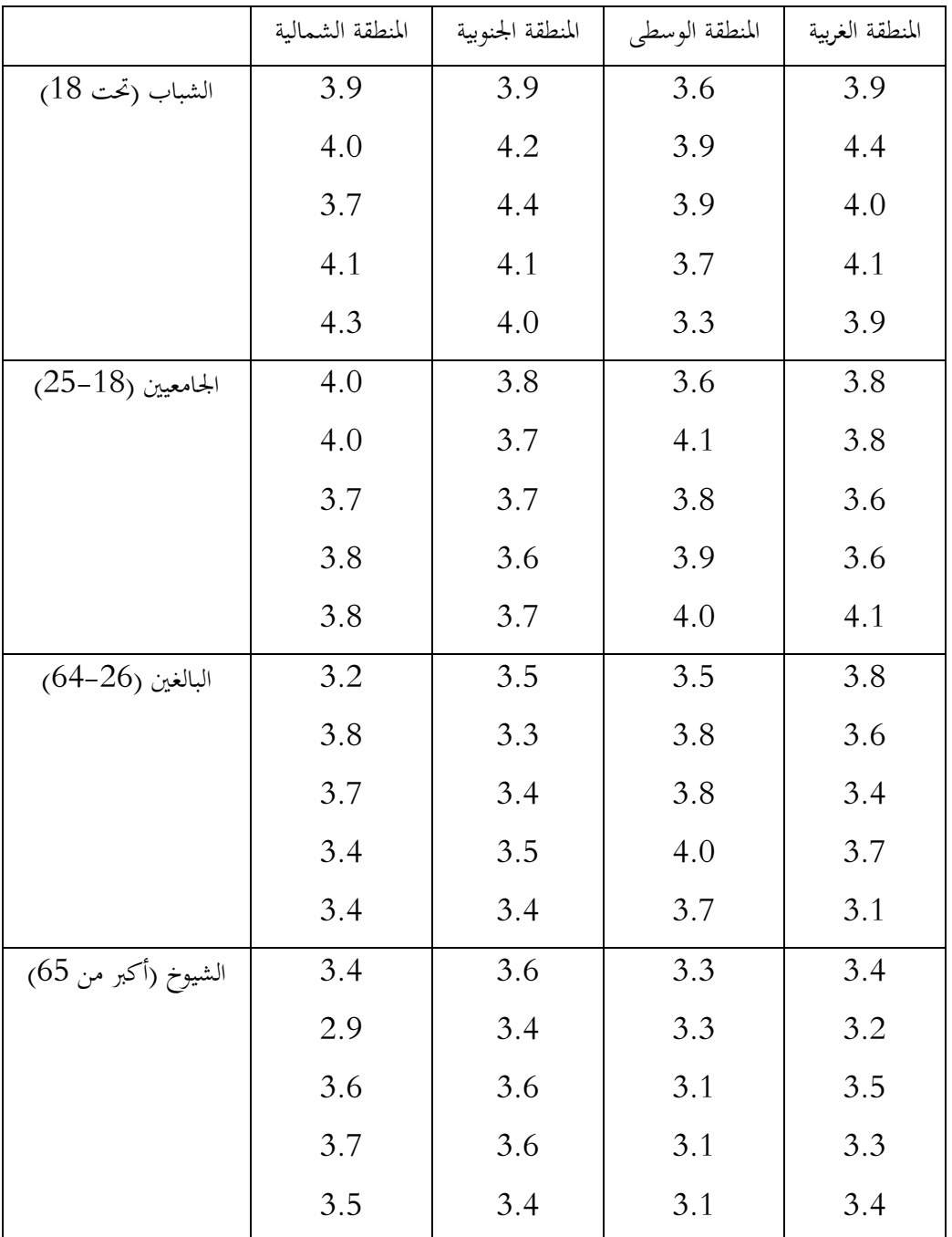

**األسئلة المطروحة هي:**

هل هناك فرق بين رضا الفئات العمرية؟ (أي هل هناك تأثير معنوي لعامل العمر على الرضا؟)

- هل هناك فرق بين رضا المناطق الجغرافية؟ (أي هل هناك تأثير معنوي لعامل المنطقة على الرضا؟)
- للم هل يرتبط تأثير المنطقة الجغرافية بفئة عمرية محددة؟ أو هل يرتبط تأثير الفئة العمرية على منطقة جغرافية محددة؟ (بمعنى هل هناك تفاعل بين عاملي العمر والمنطقة؟)

**والفرضيات المقابلة لها هي:**

لا يوجد تأثير معنوي للعمر على الرضا — مقابل: يوجد تأثير معنوي للعمر على الرضا » لا يوجد تأثير للمنطقة الجغرافية على الرضا — مقابل: يوجد تأثير للمنطقة الجغرافية على الرضا » ال يوجد تفاعل بُت العمر وادلنطقة اجلغرافية – مقابل: يوجد تفاعل بُت العمر وادلنطقة اجلغرافية لندخل أوال البيانات يف إكسل كما يوضح الشكل 32 اآليت:

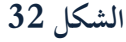

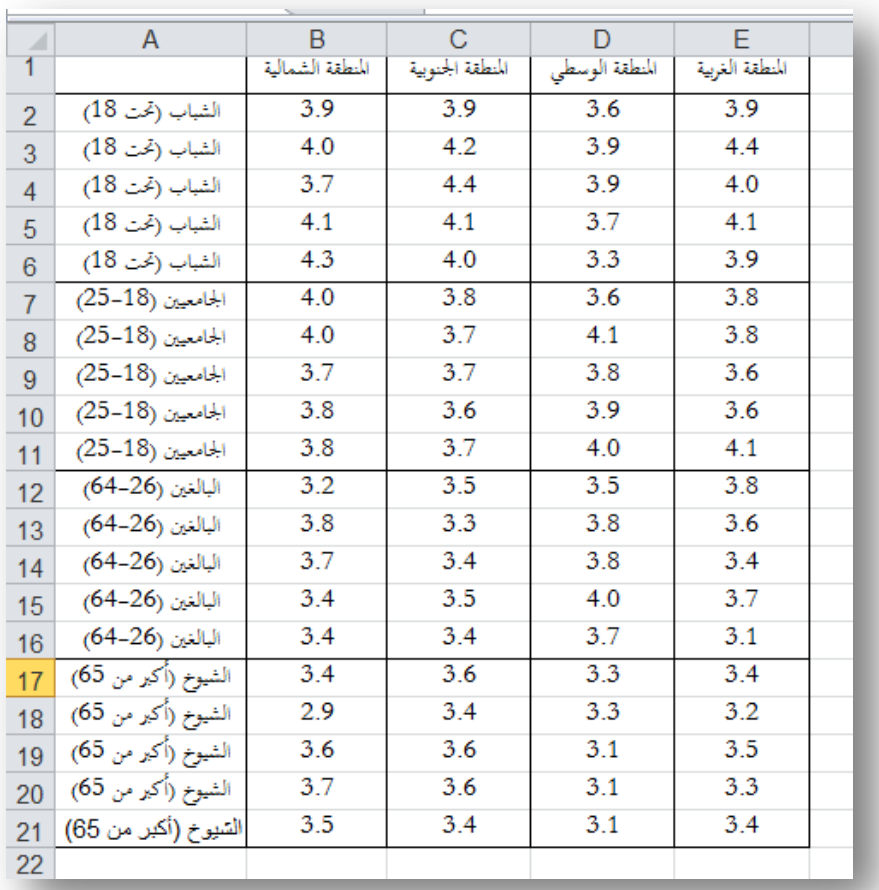

اخًت الوظيفة Replication With Factor Two :Anova من األداة Analysis Data فتظهر لدينا النافدة اآلتية )الشكل 33(: **الشكل )33(**

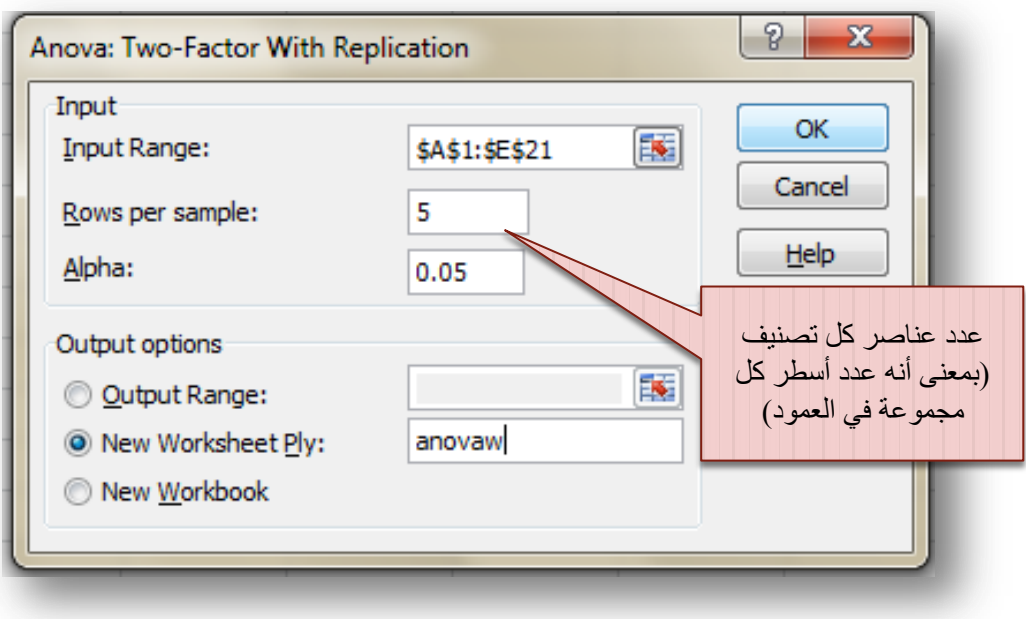

لاحظ أنك تستطيع إعادة ترتيب البيانات في صفحة إكسل كما يوضحه الشكل 34، والإدخال لن يختلف.

**الشكل 34**

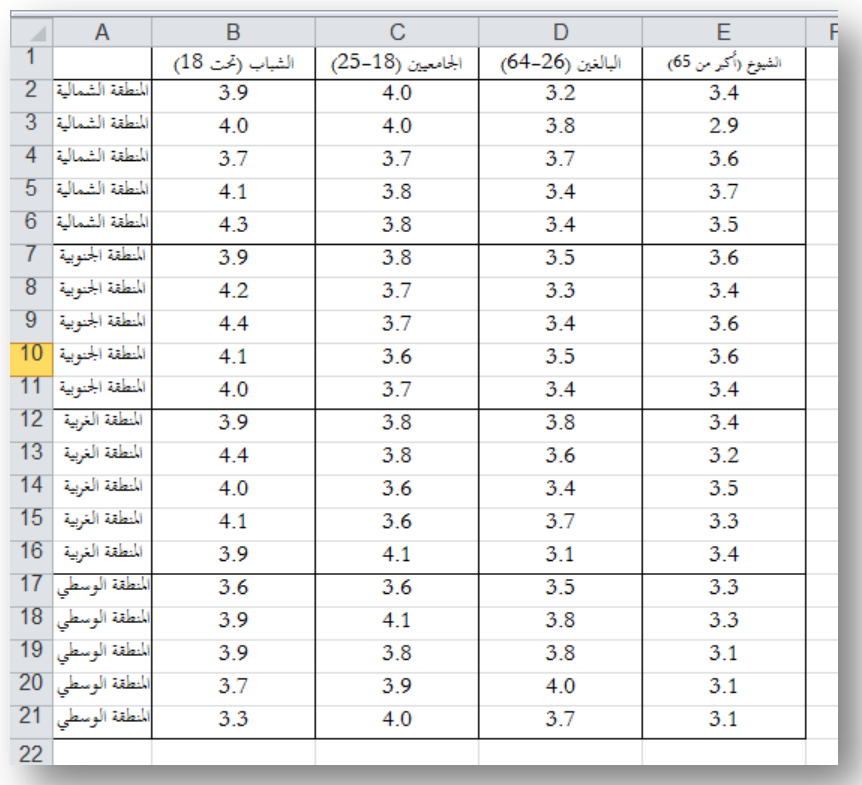

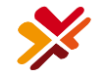

لكن سندخل البيانات كما يوضحه الشكل 33 (بناء على البيانات المرتبة كما في الشكل 32، أي أن الأعمدة تمثل عامل المنطقة، والأسطر تمثل عامل الفئة العمرية) تظهر لدينا المخرجات الآتية الشكل 35 (أ وب):

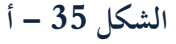

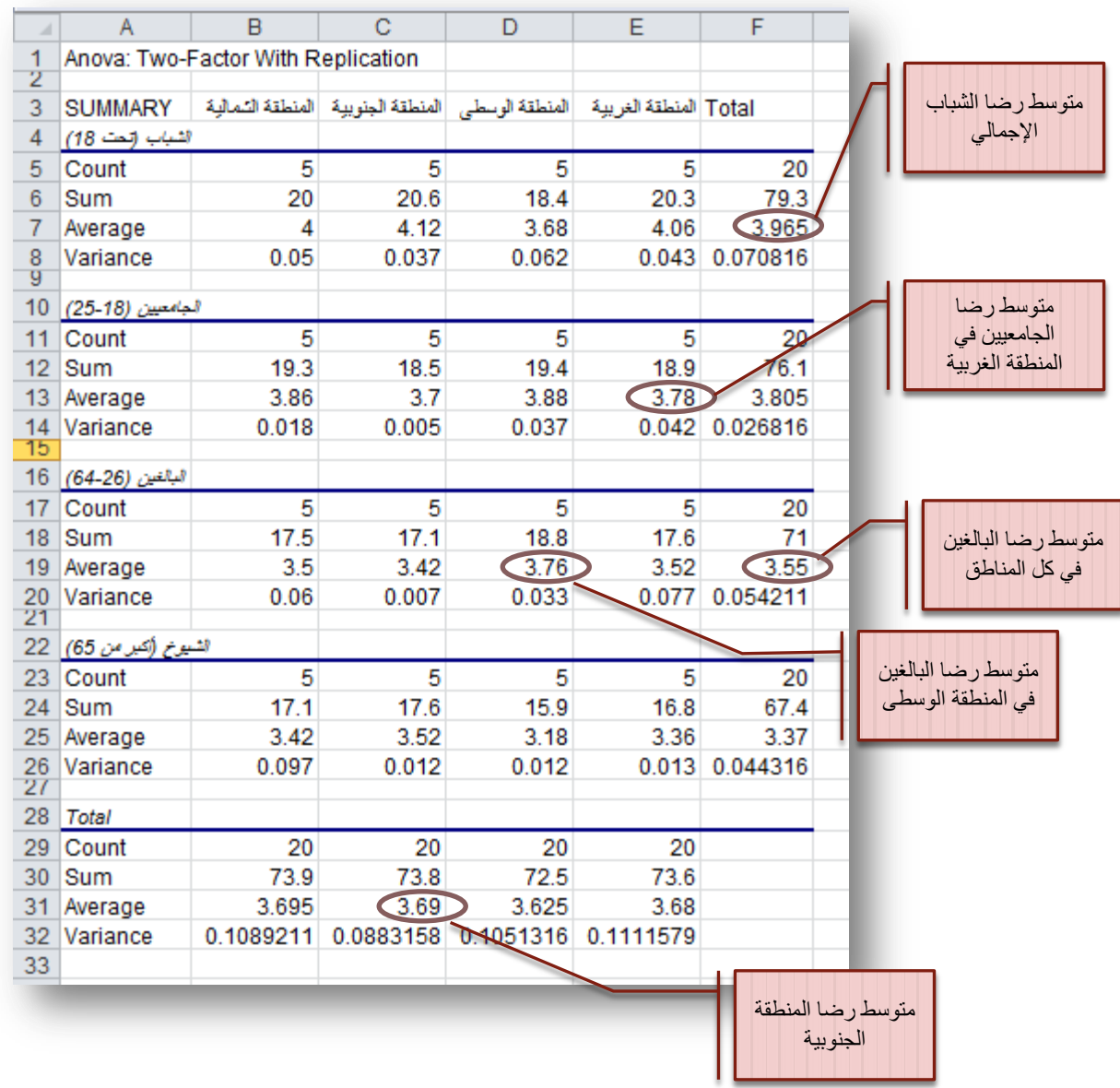

توضح هذه المخرجات الإحصاء الوصفي للحالة المدروسة، أما جدول تحليل التباين فيوضحه الشكل 35 – ب الآتي:

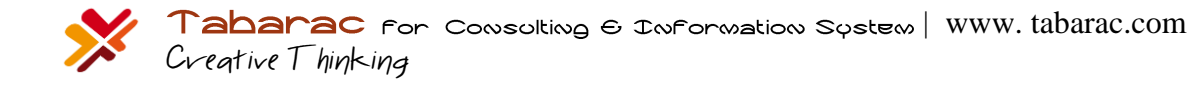

**الشكل -35 ب**

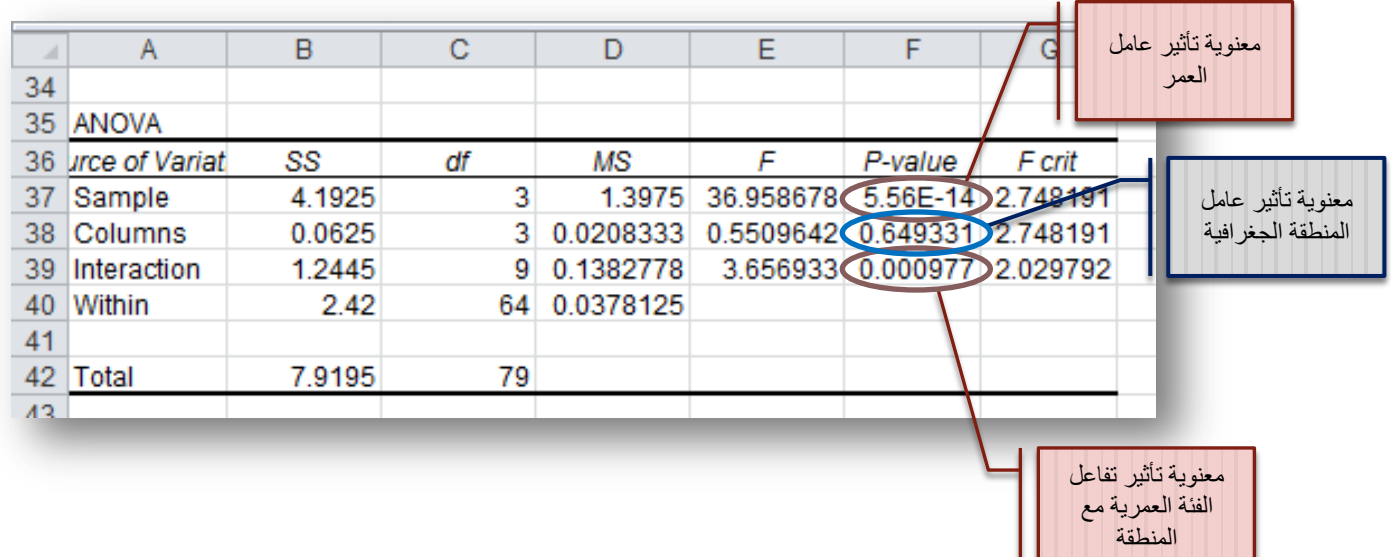

**تفسير المخرجات:**

يؤثر العمر معنويا على درجات الرضا )إذ تبلغ ادلعنوية الصفر تقريبا 0.000 وىي أصغر من مستوى الداللة 0.05(, حبيث يرتفع عند الشباب، ويتدرج نزولا حتى فئة الشيوخ الأقل رضا كما يوضح الشكل 36:

**الشكل 36**

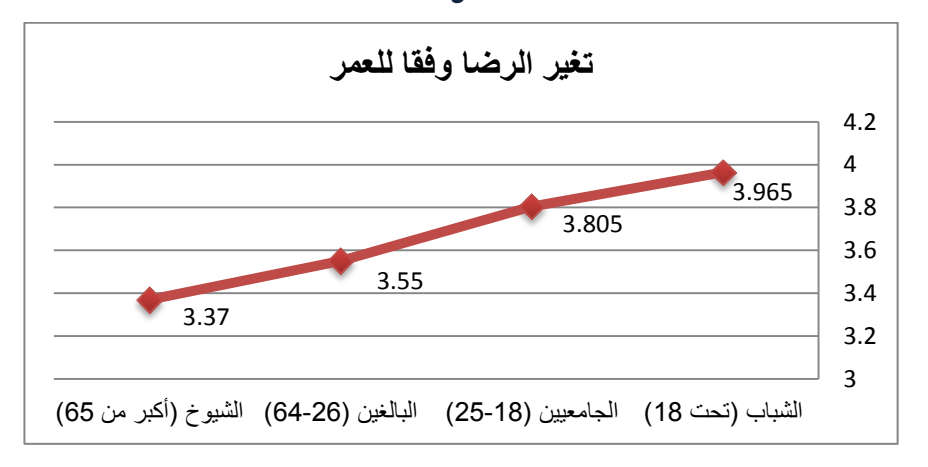

الله لا تؤثر المنطقة الجغرافية على الرضا (إذ تبلغ المعنوية 0.649 أكبر من 0.05)، إذ يتساوى تقريبا في كل المناط باستثناء المنطقة الوسطى التي شهدت انخفاضا طفيفا في الرضا. انظر الشكل 37.

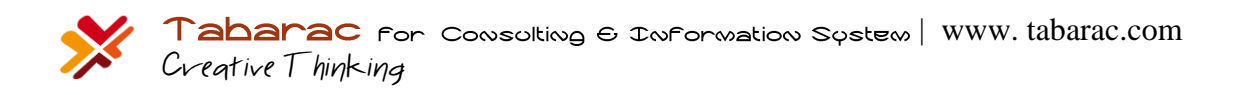

**الشكل 37**

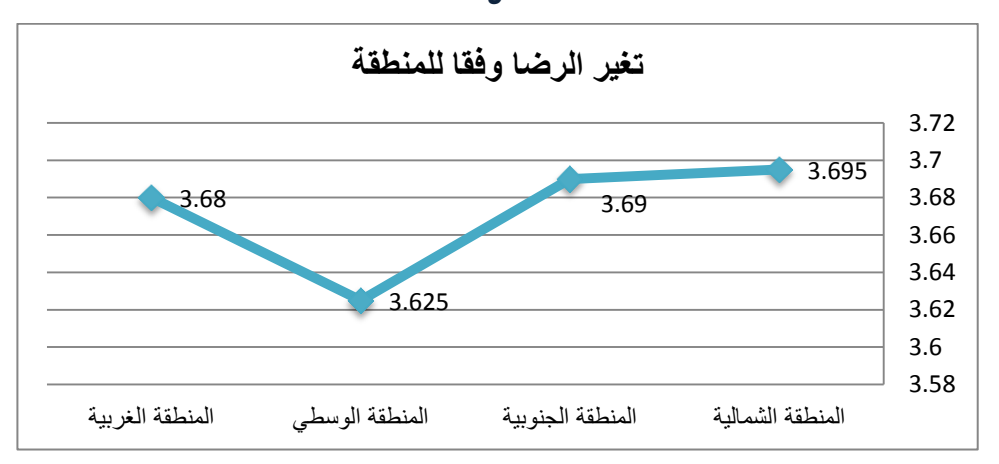

يوجد تفاعل معنوي بين المنطقة والفئة العمرية (حيث تبلغ معنويتها 0.001 وهي أصغر من مستوى الدلالة 0.05)، نلاحظ  $\sim$ أن ارتفاع الرضا عند فئتي الجامعيين والبالغين يرتبط بكونمم يقطنون في المنطقة الوسطى. بمعنى أن هناك عوامل ما تؤثر على هتين الفئتين موجودة فقط في المنطقة الوسطى أدت إلى ارتفاع الرضا عند كل من الجامعيين والبالغين. يوضح الشكل 38 الخطوط الممثلة لمتوسطات التصنيفات، أو الشكل 39 الذي يمثل المتوسطات بالأعمدة، لاحظ عند تعدد التصنيفات يصبح مخطط الأعمدة صعب القراءة على خلال مخطط الخطوط الذي تسهل قراءته دائما.

**الشكل 38**: تفاعل المنطقة مع الفئة العمرية

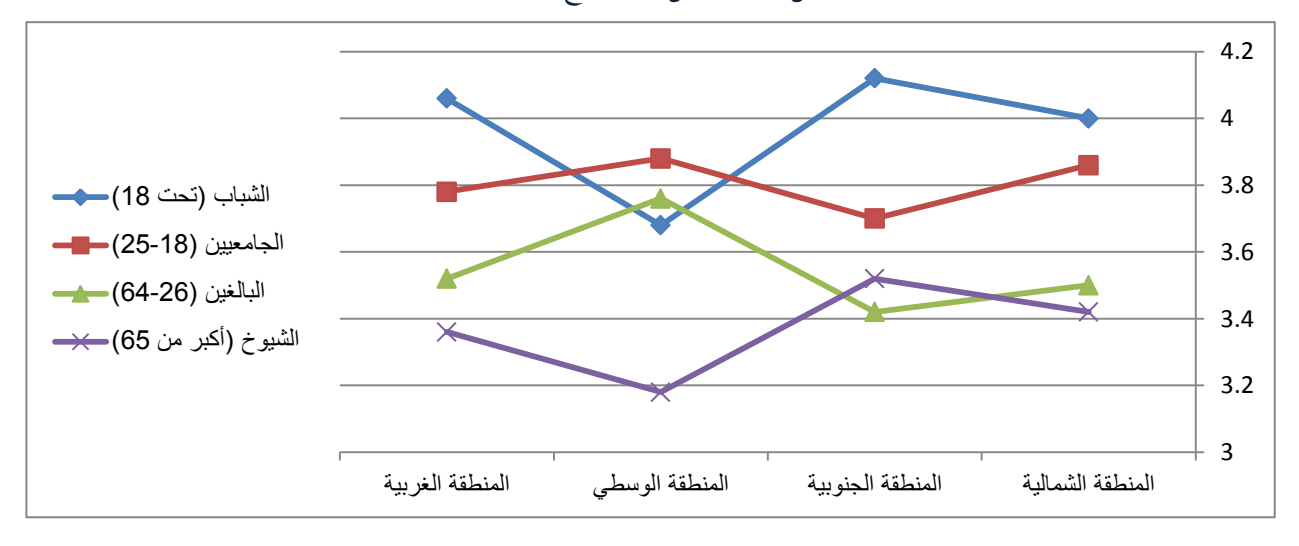

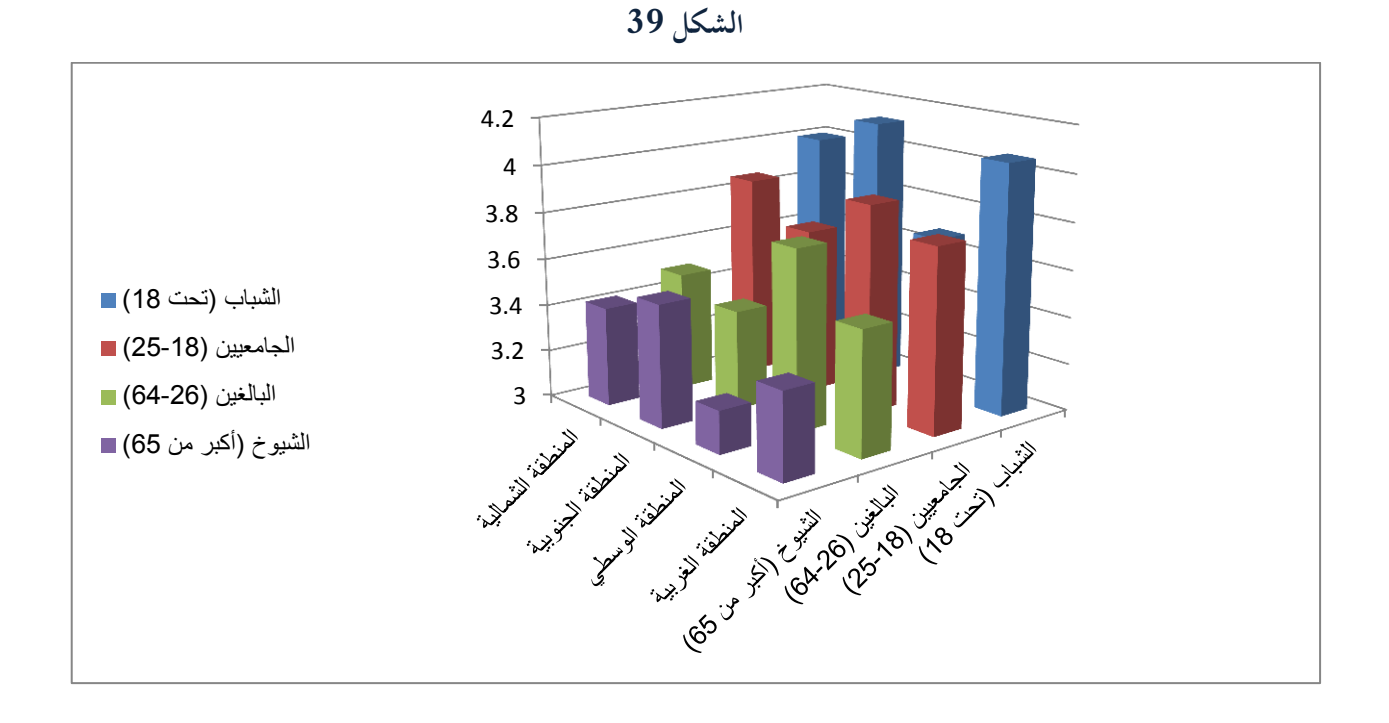

## 4.  $c$ راسة الارتباط وتحليل الانحدار

#### **Rearession & Correlation Analusis**

استعرضنا حتى الآن ما يسمى مقارنة المتوسطات بين مجموعتين أو أكثر. سنستعرض الآن كيفية دراسة العلاقة بين متحول واحد أو عدة متحولات (نسميهم المتحولات المستقلة Independent Variables أو المتحولات المنبئة Predictors) من جهة، بين متحول تابع Dependent وحيد من جهة أخرى. الطرق التي سنتعتمدها في دراسة هذه العلاقة هي معامل الارتباط بيرسون Pearson Correlation Coefficient وتحليل الانحدار Regression Analysis. فإذا كان لدينا متحول مستقل وحيد نتعامل مع ما يسمى "الانحدار البسيط" و"معامل الارتباط البسيط"، وإذا كان لدينا أكثر من متحول مستقل نستخدم ما يسمى "الانحدار المتعدد" و"معامل الارتباط المتعدد".

### 1.4 معامل االرتباط البسيط بيرسون:

يقيس معامل الارتباط بيرسون درجة العلاقة بين ظاهرتين (متحولين كميين)، على سبيل المثال: هل هناك علاقة بين الطول والوزن؟ للإجابة على هذا السؤال يمكن أن نأخذ عينة عشوائية من الأفراد نسجل لكل فرد ثنائية من المعلومات تضم كل ثنائية: (الطول، الوزن)، ومن ثم نحسب معامل الا رتباط بيرسون لهم، والذي تنحصر قيم هذا المعامل في المحال المغلق: [1+ ,1] ونقرر شكل العلاقة بين الوزن والطول وفقا لقيمة المعامل:

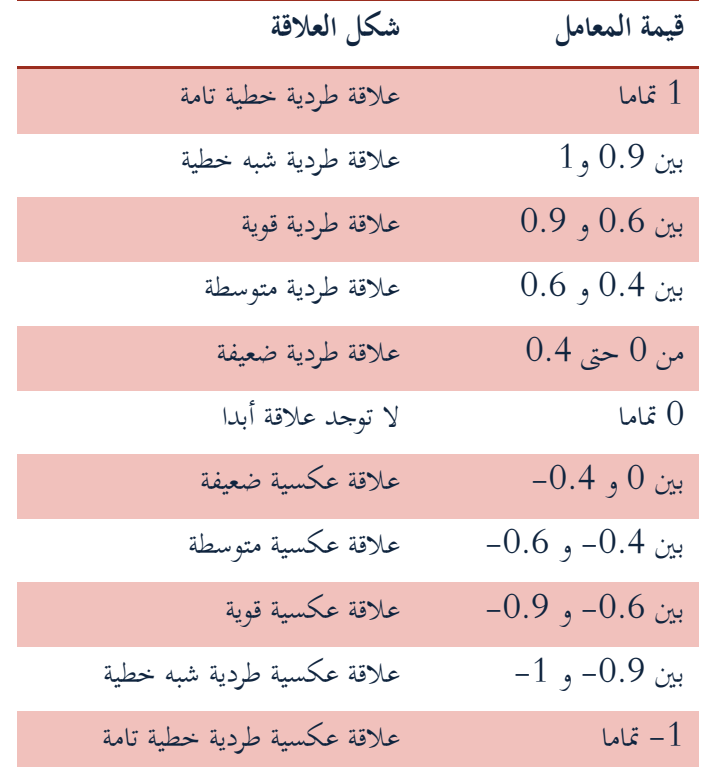

فإذا كانت قيمة المعامل الناتج مثلا 0.65 فإننا نقول أن العلاقة بين الطول والوزن طردية متوسطة، وكلمة "طردية" تعني أنه مع **زيادة** الطول **سيزداد** الوزن باحتمال 65% (أو يمكن القول أن 65% من زيادة الوزن سببها زيادة الطول). أما إذا كان مثلا قيمة معامل االرتباط -0.85 فإننا نقوؿ أف العالقة بُت الطوؿ والوزف عكسية قوية, وكلمة "عكسية" تعٍت أنو مع **زيادة** الطوؿ **سينقص** الوزف باحتمال 85% (أو يمكن القول أن 85% من زيادة الوزن سببها نقصان الطول). بالطبع، هذه النتائج يمكن تفسيرها بطريقة أخرى، إذ نستطيع أن القول أن 85% من زيادة الطول سببها نقصان الوزن. بمعنى أن معامل الارتباط لا يفترض وجود متحول سبب ومتحول نتيجة، أي أن معامل الارتباط يدرس العلاقة المتبادلة بين متحولين متكافئين. بينما يتعدى تحليل الانحدار إلى دراسة العلاقة بين سبب ونتيجة، بمعنى أنه يدرس شكل ودرجة تأثير متحول سبب (مستقل) في متحول نتيجة (تابع). **لنأخذ المثال اآلتي:**

أردنا دراسة العلاقة بين تغير سعر سهمي شركة IBM وشركة EDS خلال شهري أكتوبر ونوفمبر عام 2004، فكانت البيانات موضحة في الجدول الآتي:

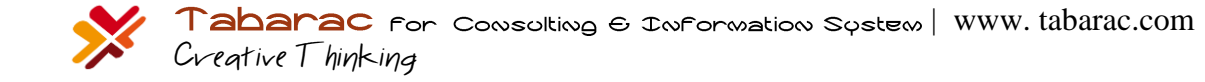

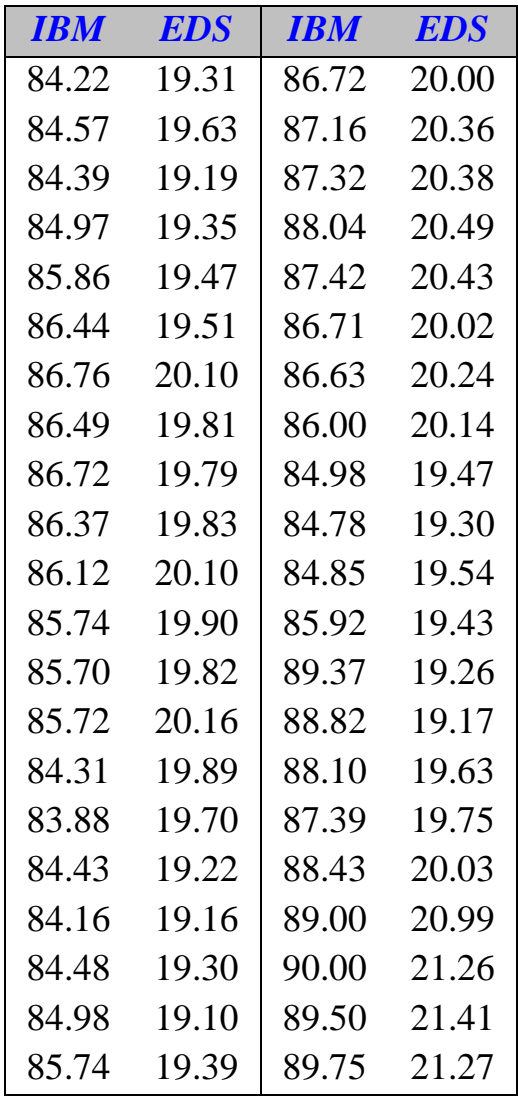

لدراسة العلاقة بين تغير سعر السهمين رتب البيانات في صفحة إكسل في عمودين وحيدين كما يوضح الشكل 40 الآتي:

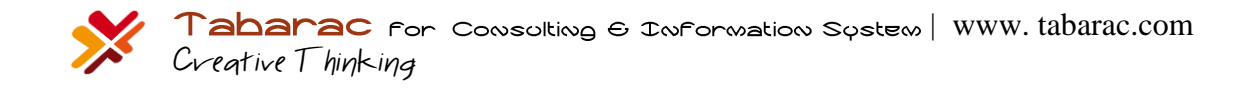

**الشكل 41**

| $\sim$          | A          | в                 |  |
|-----------------|------------|-------------------|--|
| π               | <b>IBM</b> | <b>EDS</b>        |  |
| $\overline{z}$  | 84.22      | 19.31             |  |
| з               | 84.57      | 19.63             |  |
| 4               | 84.39      | 19.19             |  |
| 5               | 84.97      | 19.35             |  |
| $\frac{6}{7}$   | 85.86      | 19.47             |  |
|                 | 86.44      | 19.51             |  |
| s               | 86.76      | 20.10             |  |
| э               | 86.49      | 19.81             |  |
| 10              | 86.72      | 19.79             |  |
| 11              | 86.37      | 19.83             |  |
| 12              | 86.12      | 20.10             |  |
| 13              | 85.74      | 19.90             |  |
| 14              | 85.70      | 19.82             |  |
| 15              | 85.72      | 20.16             |  |
| 16              | 84.31      | 19.89             |  |
| 17              | 83.88      | 19.70             |  |
| 18              | 84.43      | 19.22             |  |
| 19              | 84.16      | 19.16             |  |
| $\overline{20}$ | 84.48      | 19.30             |  |
| 21              | 84.98      | 19.10             |  |
| 22              | 85.74      | 19.39             |  |
| 23              | 86.72      | 20.00             |  |
| 24              | 87.16      | 20.36             |  |
| 25              | 87.32      | 20.38             |  |
| 26              | 88.04      | 20.49             |  |
| 27              | 87.42      | 20.43             |  |
| 28              | 86.71      | 20.02             |  |
| 29              | 86.63      | 20.24             |  |
| 30              | 86.00      | 20.14             |  |
| 31              | 84.98      | 19.47             |  |
| 32              | 84.78      | 19.30             |  |
| 33              | 84.85      | 19.54             |  |
| 34              | 85.92      | 19.43             |  |
| 35              | 89.37      | 19.26             |  |
| 36              | 88.82      | 19.17             |  |
| 37              | 88.10      | 19.63             |  |
| 38              | 87.39      | .75<br>19.        |  |
| 39              | 88.43      | 20.03             |  |
| 40              | 89.00      | <b>SHOP</b><br>20 |  |
| 41              | 90.00      | 21<br>26          |  |
| 42              | 89<br>-50  | 21                |  |
| 43              | 89.75      | 2<br>21<br>z      |  |
| 44<br>$-$       |            |                   |  |
|                 |            |                   |  |

اخًت الوظيفة Correlation من األداة Analysis Data فتظهر لدينا النافدة اآلتية )الشكل 41(:

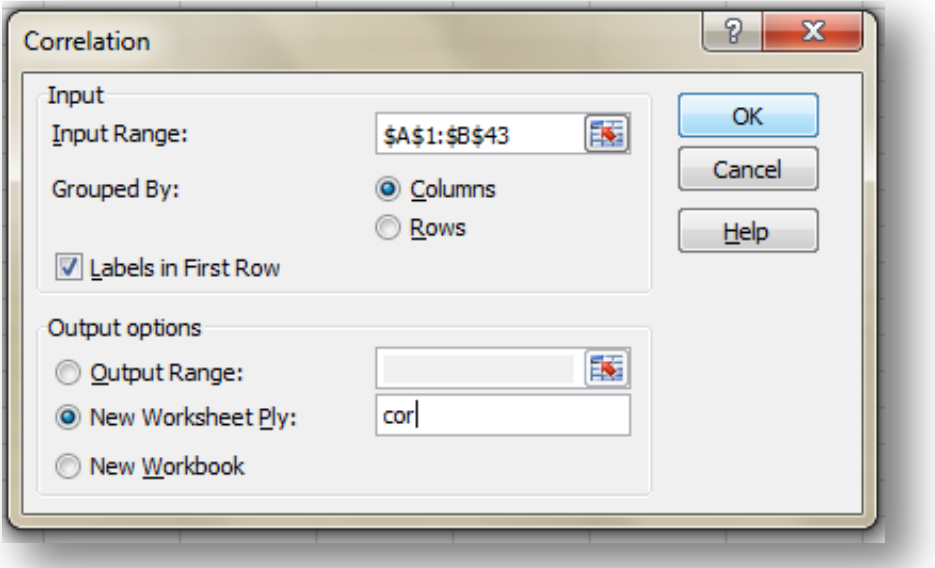

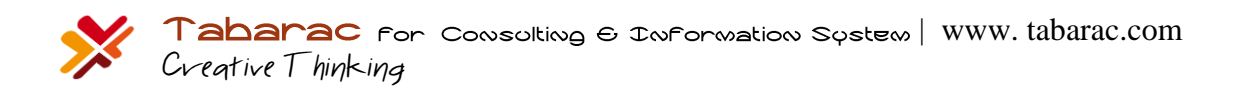

**الشكل 42**

|   |            |          | r   |  |
|---|------------|----------|-----|--|
|   |            | IBM      | EDS |  |
| 2 | <b>IBM</b> |          |     |  |
| 3 | <b>EDS</b> | 0.677054 |     |  |
|   |            |          |     |  |
|   |            |          |     |  |

يتضح من خلال معامل الارتباطبيرسون 0.68 أن هناك علاقة ارتباط طردية متوسطة، بمعنى أنه عند ارتفاع إحدى السهمين، فالسهم  $0.68$ الآخر يتوقع ارتفاعه أيضا باحتمال  $1$ 

يعتبر معامل الارتباط بيرسون أبسط طرق اختبار شكل العلاقة بين متحولين، أما تحليل الانحدار فهو يفيد في اختبار شكل العلاقة إضافة إلى استخدامه في التنبؤ أيضا.

#### 2.4 االنحدار البسيط:

كثيرا ما نلاحظ الظواهر الآتية: ترتبط ادلبيعات بنفقات اإلعالنات ي<br>للج يرتبط قسط التأجير الشهري لشقة ما بمساحتها ترتبط نسبة الوحدات ادلعيبة يف خط إنتاج بسرعة اإلنتاج مثل هذه العلاقات يمكن نمذجتها بمعادلات، تتضمن كل معادلة متحولين (مستقل وتابع). على سبيل المثال لنفرض أننا توصلنا إلى أن ادلعادلة ادلناسبة لنمذجة ادلبيعات يف شركة ما بالشكل: Ad7.37 + 268 = Sales ذبيبنا ىذه ادلعادلة على السؤاؿ العاـ: لو أنفقنا مبلغ Ad\$ على اإلعالنات, فإننا نتوقع أف ضلصل على مبيعات قيمتها Sales.\$ مثال: إذا أنفقت الشركة مبلغ 300 ألف\$ على الإعلانات العام المقبل، فمن المتوقع أن الشركة ستحصل على عائد مبيعات حوالي: 2,449 = (300)7.37 + 268 = 300=Ad|Sales أي ستحصل الشركة على حوايل 2,449 ألف\$ عند تطبيقها حلملة إعالنية دببلغ 300 ألف.\$

لكن كيف حصلنا على ىذا النموذج؟ وإذا حصلنا عليو ىل نتائجو دقيقة يعتمد عليها؟

 $\rm Y$ حَاخذ معادلة الانحدار الخطي البسيط الشكل العام:  $\rm Y$ =a+bX حيث نسمي Y بالمتحول التابع، ونسمي X بالمتحول المستقل، ونسمي intercept) a( أما b فنمسيه بالميل التقاطع، أما .(slope)

#### **لنأخذ التطبيق اآلتي:**

لندرس تأثير متحول (عدد ساعات الدراسة في مادة ما) على نتيجة هذا الامتحان، كما يوضح الجدول الآتي:

|  | 8 7 6 5 4 3 2 1         |  |  | رقم الطالب                                        |
|--|-------------------------|--|--|---------------------------------------------------|
|  | 22 18 32 27 23 34 16 20 |  |  | عدد ساعات الدراسة $\rm(X)$                        |
|  | 77 72 92 88 70 84 61 64 |  |  | $\langle Y\rangle$ معدل المادة $\langle Y\rangle$ |

يوضح الشكل 43 لوحة االنتشار لزوج البيانات:

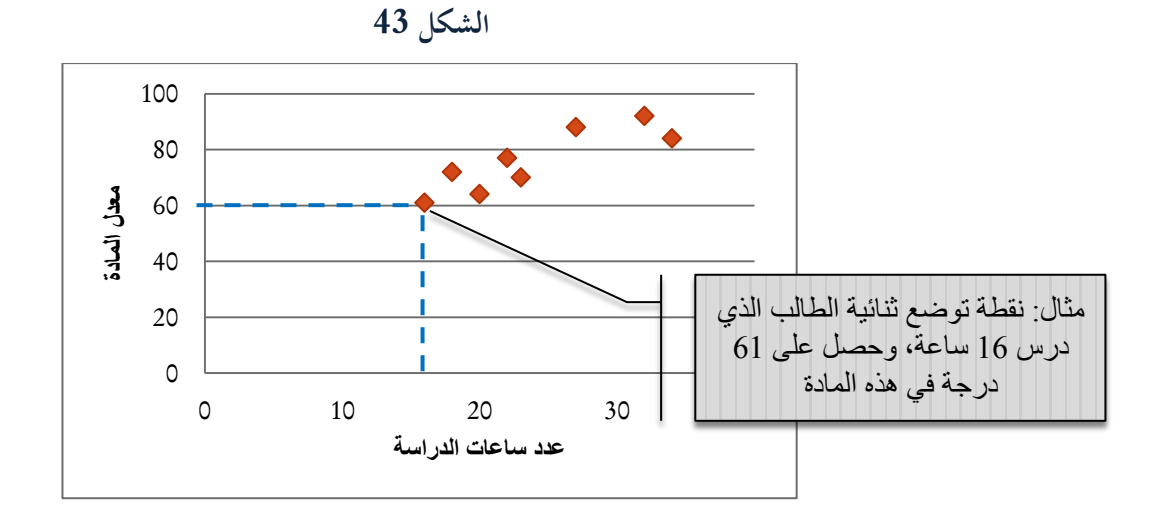

أدخل البيانات في صفحة إكسل كما يوضح الشكل 44 الآتي:

**الشكل 45**

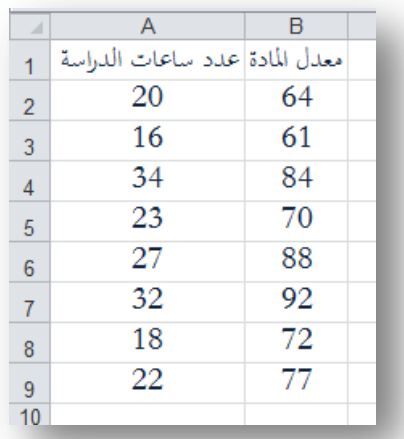

اخًت الوظيفة Regression من األداة Analysis Data فتظهر لدينا النافدة اآلتية )الشكل 46(:

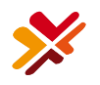

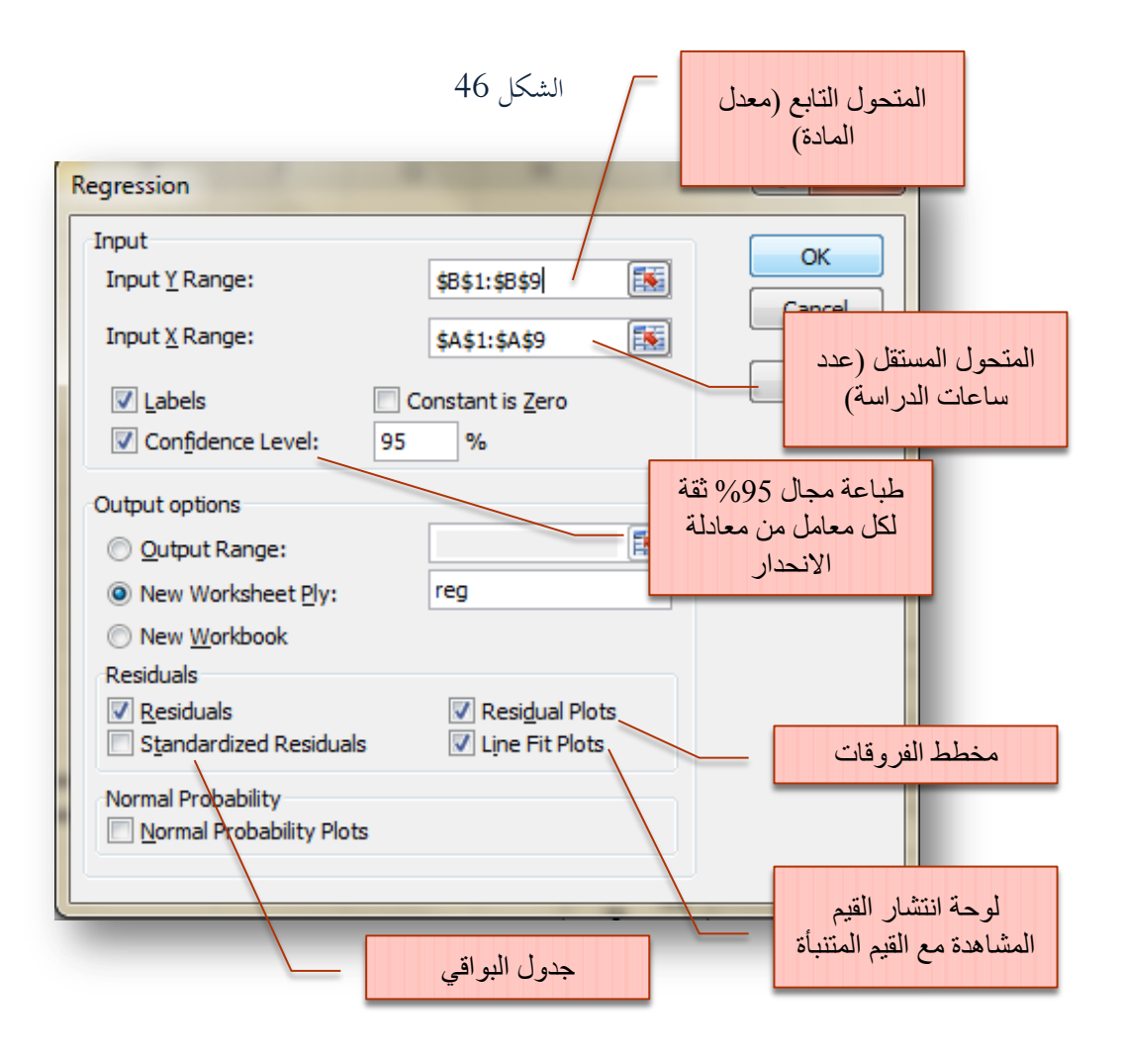

فيظهر لدينا الخرج الآتي (الشكل 47 أ و ب):

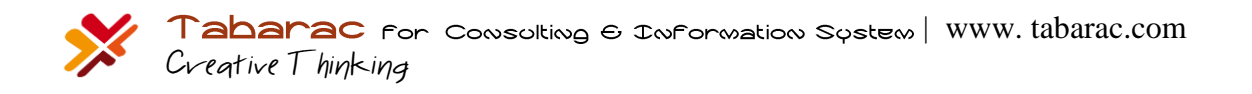

**الشكل 47 - أ**

|    | Α                            | B            | C                     | D        | Е        | F              | G           | H           |             |
|----|------------------------------|--------------|-----------------------|----------|----------|----------------|-------------|-------------|-------------|
|    | SUMMARY OUTPUT               |              |                       |          |          |                |             |             |             |
| 2  |                              |              |                       |          |          |                |             |             |             |
| 3  | <b>Regression Statistics</b> |              |                       |          |          |                |             |             |             |
| 4  | Multiple R                   | 0.862108943  |                       |          |          |                |             |             |             |
| 5. | R Square                     | 0.74323183   |                       |          |          |                |             |             |             |
| 6  | Adjusted R Square            | 0.700437135  |                       |          |          |                |             |             |             |
|    | <b>Standard Error</b>        | 6.157605036  |                       |          |          |                |             |             |             |
| 8  | Observations                 | 8            |                       |          |          |                |             |             |             |
| 9  |                              |              |                       |          |          |                |             |             |             |
| 10 | <b>ANOVA</b>                 |              |                       |          |          |                |             |             |             |
| 11 |                              | df           | SS                    | МS       | F        | Significance F |             |             |             |
|    | 12 Regression                | 1            | 658.5034014           | 658.5034 | 17.36738 | 0.005895457    |             |             |             |
|    | 13 Residual                  | 6            | 227.4965986           | 37.9161  |          |                |             |             |             |
| 14 | Total                        |              | 886                   |          |          |                |             |             |             |
| 15 |                              |              |                       |          |          |                |             |             |             |
| 16 |                              | Coefficients | <b>Standard Error</b> | t Stat   | P-value  | Lower 95%      | Upper 95%   | Lower 95.0% | Upper 95.0% |
| 17 | Intercept                    | 40.08163265  | 8.889550951           | 4.508848 | 0.004065 | 18.32968508    | 61.83358023 | 18.32968508 | 61.83358023 |
| 18 | حدد ساعات الدراسة            | 1.496598639  | 0.359118818           | 4.167419 | 0.005895 | 0.617866547    | 2.375330732 | 0.617866547 | 2.375330732 |
| 19 |                              |              |                       |          |          |                |             |             |             |

**تفسير المخرجات:**

**الجدول األول: إحصاءات االنحدار Statistics Regression:**

- R Multiple: وىو معامل االرتباط ادلتعدد بُت ادلتحوؿ التابع من جهة, وبُت ادلتحوالت ادلستقلة من جهة أخرى، وعندما يكون لدينا متحول مستقل وحيد، ينطبق هذا المعامل على معامل الارتباط البسيط بيرسون (الذي استعرضناه سابق في الفقرة 1.4)، وهو هنا يساوي 86% والذي يدل على وجود علاقة قوية طردية بين عدد ساعات الدراسة ومعدل المادة.
- Square R: وىو معامل التحديد, ويساوي مربع معامل االرتباط السابق. وتفيد ىذه القيمة يف تقيم جودة موافقة النموذج للبيانات. أي أنه يجيبنا عن السؤال: ما مدى دقة التنبؤ باستخدام النموذج المقدر؟ وفي مثالنا يساوي 74% ويقال هنا بأن النموذج يفسر سلوك 74% من البيانات، بمعنى أننا إذا أردنا التنبؤ اعتمادا على النموذج فإن النتائج ستكون دقيقة باحتمال 74%. لذا من الواضح أنه كلما ارتفعت قيمة معامل التحديد، دل ذلك على دقة أكرب وخطأ أقل يف التنبؤ.
- Square R Adjusted: وىو معامل التحديد ادلعدؿ ويكافئ معامل التحديد السابق يف استخدامو, لكن مت تعديله ليناسب حالة الانحدار الخطي المتعدد. وهو في هذه الحالة (أي في حالة وجود متحول مستقل وحيد، فإنه عادة لا يستخدم).
	- : وىو اخلطأ ادلعياري للتنبؤ, أي عند التنبؤ باستخداـ ىذا النموذج فإننا معرضوف خلطأ تنبؤ مقداره 6.16 درجة.
		- : وىو بالطبع عدد ادلشاىدات.

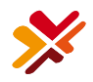

- **الجدول الثاني: تحليل التباين لالنحدار ANOVA:** وىذا اجلدوؿ ؼلترب الفرضية االبتدائية القائلة بأف النموذج **ال** يصلح للتنبؤ، مقابل الفرضية البديلة بأن النموذج يصلح للتنبؤ. من الواضح أن معنوية هذا الاختبار (Significant F) هي 0.0059 وىي أصغر من مستوى الداللة ,0.05 وبالتايل فإننا نرفض الفرضية االبتدائية ونقبل بالبديلة القائلة بأف النموذج يصلح للتنبؤ )النموذج معنوي( عند مستوى داللة 0.05
	- **الجدول الثالث: جدول المعامالت:**
- Coefficients: وىي معامالت النموذج, التقاطع ىو ,40.08 وادليل ىو ,1.50 أي أف ادلعادلة الناذبة  $\text{Average} = 40.08 + 1.5 \text{ (Hrs)}$  :شكلها
- Error Standard: وىو اخلطأ ادلعياري للمعامل ادلقدر, دبعٍت أف التقاطع ادلقدر قيمتو تساوي 40.08 خبطأ معياري 8.89، والميل المقدر قيمته 1.50 بخطأ معياري 0.36.
- Stat t: وىو إحصاء اختبار الفرضية االبتدائية القائلة بأف قيمة ادلعامل يساوي الصفر مقابل الفرضية البديلة القائلة بأف ادلعامل ال يساوي الصفر.
- value-P: وىي قيم معنوية كل اختبار فرضية, وىو بالنسبة للفرضية األوىل )للتقاطع( يساوي 0.004 وبالتايل فإننا نرفض الفرضية االبتائية القائلة بأف التقاطع يساوي الصفر, ونقبل البديلة القائلة بأف التقاطع ال يساوي الصفر عند مستوى دلالة 0.05 (أي أن التقاطع معنوي)، وبالنسبة للفرضية الثانية (المتعلقة بالميل) فمعنويته تساوي 0.006 وبالتايل فإننا نرفض الفرضية االبتائية القائلة بأف ادليل يساوي الصفر, ونقبل البديلة القائلة بأف ادليل ال يساوي الصفر عند مستوى دلالة 0.05 (أي أن الميل معنوي أيضا).
- 95% Upper & 95% Lower: وىي حدود رلاؿ %95 ثقة لكل معامل. على سبيل ادلثاؿ يقع التقاطع الحقيقي في المجال [61.83, 18.33] باحتمال 95%. ونلاحظ أنّها تتكرر مرتين، وهذه من (نُحفات) إكسل!
- **الجدول الرابع: الفروقات )أو الرواسب( Residuals**: يقصد بالفروقات الفرؽ بُت قيمة ادلتحوؿ التابع ادلشاىد والقيمة المتنبأة له. على سبيل المثال الطالب الأول درس 20 ساعة وحصل في المادة على 64 درجة (الشكل 45)، تسمى الدرجة 64 بالقيمة المشاهدة للمتحول التابع، للحصول على القيمة المتنبأة المقابلة لهذا الطالب نستخدم معادلة الانحدار الناتجة (Hrs (Hrs (Hrs) ونعوض في المتحول المستقل القيمة 20 = Hrs، فتصبح القيمة المتنبأة للمعدل: 70.08 = (20) 40.08 + 40.08  $_{\rm Hrs=20}$  = 40.08 + 4.5 بعني أننا نتنبأ للطالب الذي يدرس 20 ساعة أنه سيحصل. على 70.08 درجة، لكن القيمة الفعلية (المشاهدة) هي 64 درجة، أي نحن هنا أما خطأ مقداره – = 70.08 – 64 6.02 وههو قيمة الفرق بالنسبة للطالب الأول. ونلاحظ أنه كلما صغر هذا الفرق دل ذلك على نموذج أفضل (أي اقتراب القيمة المتنبأة من المشاهدة).

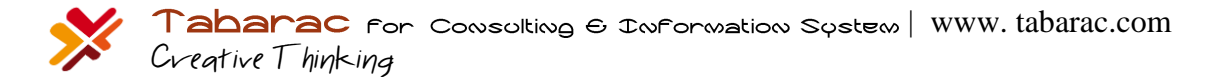

**الشكل 47 - ب**

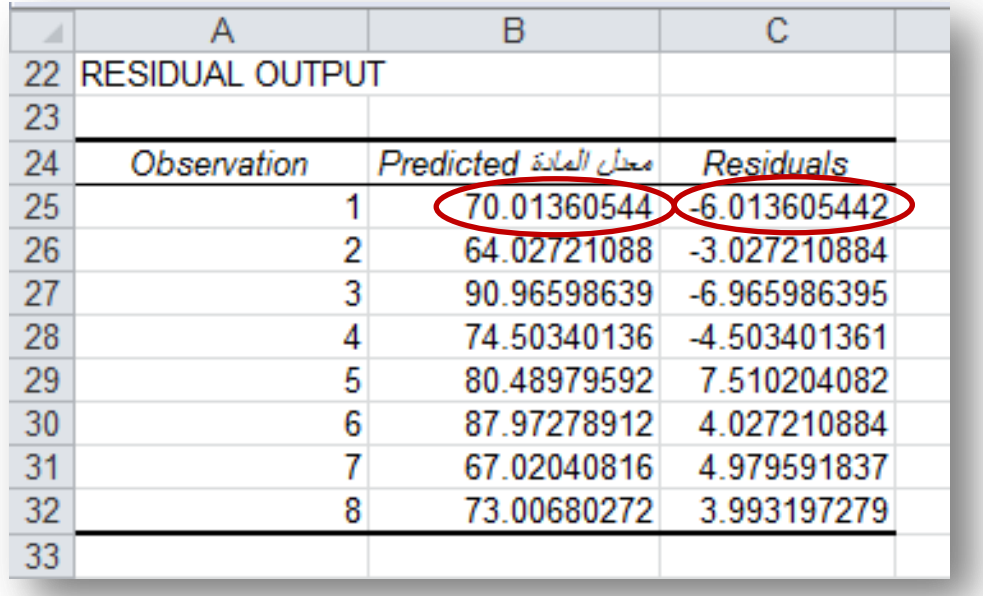

كما نلاحظ وجود مخطط بياني مرفق مع المخرجات وهو مخطط الفروقات (الشكل 48):

**الشكل 48**

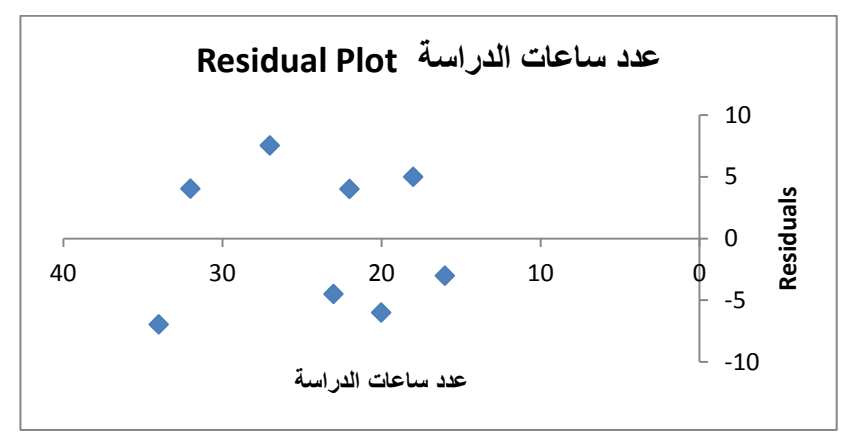

قثل النقط أماكن توضع قيم الفروق (الموضحة في جدول الشكل 47)، لكن عادة ما يتم تمثيل الفروقات بالأعمدة، لجعل الشكل أعمدة اتبع الخطوات الموضحة في الشكل 49:

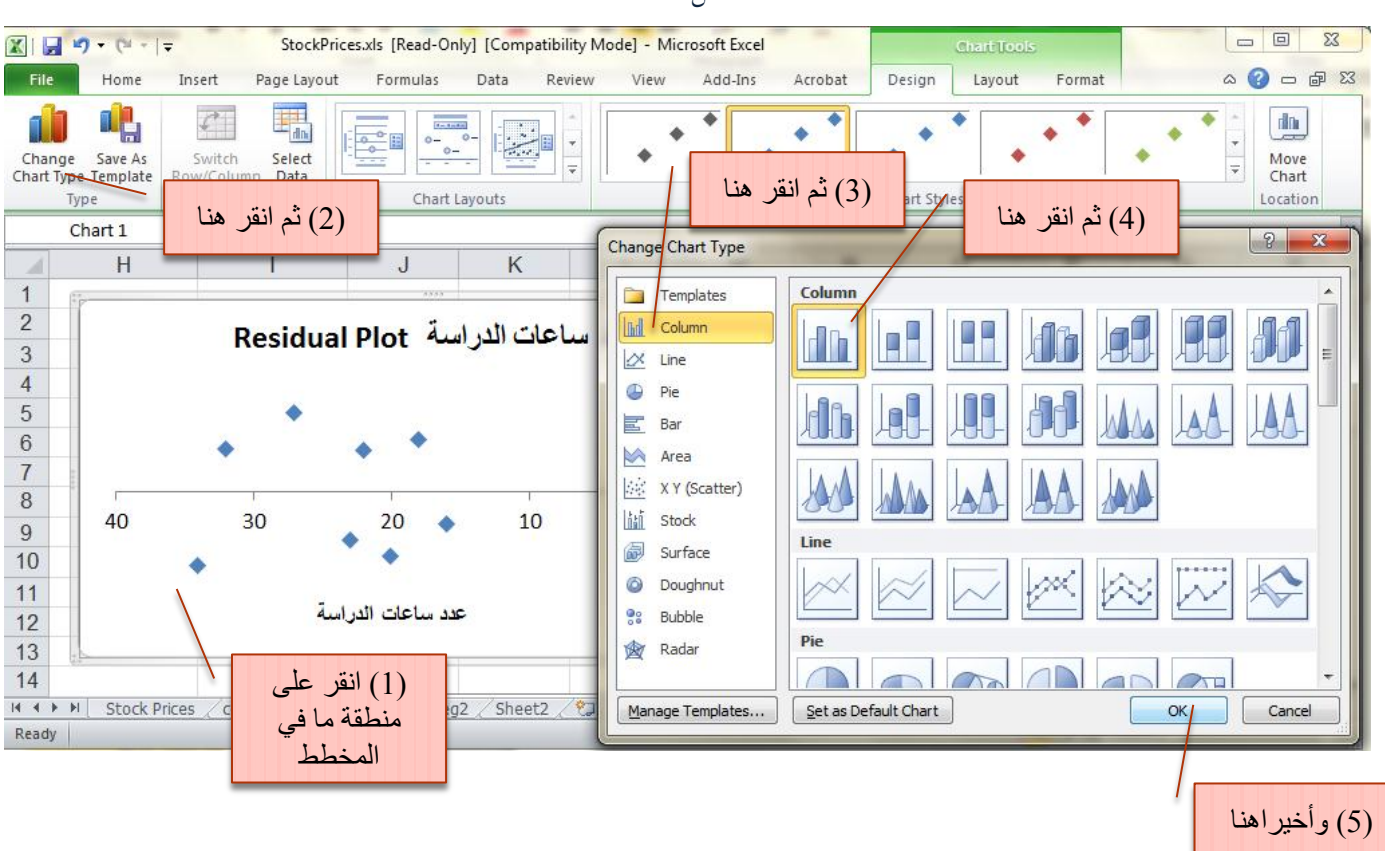

فيصبح المخطط كما يوضحه الشكل 50:

الشكل 50

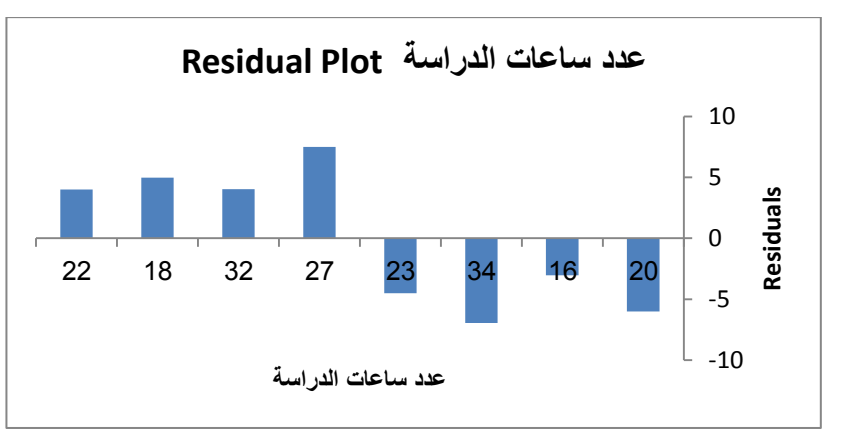

كما يظهر مع المخرجات لوحة الانتشار للقيم المشاهدة مع القيمة المتنبأة (الشكل 51):

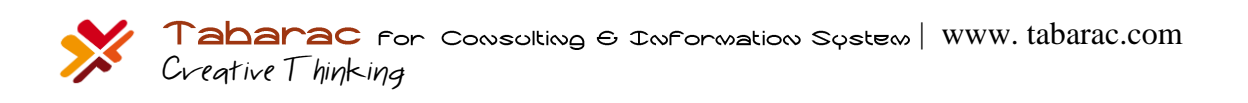

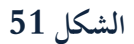

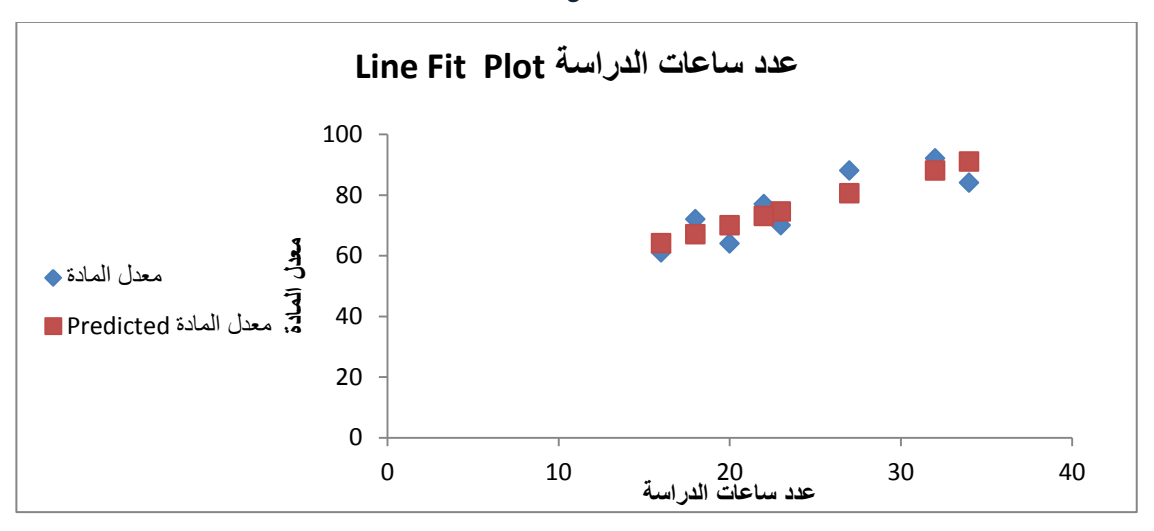

أما معادلة الانحدار الخطي البسيط معادلة المستقيم (Average = 40.08 + 1.5 (Hrs)، فموضحة بالشكل 52 الآتي:

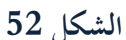

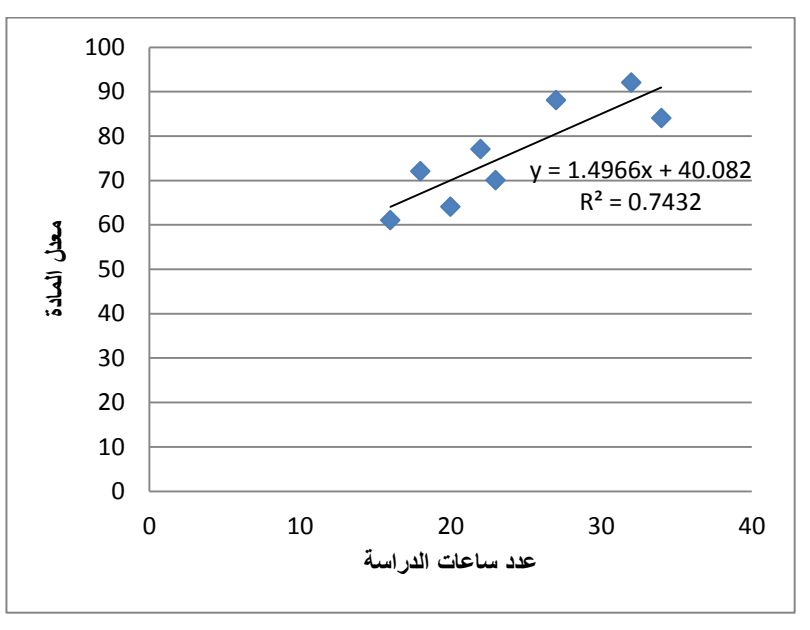

وكمثال آخر لنأخذ الأشكال الآتية 53 أ و ب:

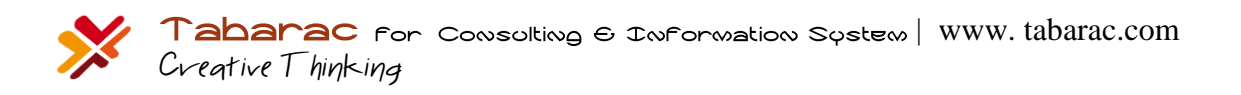

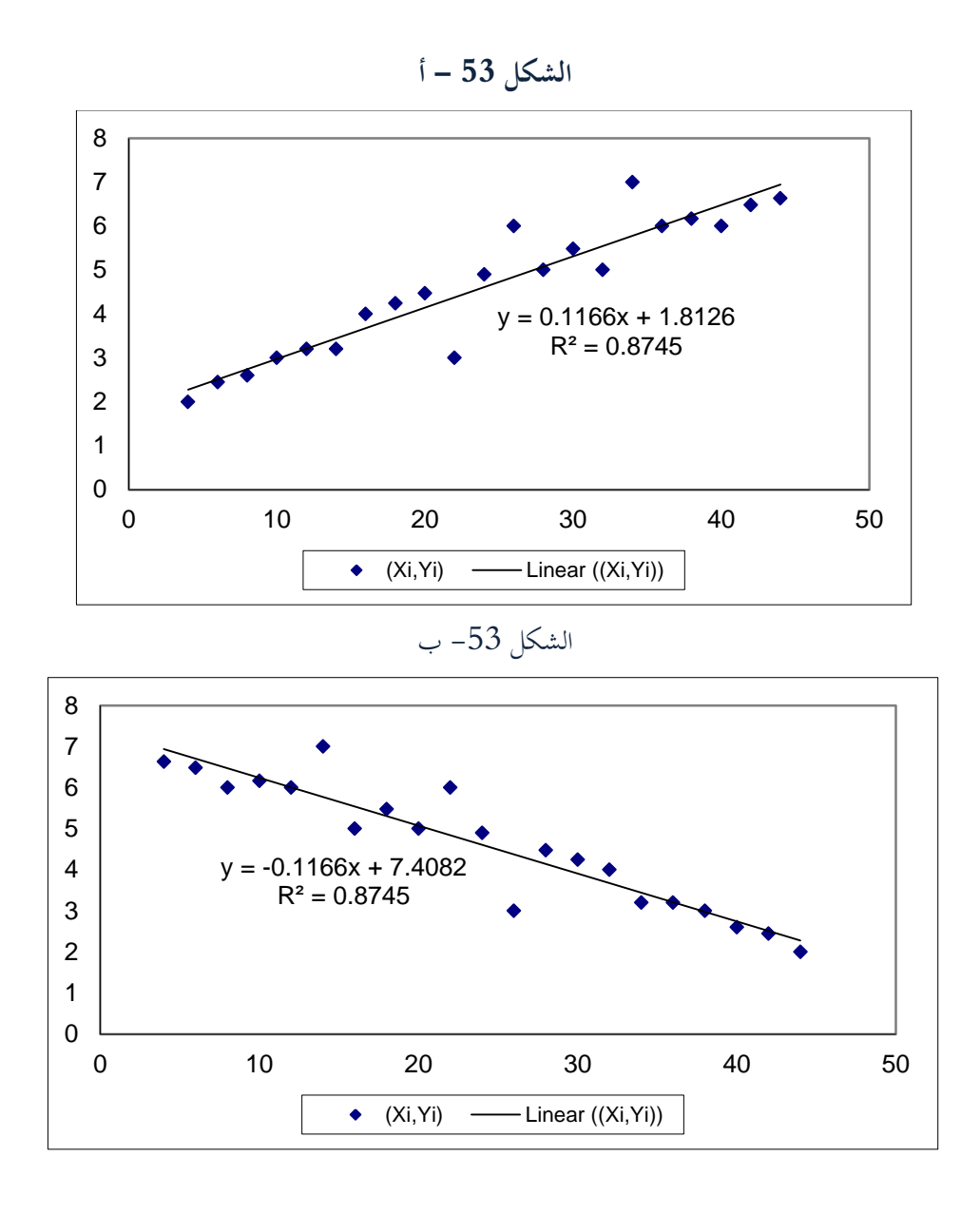

لاحظ أن ميل معادلة الشكل 53  $-$  أ موجب والذي يعني أنه مع زيادة قيمة X تزداد قيمة Y، بينما ميل معادلة الشكل 53 ب سالب، والذي يعني أنه مع زيادة قيمة X تنقص قيمة Y، لكن من الملاحظ أن معامل التحديد في الشكل 53 (أ وب) يساوي 87% هو أكبر معامل التحديد في الشكل 52 والذي يساوي 74%، وذلك بسبب أن النقط في الشكل 53 أكثر تمركزا حول الخط المستقيم مقارنة مع تمركز النقط في الشكل 52. لكن لننظر إىل الشكل 54 اآليت:

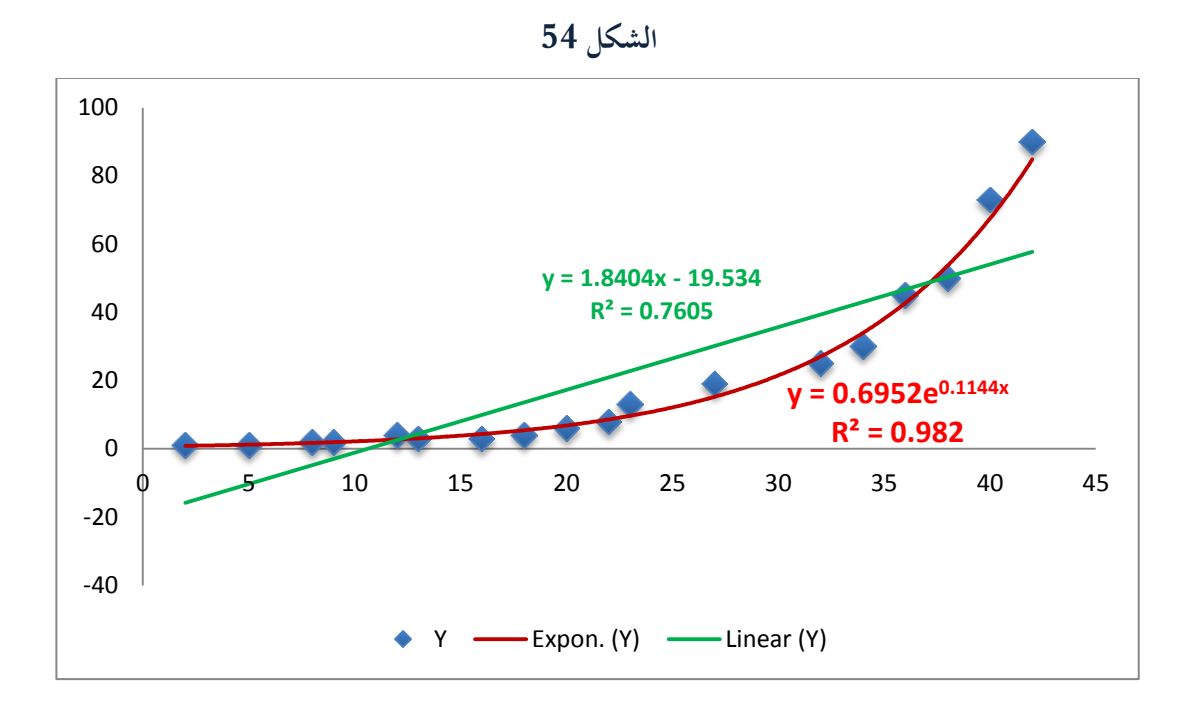

بمقارنة الخط المستقيم (معادلة الانحدار الخطي البسيط) مع الخط المنحني الصاعد (معادلة الانحدار الأسي البسيط)، وبالنظر أيضا إلى معامل التحديد، نحد أن معامل التحديد للنموذج الأسي (98%) أكبر من معامل التحديد للنموذج الخطي (76%)، والذي يدل على أف معادلة النموذج األسي أكثر توافقا مع البيانات من معادلة النموذج اخلطي.

لذا عموما، توجد نماذج مختلفة عن النموذج الخطي قد تكون أكثر توافقا من النموذج الخطي. يمكن توقع النموذج الأكثر توافق بالنظرة السريعة إلى لوحة الانتشار. ويمكن رسم وإيجاد معادلة الانحدار بأشكال مختلفة مباشرة في إكسل من خلال الخطوات:

ارسم لوحة االنتشار للمتحولُت Plot Scatter ادلستقل والتابع )سنعرض يف الفصل اخلامس كيفية رسم لوحة االنتشار(. ولنفرض أن لوحة الانتشار كان لها الشكل 55 الآتي:

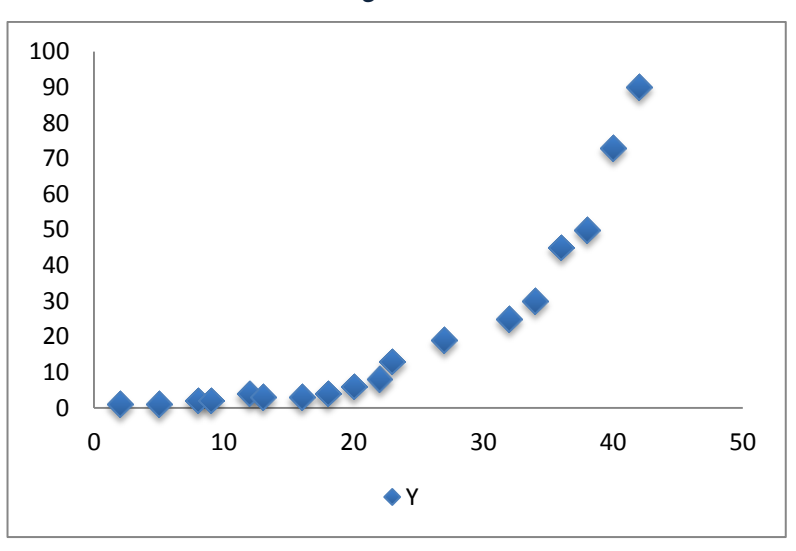

**الشكل 55**

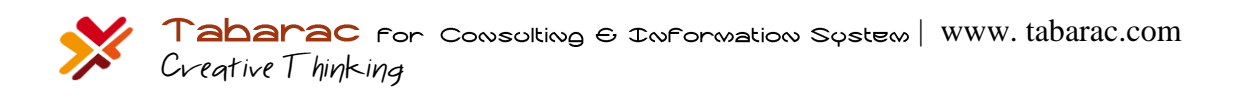

انقر بزر الفأرة الأيمن فوق إحدى النقط لتظهر قائمة، اختر منها (إضافة خط اتجاه – Add trend line). ثم تابع كما يوضح الشكل 56 الآتي:

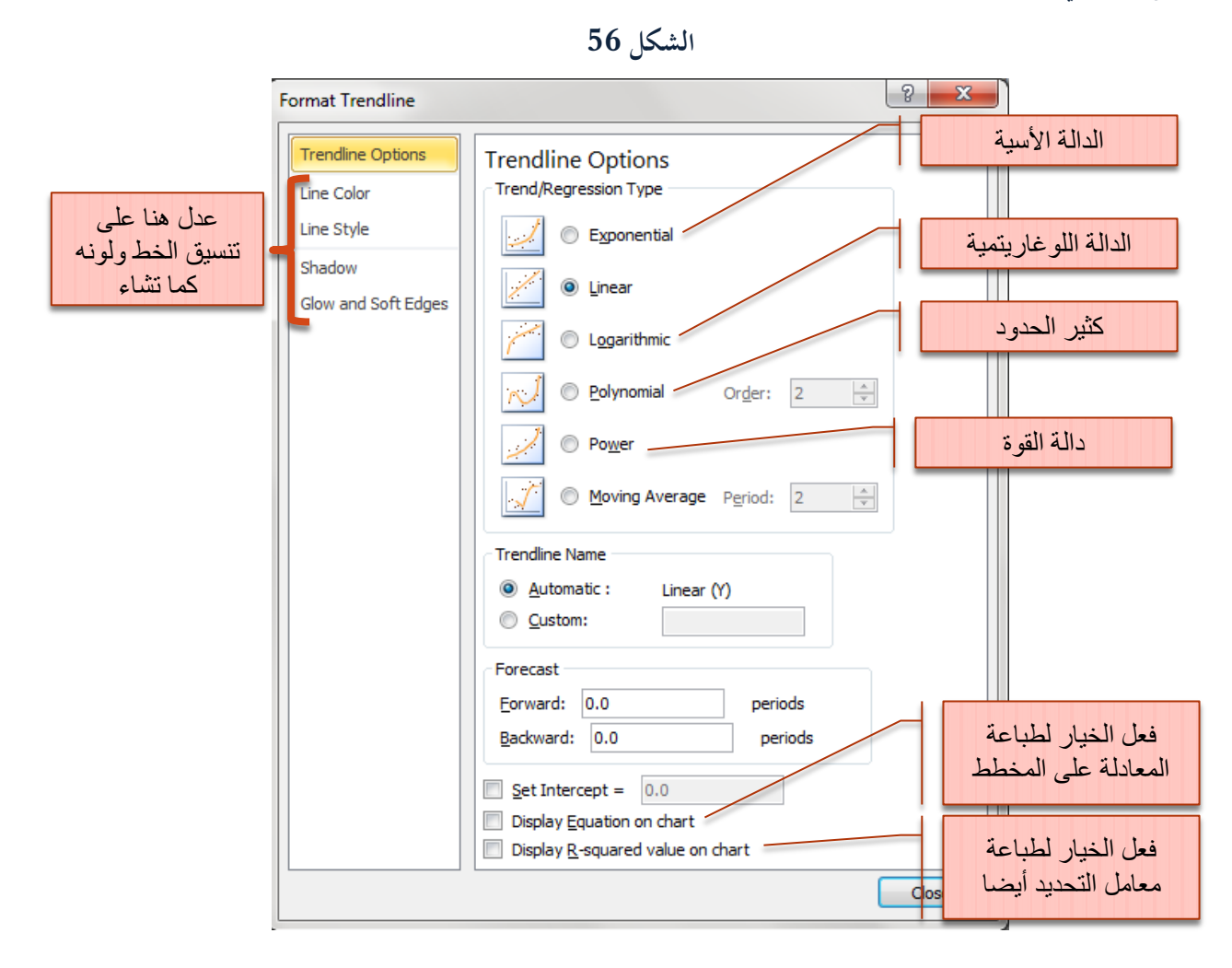

ليظهر الخطي المستقيم مع المعادلة ومعامل التحديد كما يوضح الشكل 57 الآتي:

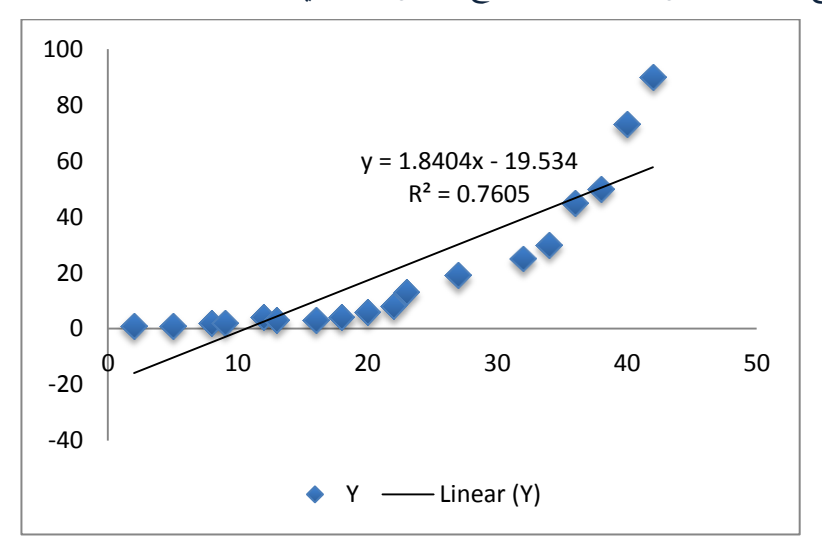

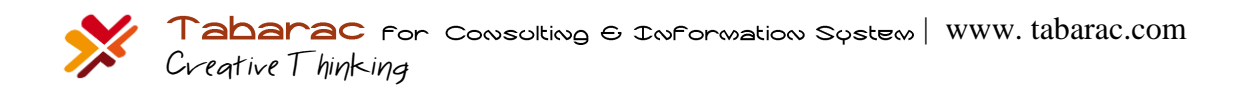

استعرضنا حتى الآن معادلة الانحدار الخطي البسيط والذي يفترض وجود متحول مستقل واحد مؤثر في المتحول التابع، سنضيف في الفقرة الآتية أكثر من متحول واحد إلى معادلة الانحدار لنحصل على ما يسمى معادلة الانحدار الخطي المتعدد.

#### 3.4 **االنحذار الخطي المتعذد:**

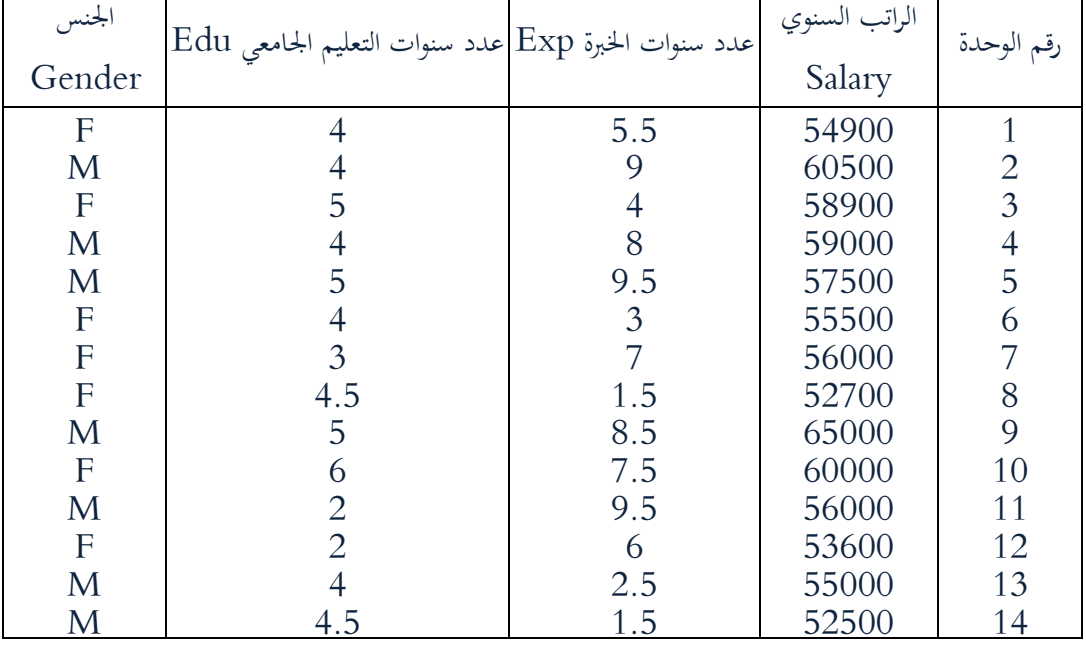

لتكن البيانات التالية لعينة عشوائية مسحوبة من موظفي قسم التقنيات اإللكًتونية لشركة اتصاالت:

)1( أوجد معادلة االضلدار اخلطي ادلتعدد للمتحوالت ادلستقلة الثالثة على ادلتحوؿ التابع )الراتب السنوي(.

أعد تقدير معادلة الانحدار المعنوية  $(2)$ 

)3( بفرض أنو يوجد موظفة خرغلة صيدلة يف ىذا القسم وعدد سنوات خربهتا عشر سنوات, كم تتوقع راتبها السنوي؟

(4) هل يمكننا إضافة عامل العمر أيضا إلى جانب المتحولات المستقلة البقية؟

رتب أوال البيانات يف صفحة إكسل كما يوضح الشكل 58 اآليت:

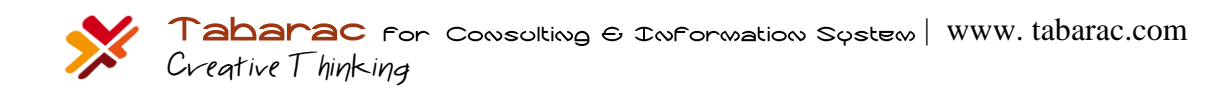

الشكل 58

| ◢              | A             | B                | $\mathbf{C}$                     | D            | E |
|----------------|---------------|------------------|----------------------------------|--------------|---|
|                | الراتب السنوي | عدد سنوات الخبرة | عدد سنوات التعليم<br>الجامعي Edu | الجنس        |   |
| 1              | Salary        | Exp              |                                  | Gender       |   |
| $\overline{2}$ | 54900         | 5.5              | 4                                | 0            |   |
| 3              | 60500         | 9                | $\overline{4}$                   | 1            |   |
| $\overline{4}$ | 58900         | $\overline{4}$   | 5                                | 0            |   |
| 5              | 59000         | 8                | $\overline{4}$                   | $\mathbf{1}$ |   |
| 6              | 57500         | 9.5              | 5                                | $\mathbf{1}$ |   |
| 7              | 55500         | 3                | $\overline{4}$                   | 0            |   |
| 8              | 56000         | 7                | 3                                | 0            |   |
| $\overline{9}$ | 52700         | 1.5              | 4.5                              | $\mathbf{0}$ |   |
| 10             | 65000         | 8.5              | 5                                | $\mathbf{1}$ |   |
| 11             | 60000         | 7.5              | 6                                | 0            |   |
| 12             | 56000         | 9.5              | $\overline{2}$                   | 1            |   |
| 13             | 53600         | 6                | $\overline{c}$                   | 0            |   |
| 14             | 55000         | 2.5              | $\overline{4}$                   | 1            |   |
| 15             | 52500         | 1.5              | 4.5                              | $\mathbf{1}$ |   |
| 16             |               |                  |                                  |              |   |

لاحظ كيف استبدلنا تسميات الذكور (M) والإناث (F) بالأرقام 1 و0 على الترتيب (تشفير البيانات الإسمية) لأن تحليل الانحدار ببساطة ال يتعامل إال مع األرقاـ.

اخًت اآلف الوظيفة Regression من األداة Analysis Data فتظهر لدينا النافدة اآلتية )الشكل 59(:

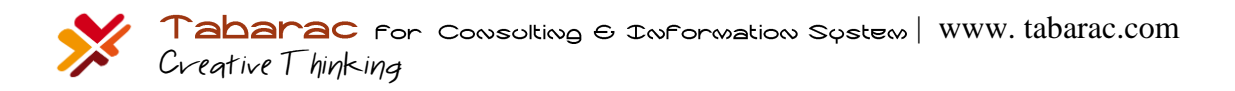

**الشكل 59**

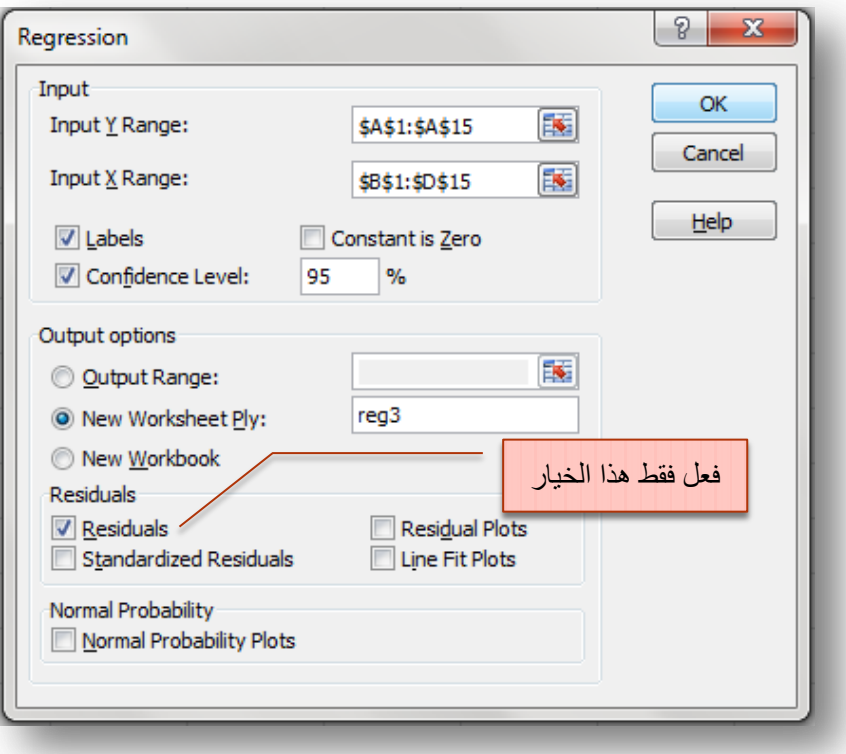

لتظهر المخرجات الآتية (الشكل 60 أ و ب):

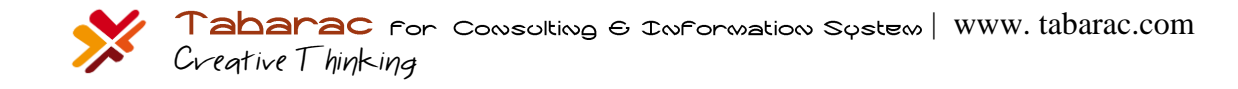

**الشكل 61 - أ**

| ⊿   | A                             | B            | C                     | D        | Е        | F              | G           |
|-----|-------------------------------|--------------|-----------------------|----------|----------|----------------|-------------|
|     | <b>SUMMARY OUTPUT</b>         |              |                       |          |          |                |             |
| 2   |                               |              |                       |          |          |                |             |
| 3   | <b>Regression Statistics</b>  |              |                       |          |          |                |             |
| 4   | Multiple R                    | 0.8215905    |                       |          |          |                |             |
| 5   | R Square                      | 0.6750109    |                       |          |          |                |             |
| 6   | Adjusted R Square             | 0.5775142    |                       |          |          |                |             |
| 7   | <b>Standard Error</b>         | 2251.7158    |                       |          |          |                |             |
| 8   | Observations                  | 14           |                       |          |          |                |             |
| 9   |                               |              |                       |          |          |                |             |
| 10  | <b>ANOVA</b>                  |              |                       |          |          |                |             |
| 11  |                               | df           | SS                    | МS       | F        | Significance F |             |
| 12  | Regression                    | 3            | 105309901.3           | 35103300 | 6.923422 | 0.008376182    |             |
| 13. | Residual                      | 10           | 50702241.6            | 5070224  |          |                |             |
| 14  | Total                         | 13           | 156012142.9           |          |          |                |             |
| 15  |                               |              |                       |          |          |                |             |
| 16  |                               | Coefficients | <b>Standard Error</b> | t Stat   | P-value  | Lower 95%      | Upper 95%   |
| 17  | Intercept                     | 45495.329    | 2809.771399           | 16.19183 | 1.67E-08 | 39234.76856    | 51755.89019 |
| 18  | عدد سنوات الخبرة Exp          | 801.5711     | 228.4684282           | 3.508455 | 0.005646 | 292.5117211    | 1310.630484 |
| 19  | عدد سنوات التعليم الجامعي Edu | 1595.7365    | 560.6439792           | 2.846256 | 0.017361 | 346.5439059    | 2844.92917  |
| 20  | الجنس Gender                  | 382.57208    | 1287.410877           | 0.297164 | 0.772423 | $-2485.958112$ | 3251.102273 |
| 21  |                               |              |                       |          |          |                |             |

**تفسير المخرجات:**

**الجدول األول:**

- معامل الارتباط المتعدد (Multiple R) يساوي 0.82 وبالتالي العلاقة بين المتحول التابع من جهة (المرتب » السنوي)، وبين المتحولات المستقلة من جهة أخرى علاقة قوية طردية، بمعنى أنه مع ازدياد قيم المتحولات المستقلة المعنوية يزداد المرتب السنوي.
- معامل التحديد (R Square) يساوي 0.68 وبالتالي فإن النموذج يفسر 68% من البيانات. بمعنى أننا إذا  $\,$ تنبأنا باستخدام هذا النموذج سنحصل على نتائج دقيقة باحتمال 68%.
- معامل التحديد المعدل (Adjusted R Square) يساوي 0.58، وهو يفيد في اختيار النموذج الأكثر ( معنوية، إذ أن هذا المقياس يزيد في إحدى الحالتين: إضافة متحول مستقل معنوي إلى المعادلة، أو حذف متحول مستقل غير معنوي من المعادلة كما سنرى لاحقا عندما سنحذف متحول الجنس غير المعنوي.
	- اخلطأ ادلعياري للتقدير )Error Standard )يساوي \$2,251.7
- **جدول تحيل التباين**: يتضح من قيمة ادلعنوية )0.0084 = F Significant )أف النموذج معنوي, دبعٌت أف النموذج يصلح للتنبؤ.
	- **جدول المعامالت:**
- $\langle 1.67\mathrm{E}{-08}{=}1.67$ معامل التقاطع: يساوي 45,495.329 وهو معنوي ( $10^{–8}$ ×1.67
- معامل متحول عدد سنوات الخبرة: يساوي 801.57 وهو معنوي (0.0056)، ويلاحظ بأنه قيمته الموجبة تدل  $\blacktriangleleft$ على العلاقة الطردية بين عدد سنوات الخبرة والراتب السنوي. بمعنى أنه مع زيادة عدد سنوات الخبرة يزداد المرتب السنوي.
- معامل متحول عدد سنوات التعليم الجامعي: يساوي 1,595.74 وهو معنوي (0.017)، ويلاحظ أيضا من  $\sim$ قيمته الموجبة أن علاقته طردية مع الراتب السنوي. ونلاحظ أن معنويته أكبر من معنوية معامل عدد سنوات الخبرة، الذي يدل على أن عدد سنوات الخبرة أكثر تاثير في الراتب السنوي من عدد سنوات التعليم الجامعي.
- معامل متحول الجنس: يساوي 382.57 لكنه غَير معنوي (0.772) بمعنى أنه لا يوجد تمييز بين مرتبات الذكور م واإلناث يف ىذه ادلؤسسة.

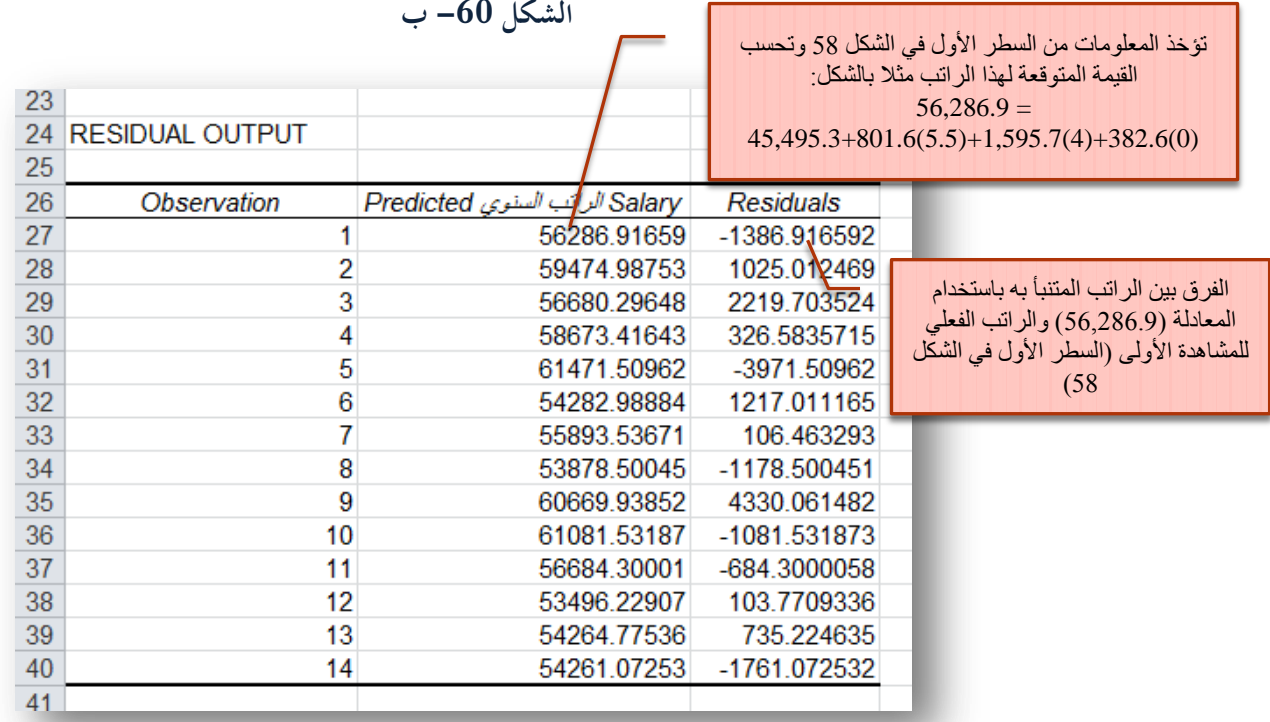

بالطبع كلما صغرت قيم الفروقات دل ذلك على أن النموذج أفضل للتنبؤ، والنتائجة أدق. **الخلاصة**: وجد أن أكثر عامل مؤثر في الراتب السنوي هو الخبرة، ثم يأتي عدد سنوات التعليم، لكن لم يكن هنالك تأثير للجنس في الراتب السنوي. والمعادلة الناتجة هي:

Salary = 45,495.3 + 801.6 Experience + 1,595.7 Education + 382.6 Gender

لكن يوجد في هذه المعادلة متحول الجنس الذي يؤثر وجوده على نتائج التنبؤ، لكنه بالمقابل ليس معنويا. لذا لا بد من حذفه من المعادلة للحصول على نتائج تنبؤ أدق. أي لا بد من إعادة إيجاد معادلة دالة الانحدار لكن هذه المرة بدون إدخال متحول الجنس في المعادلة بمعنى أن نطاق المتحولات المستقلة الجديد في الخلية (Input X Range) في نافذة مدخلات الانحدار (Regression) يوضحه الشكل 61 اآليت:

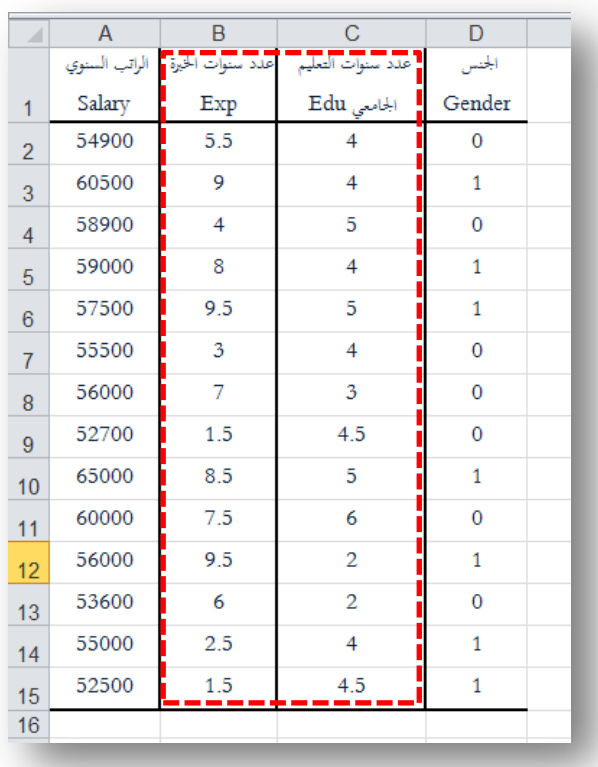

**الشكل 61**

أما نطاق المتحول التابع فيبقى على حاله، فتظهر لدينا المخرجات الموضحة في الشكل 62 والذي يقارن أيضا بين المخرجات قبل وبعد حذف متحول الجنس :

**الشكل 62 - أ**

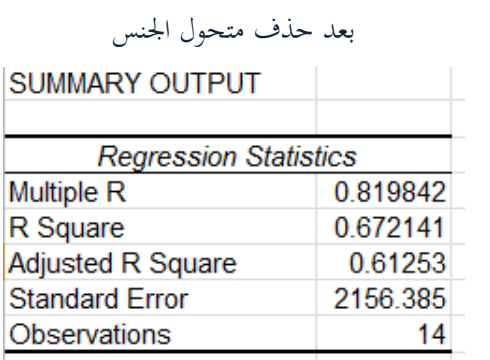

قبل حذف متحول الجنس **SUMMARY OUTPUT Regression Statistics Multiple R** 0.821590487 R Square 0.675010928 **Adjusted R Square** 0.577514206 **Standard Error** 2251.715826 Observations 14

نلاحظ أن قيم معاملات الارتباط المتعدد لم تتغير تقريبا، وكذلك معامل التحديد. والسبب في ذلك أن متحول الجنس لم يكن يساهم في الأصل في النموذج معامل معنوي، بمعنى أنه لا توجد أية علاقة بين متحول الجنس ومتحول الراتب التابع، لذا فإن حذفه أو إضافته لا تؤثر في علاقة الارتباط المتعدد، لكن بالنظر إلى قيمة معامل التحديد المعدل (Adjusted R Square) نلاحظ أن قيمته قد ازدادت

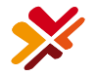

بعد حذف متحول الجنس المستقل من المعادلة وهذا دليل على أن متحول الجنس غير معنوي، إذا أن قيمة معامل التحديد المعدل تزداد عند حذف متحول مستقل غير معنوي، أو عند إضافة متحول مستقل معنوي.

# **الشكل 62 – ب**

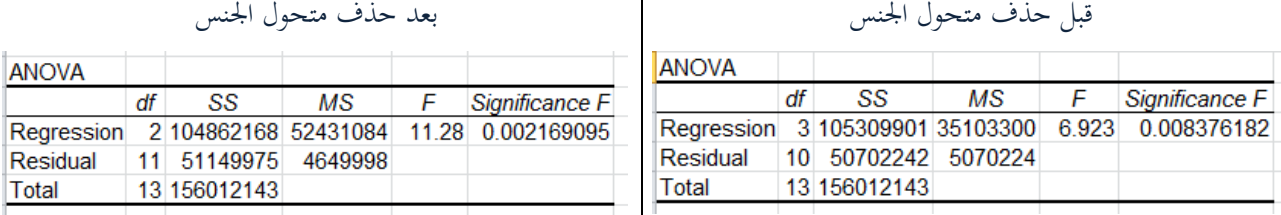

نلاحظ أن معنوية النموذج قد ازدادت بعد حذف متحول الجنس من 0.008 إلى 0.002 بمعنى أن النموذج الجديد أفضل للتنبؤ من النموذج السابق.

**الشكل 62 - ج**

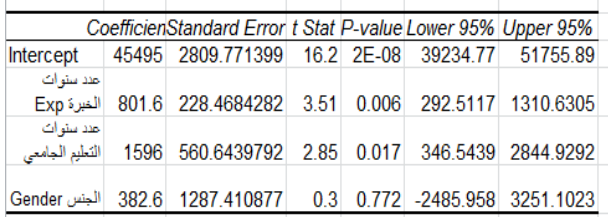

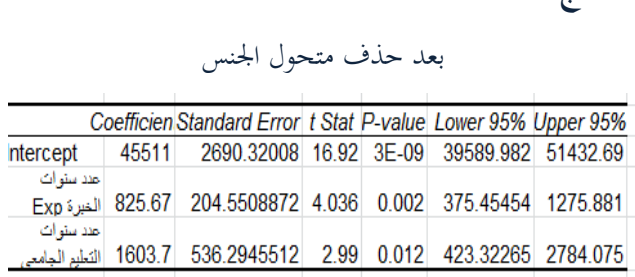

من الواضح أن المتحولات المستقلة المعنوية قد حافظت على معنويتها.

**الشكل 63 – د**

قبل حذف متحول الجنس بعد العديد العاملية الجنس بعد حذف متحول الجنس

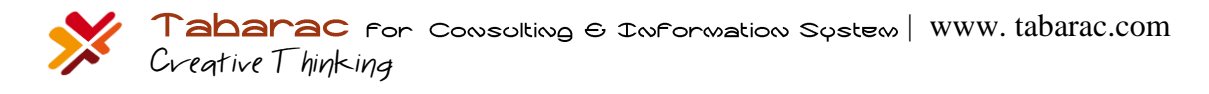

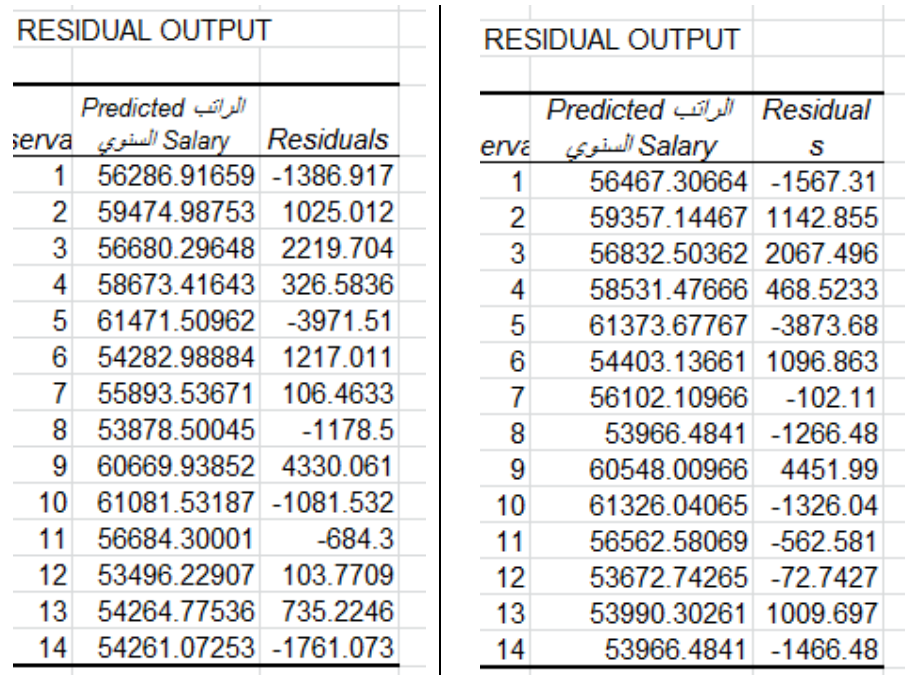

من الواضح أن قيم الفروقات قد صغرت بعد حذف متحول الجنس، الأمر الذي يدل على حصولنا على نموذج أفضل وأدق للتنبؤ.<br>من الواضح أن قيم الفروقات قد صغرت بعد حذف متحول الجنس، الأمر الذي يدل على حصولنا على نموذج أفضل وأدق للتنبؤ. يف احملصلة, فإف النموذج ادلعنوي النهائي:

Salary = 45,511.3+ 825.6 Experience + 1,603.7 Education

على سبيل المثال، إذا علمت أن موظفا ما في الشركة خبرته في الشركة 10 سنوات، وهو مهندس معلوماتية (أي عدد سنوات تعليمه الجامعي 5 سنوات)، فكم تتوقع دخله السنوي في هذه الشركة؟ الإجابة على هذا السؤال من خلال المعادلة السابقة: Salary =  $45,511.3+825.6$  (10) + 1,603.7 (5) = 61,785.8\$

.5 الرسم البياني في إكسل:

يمتلك إكسل إمكانيات لا مثيل لها في المخططات البيانية بمختلف أنواعها، فضلا عن جمالية المخططات التي يقدمها وإمكانية التحكم بكل خصائص وتنسيقات ادلخطط, يوضح الشكل 64 اآليت كيفية الوصل إىل أدوات الرسم البياين:

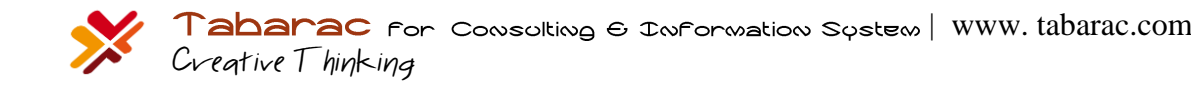

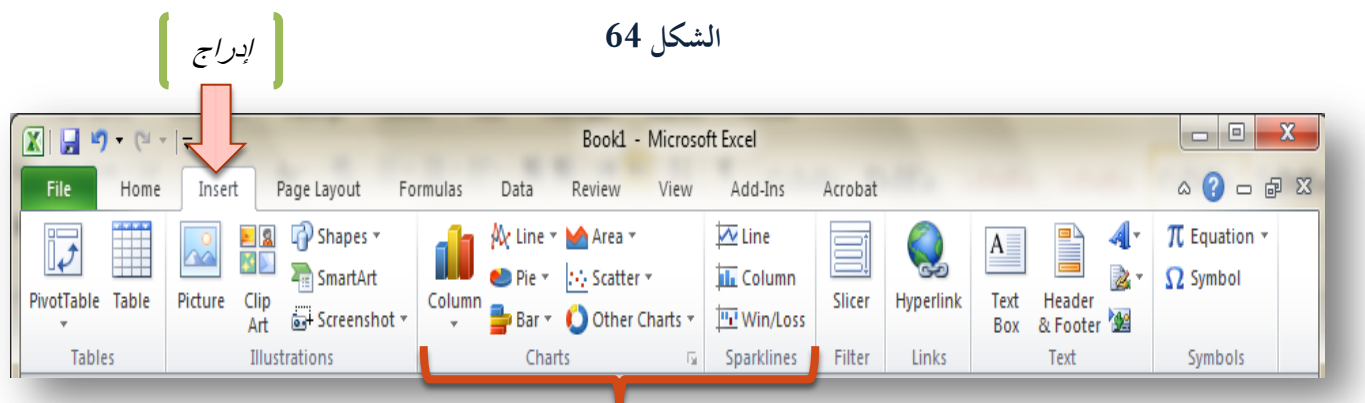

كما أن لهذه المخططات ميزة غير موجودة في أي برنامج إحصائي آخر، وهي ديناميكية المخططيات، بمعنى أن المخططات تتغير مباشرة عند تغيير أي قيمة للبيانات التي تتبع لها المخططات كما سنرى لاحقا.

## 1.5 **مخططاث األعمذة** Chart Bar**:**

يوضح الشكل 65 الآتي ما تتضمنه مخططات الأعمدة:

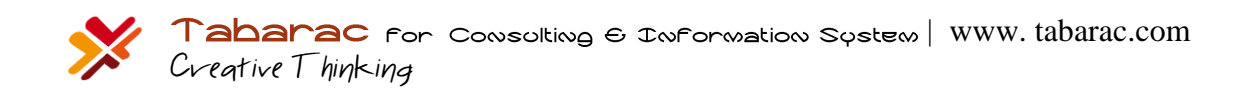

**الشكل 65**

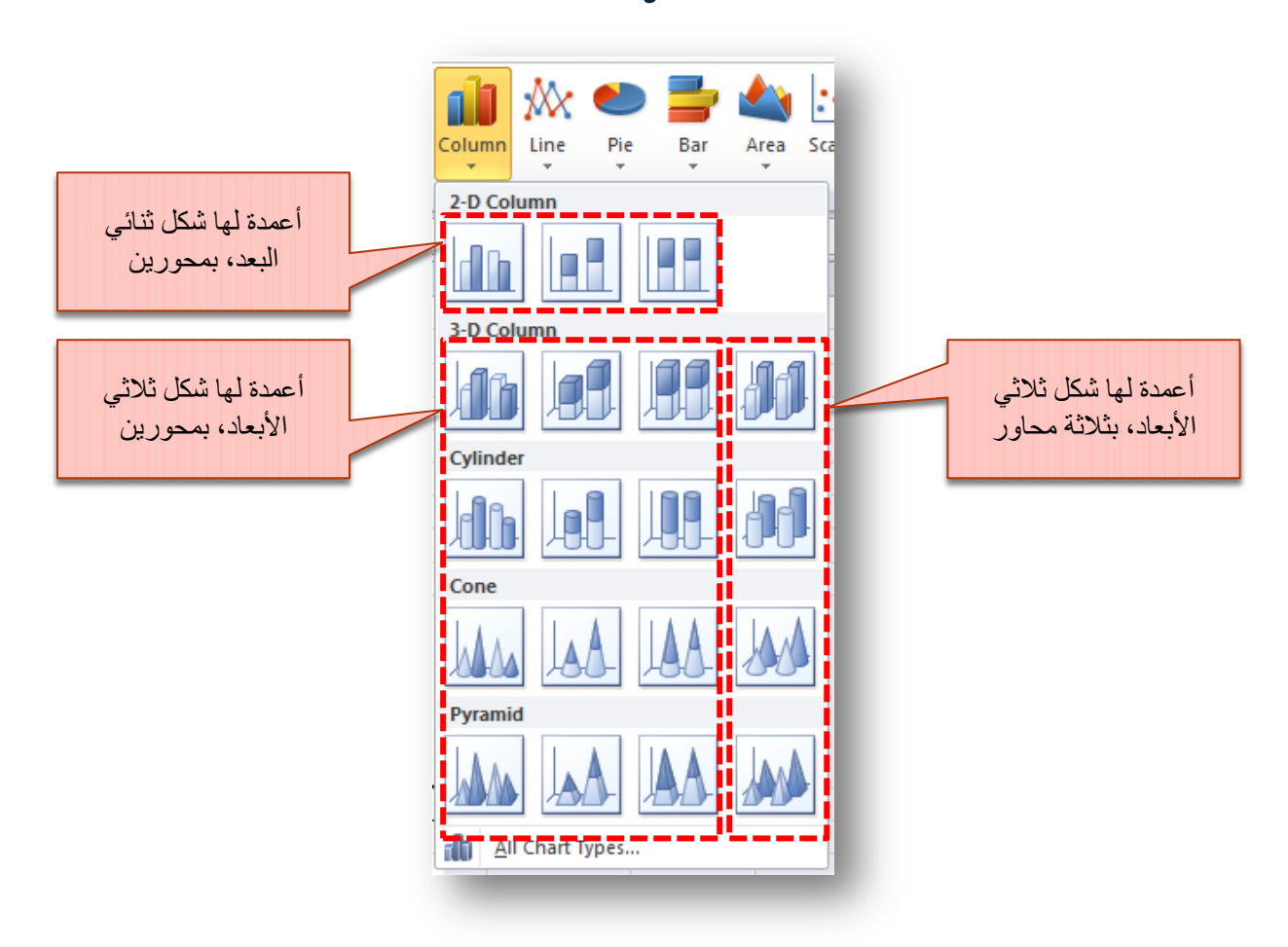

لنأخذ أولا بيانات مقارنة أداء المصممين (الفقرة 1.3) ولنكتبها مع متوسط تقييم كما هو موضح في الشكل 66 الآتي:

**الشكل 66**

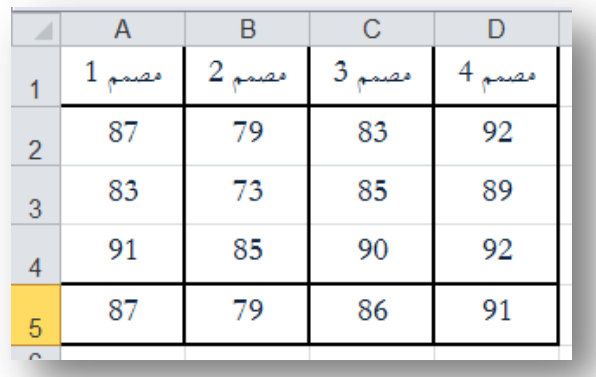

ولنفرض أننا نريد مخطط الأعمدة للمتوسطات، عندها نتبع الخطوات الموضحة في الأشكال 67 الآتية:

![](_page_67_Picture_6.jpeg)

| www. tabarac.com

![](_page_68_Picture_87.jpeg)

قم أوال بإدراج ادلخطط على صفحة إكسل

![](_page_68_Picture_88.jpeg)

![](_page_68_Picture_3.jpeg)

**الشكل 67 - ج**

|                     | A                                                                                  | В      | С      | D                  | E.           |  |  |  |  |
|---------------------|------------------------------------------------------------------------------------|--------|--------|--------------------|--------------|--|--|--|--|
| 1                   | مصمم 1                                                                             | مصمم 2 | مصمم 3 | $4_{\circ}$<br>مصت |              |  |  |  |  |
| $\overline{2}$      | 87                                                                                 | 79     | 83     | 92                 |              |  |  |  |  |
| 3                   | 83                                                                                 | 73     | 85     | 89                 |              |  |  |  |  |
| 4                   | 91                                                                                 | 85     | 90     | 92                 |              |  |  |  |  |
| 5                   | 87                                                                                 | 79     | 86     | 91                 |              |  |  |  |  |
| 6<br>$\overline{7}$ | Edit Series                                                                        |        |        | P                  | $\mathbf{x}$ |  |  |  |  |
| 8<br>9<br>10        | Series name:<br>[على] متوسط التقييم للمصمم<br>متوسط التقييم =                      |        |        |                    |              |  |  |  |  |
| 11<br>12<br>13      | Series values:<br>國<br>$= 87, 79, 86, 91$<br>=Sheet1!\$A\$5:\$D\$5<br>Cancel<br>OK |        |        |                    |              |  |  |  |  |
| 14<br>$15 -$        |                                                                                    |        |        |                    |              |  |  |  |  |

نملأ الحقول كما هو موضح في الشكل المحاور ثم بالنقر على موافق ( $\rm OK$ ) نعود للنافذة في الشكل 67 <sup>–</sup> ب ننقر في هذه النافذة وضمن اإلطار ادلسماة ) (Category (Horizontal Lables Axis – احملور األفقي ( على )**تحرير**  )**Edit –** لتظهر النافذة ادلوضحة يف الشكل 67 – د اآليت:

**الشكل 67 - د**

|                                    | А                  | R                                               |   | C.     |        | E.           |  |  |  |
|------------------------------------|--------------------|-------------------------------------------------|---|--------|--------|--------------|--|--|--|
|                                    | مصمم 1             | مصمم 2                                          |   | مصمم 3 | مصمم 4 |              |  |  |  |
| $\overline{2}$                     | 87                 |                                                 |   | 83     | 92     |              |  |  |  |
| 3                                  | 83                 | $\overline{\phantom{a}}$                        | B | 85     | 89     |              |  |  |  |
| 4                                  | 91                 | 85                                              |   | 90     | 92     |              |  |  |  |
| 5                                  | 87                 |                                                 |   | 86     | 91     |              |  |  |  |
| $\boldsymbol{6}$<br>$\overline{7}$ | <b>Axis Labels</b> |                                                 |   |        | P      | $\mathbf{x}$ |  |  |  |
| 8                                  | Axis label range:  |                                                 |   |        |        |              |  |  |  |
| 9                                  |                    | 国<br>$=$ Sheet1!\$A\$1:\$D\$1<br>مضمم 1, مضمم 2 |   |        |        |              |  |  |  |
| 10<br>11                           |                    |                                                 |   | OK     | Cancel |              |  |  |  |
| 12                                 |                    |                                                 |   |        |        |              |  |  |  |

نملأ الحقل كما هو موضح في الشكل المحاور ثم بالنقر على نعود للنافذة يف الشكل 67 – ب ننقر في هذه النافذة أيضا على موافق ( $\rm{OK}$ ) ليظهر المخطط النهائي كما هو موضح في الشكل 67 – ه الآتي:

![](_page_69_Picture_6.jpeg)

![](_page_70_Figure_0.jpeg)

بالطبع يمكنك تغيير ألوان وتنسيقات هذا المخطط كما هو موضح في الشكل 68 الآتي، سأترك لك تحريب هذه الخيارات:

![](_page_70_Figure_2.jpeg)

كما تستطيع جعل هذه الأعمدة ثلاثية الأبعاد من خلال أيقونة (تغيير نوع المخطط — Change Chart Type)كما هو موضح في يسار الشكل 68 السابق لتظهر النافذة الآتية (الشكل 69):

![](_page_70_Picture_4.jpeg)

**الشكل 69**

![](_page_71_Picture_93.jpeg)

ليصبح المخطط كما هو موضح في الشكل 70 الآتي:

![](_page_71_Figure_3.jpeg)

**الشكل 71**

لنأخذ حالة أخرى وهي كون لدينا بيانات ثنائية البعد (أي تحتاج إلى بعدين)، ولتكن بيانات دراسة تأثير كل من المبيعات والتخفيضات على المبيعات (الفقرة 2.3) والموضحة في الشكل 25، أضف إلى هذه البيانات متوسط مبيعات كل تصنيف كما يوضح الشكل 71 اآليت:

![](_page_71_Picture_6.jpeg)
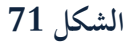

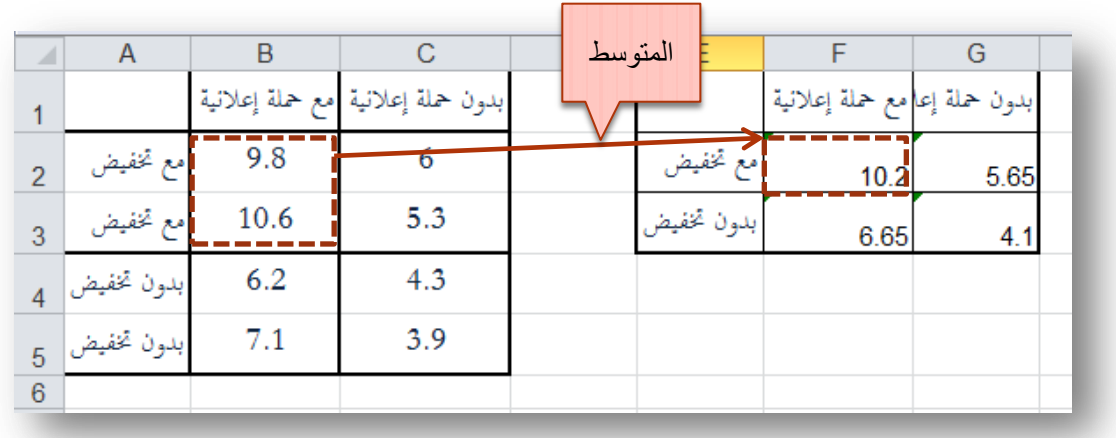

الآن باختيار المخطط الموضح في الشكل 72 الآتي:

الشكل 72

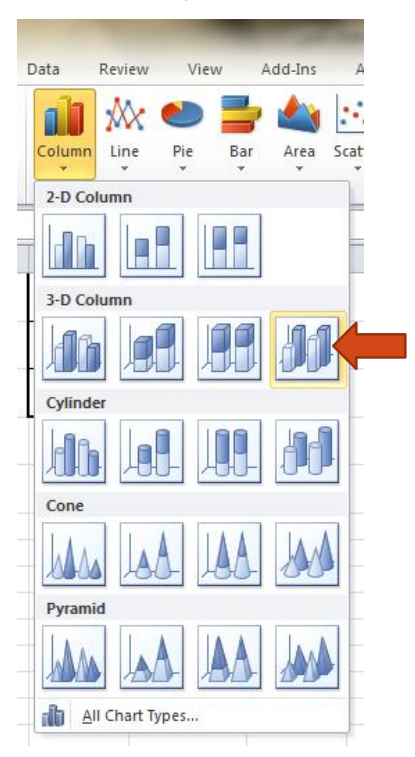

فيظهر على صفحة إكسل مخطط فارغ، ننقر على هذا المخطط الفارغ بالزر الأيمن للفأرة، نختر من القائمة الظاهرة (تحديد البيانات — Data Select )لتظهر نافذة )ربديد مصدر البيانات – Source Data Select )سباما كما يوضحها الشكل 67 – ب السابق.

ننقر في هذه النافذة على (إضافة – Add) لتظهر النافذة الآتية (الشكل 73– أ):

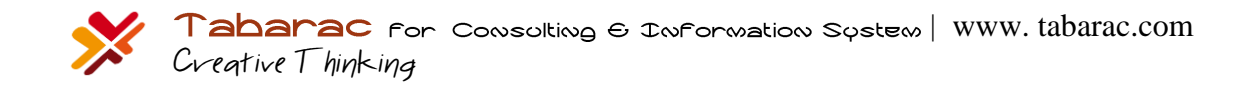

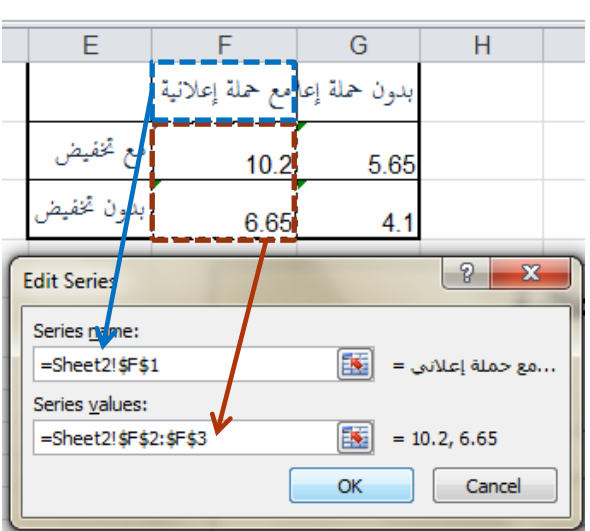

**الشكل 73 - أ**

ننقر على )موافق- OK )لنعود للنافذة )ربديد مصدر البيانات – Source Data Select )واليت سنعيد فيها النقر على )إضافة - Add )لتظهر النافذة اآلتية )الشكل -73 ب(:

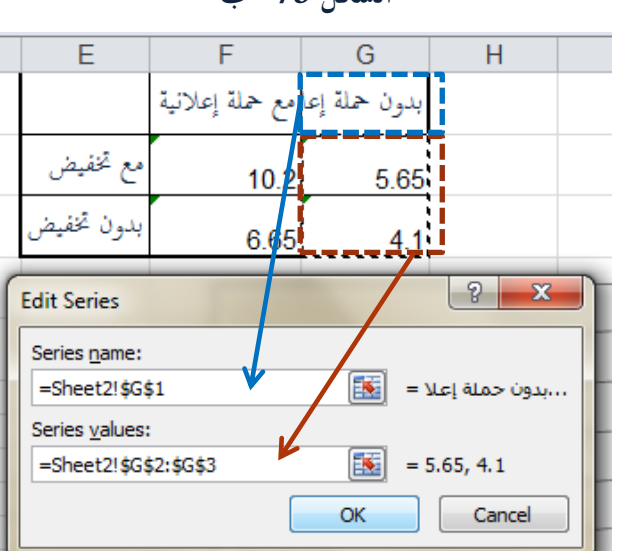

**الشكل -73 ب**

بالتقر على (موافق– OK) نعود مجددا إلى نافذة (تحديد مصدر البيانات – Select Data Source)، ننقر في هذه النافذة على رتحرير – Edit) ضمن الإطار (Category) Axis Labels – مسميات (تصنيفات ) المحور الأفقي ) لتظهر ( التظهر النافذة الآتية (الشكل 74–ج):

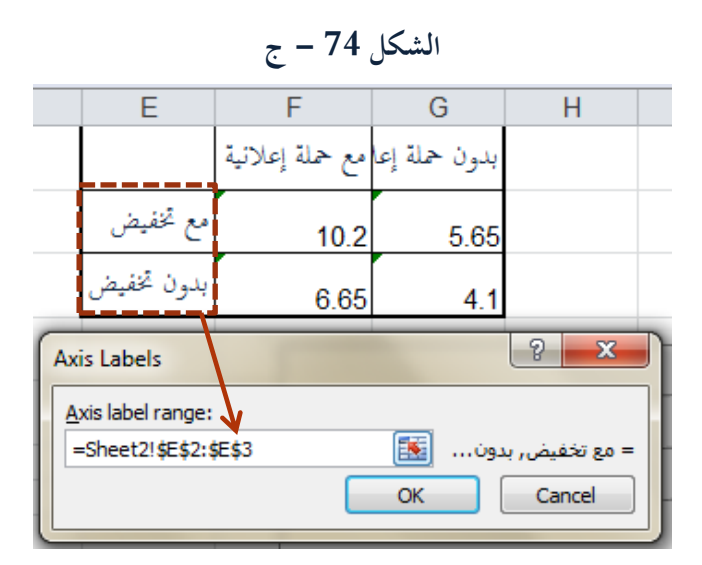

بالنقر على )موافق- OK )لنعود للنافذة )ربديد مصدر البيانات – Source Data Select )واليت ننقر فيها أيضا على )موافق- OK) لنحصل على المخطط الآتي (الشكل 75):

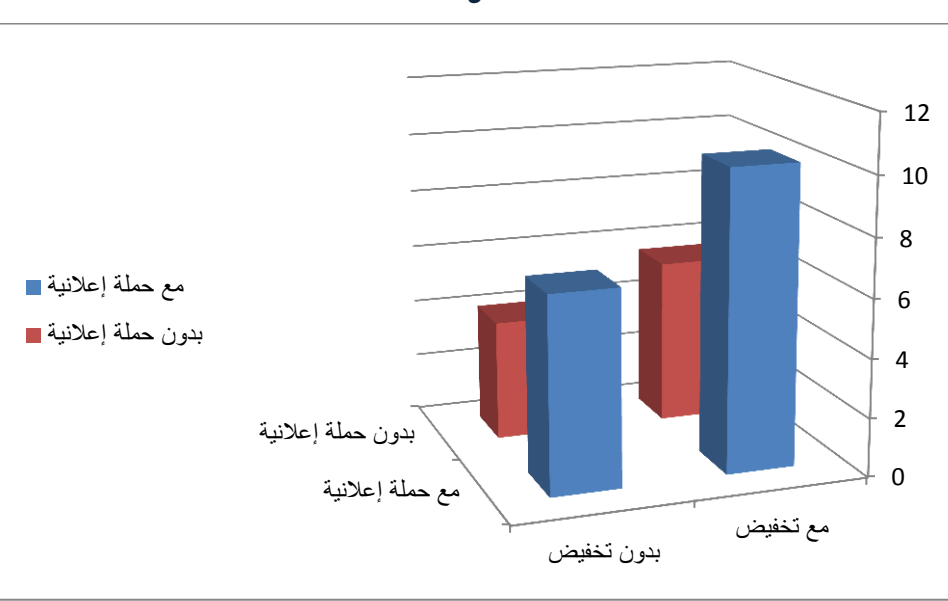

**الشكل 75**

بالطبع، من الأفضل تدوير المخطط حتى تكون الأعمدة القصيرة في مقابل الرؤية، بالنقر على الزر الأيمن للفأرة فوق منطقة ما في المخطط تظهر لدينا قائمة، ننقر فيها على (التدوير ثلاثي الأبعاد — 3D Rotation) لتظهر لدينا النافذة الآتية (الشكل 75):

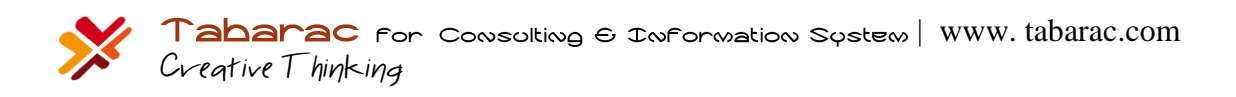

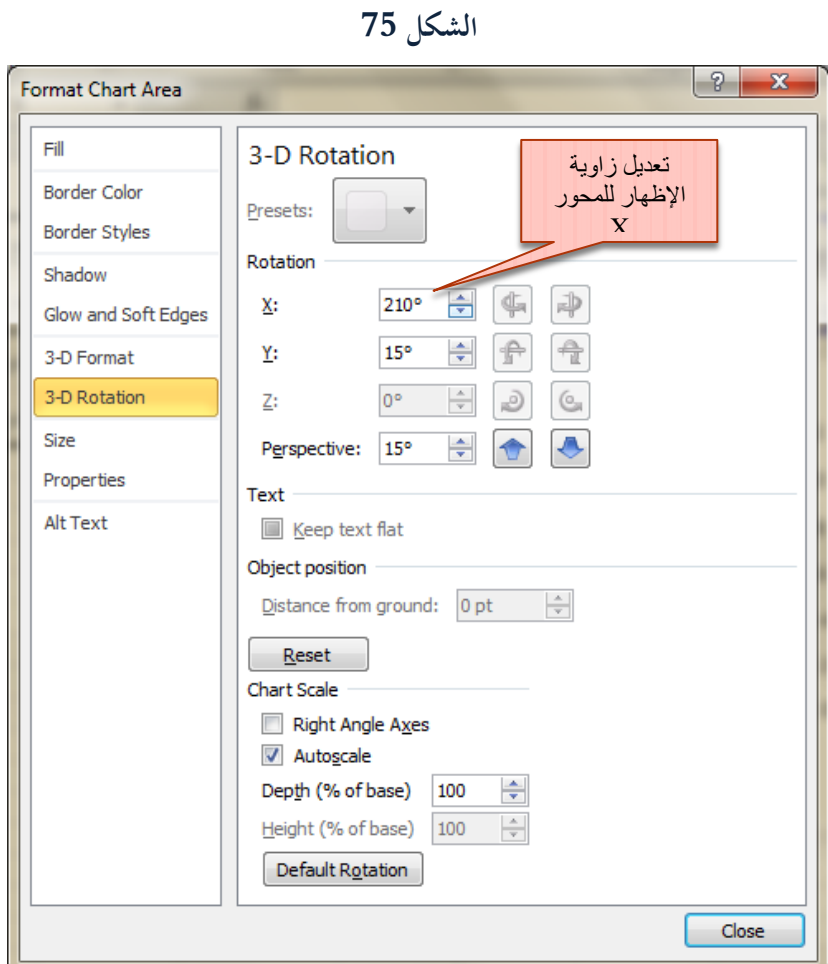

بتعديلك على قيم زوايا الروؤية تشهد هذا التغير مباشرة على المخطط، إذا جعلت زاوية الإظهار للمحور X تساوي 120 سيظهر المخطط كما يوضح الشكل 76 الآتي:

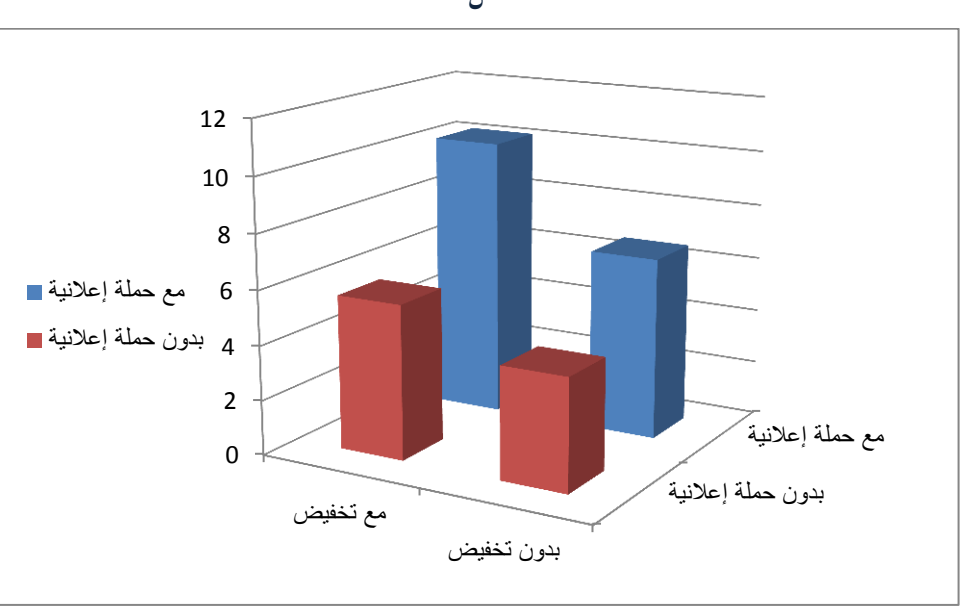

**الشكل 76**

تستطيع تغيير شكل هذا المخطط مباشرة من خلال الخطوات الموضحة في الشكل 77 الآتي:

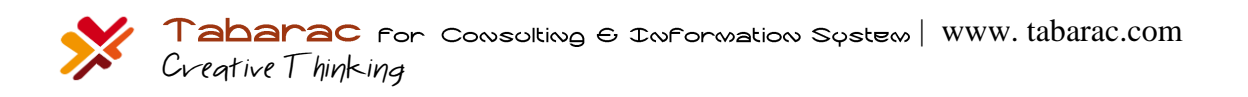

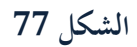

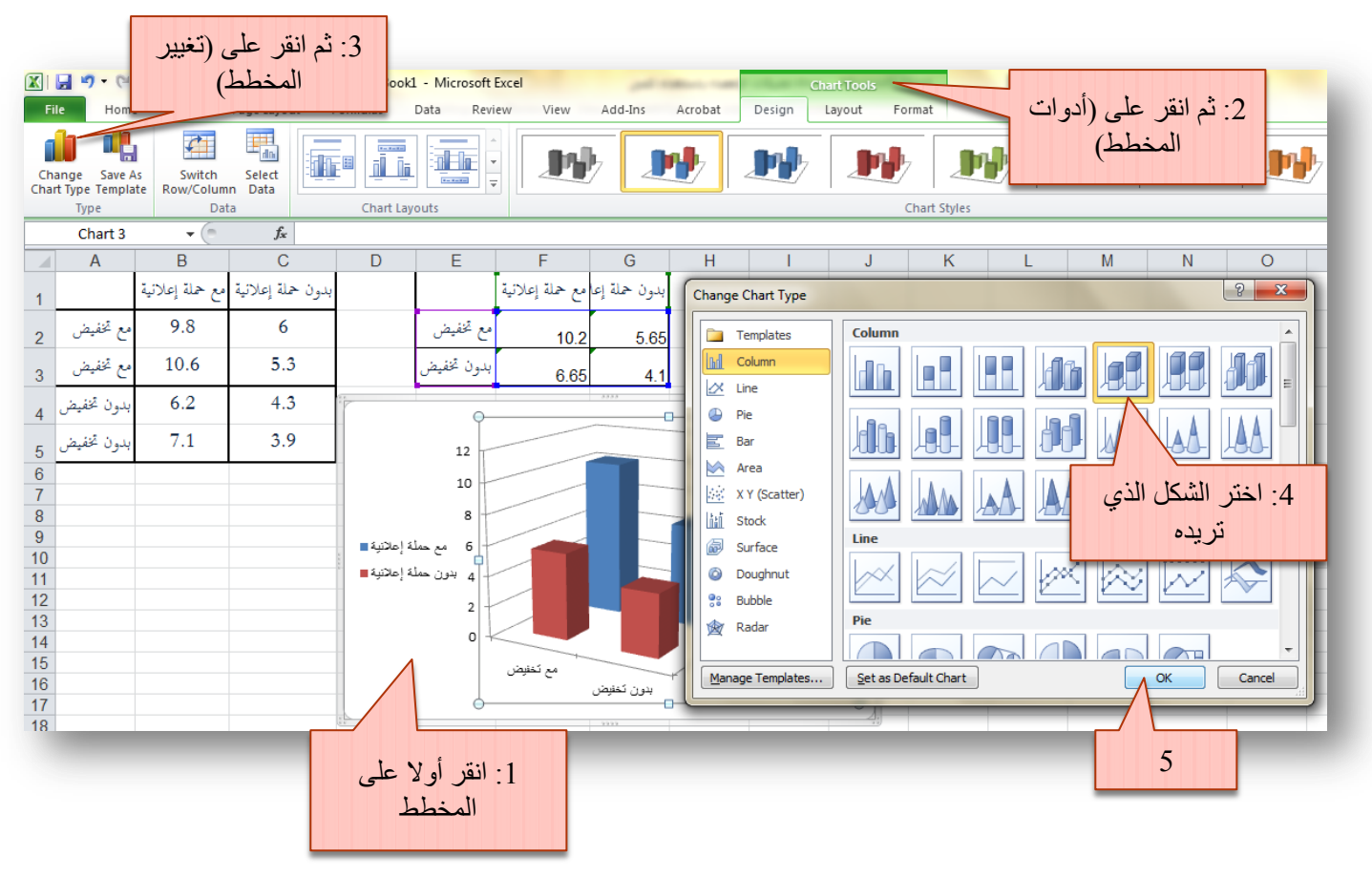

ليظهر الشكل 78 اآليت:

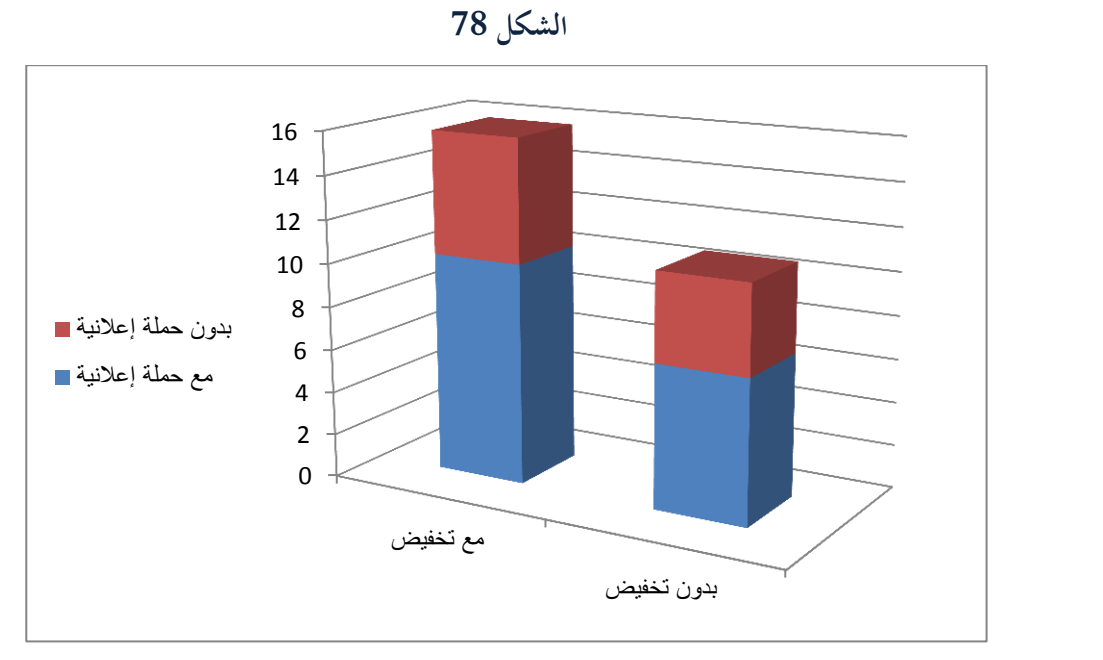

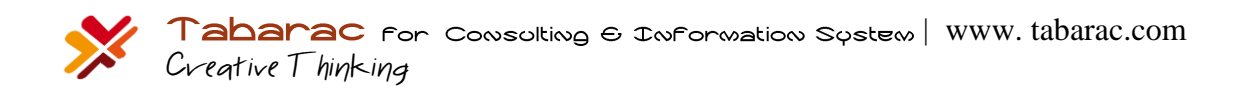

## 2.5 **مخططاث الخطىط** Charts Line**:**

تتشابه الخطوط مع الأعمدة في طريقة إدخال البيانات، ولتكن بيانات الفقرة 3.3 الموضحة في الشكل 32 ، ولنرتب الجدول الآتي الذي يمثل متوسطات كل تصنيف (كما يوضح الشكل 79 الآتي): **الشكل 79**

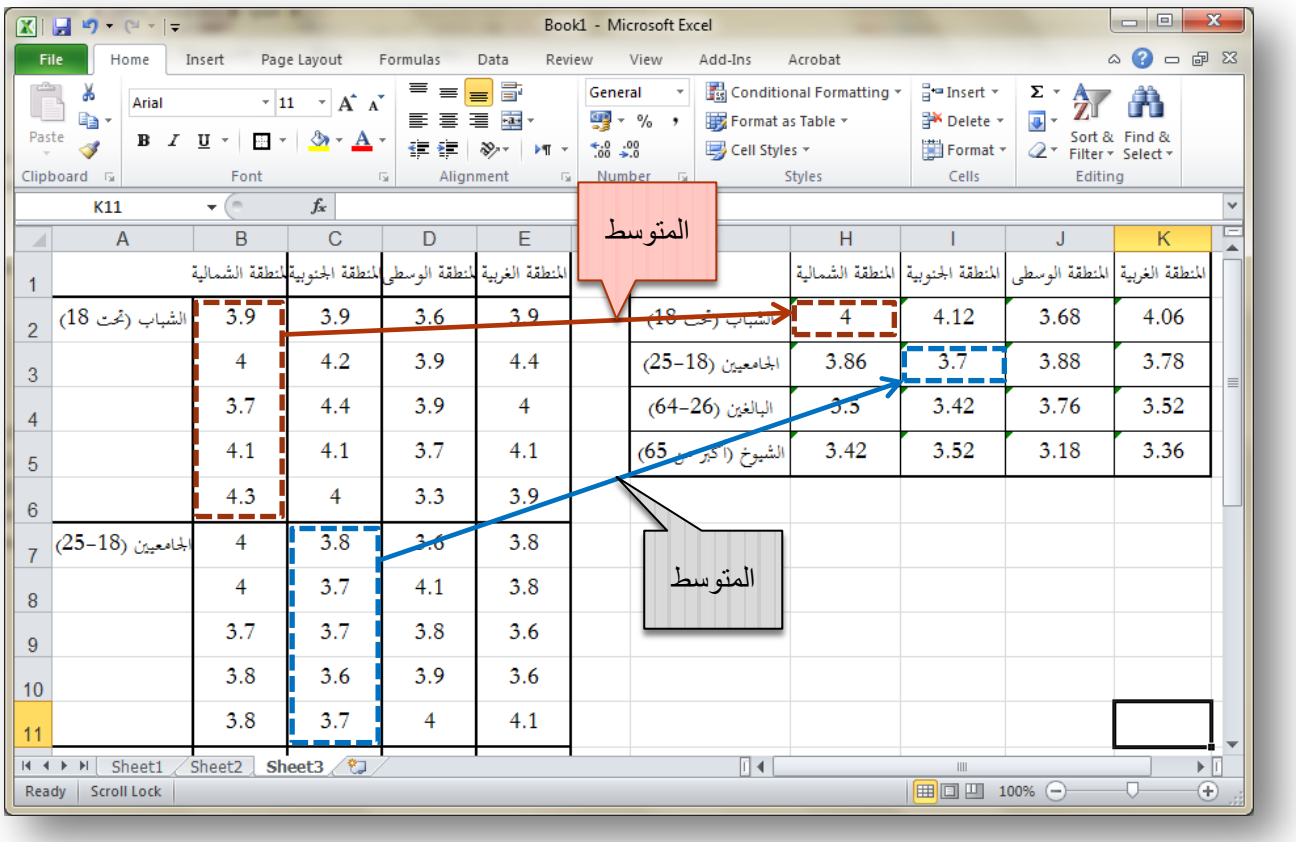

نضيف المخطط الموضح في الشكل 80 الآتي:

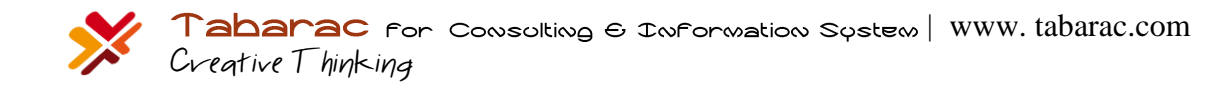

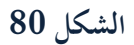

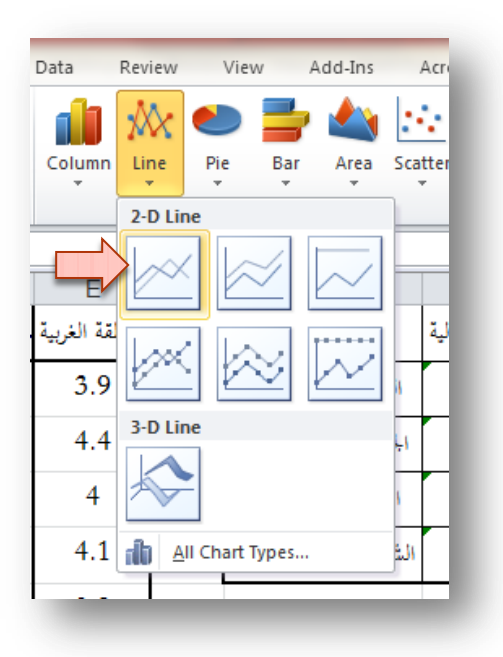

فيظهر على صفحة إكسل مخطط فارغ، ننقر على هذا المخطط الفارغ بالزر الأيمن للفأرة، نختر من القائمة الظاهرة (تحديد البيانات — Data Select )لتظهر نافذة )ربديد مصدر البيانات – Source Data Select )سباما كما يوضحها الشكل 67 – ب السابق.

ننقر في هذه النافذة على (إضافة – Add) لتظهر النافذة الآتية (الشكل 80– أ):

**الشكل 81 - أ**

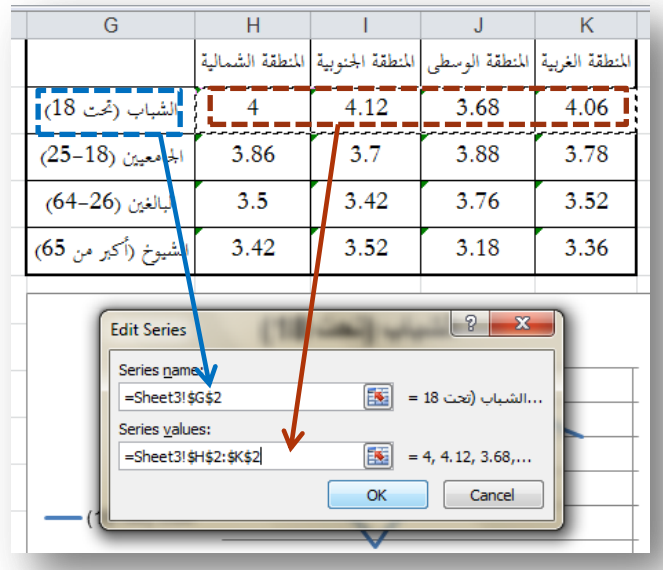

ننقر على (موافق- OK) لنعود للنافذة (تحديد مصدر البيانات – Select Data Source) والتي سنعيد فيها النقر على (إضافة التظهر النافذة الآتية (الشكل 80- ب):  $\sim 80$  ب):

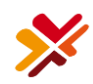

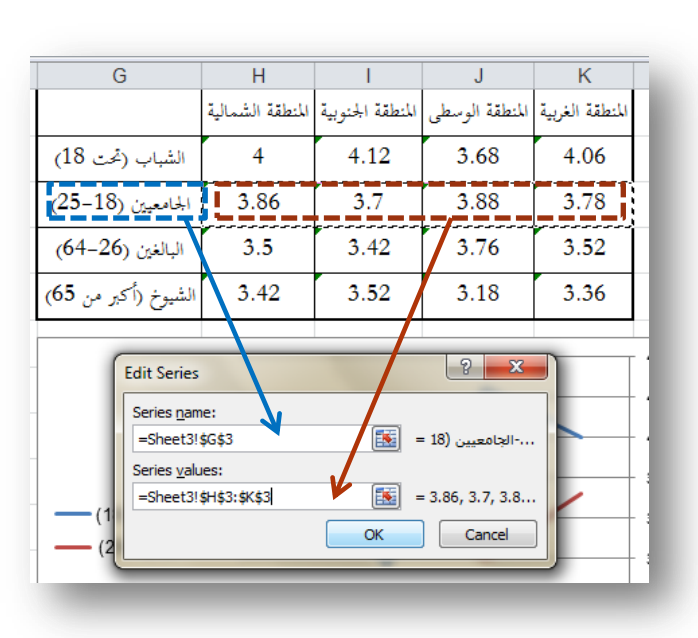

**الشكل -81 ب**

بالتقر على (موافق– OK) نعود مجددا إلى نافذة (تحديد مصدر البيانات – Select Data Source)، نعاود النقر مرة أخرى على (إضافة – Add) لنتابع بقية الأسطر (البالغون والشيوخ). ثم ننقر في هذه النافذة على (تحرير – Edit) ضمن الإطار (Category) Axis Labels – مسميات (تصنيفات ) المحور الأفقي ) لتظهر النافذة الآتية (الشكل 74-ج):

**الشكل 81 - ج**

| G                                                                                   |  |                                                                      |                   |      |      |      |
|-------------------------------------------------------------------------------------|--|----------------------------------------------------------------------|-------------------|------|------|------|
|                                                                                     |  | باللنطقة الغربية  المنطقة الوسطى  المنطقة الجنوبية  المنطقة الشمالية |                   |      |      |      |
| الشباب (تحت 18)                                                                     |  |                                                                      |                   | 4.12 | 3.68 | 4.06 |
| الجامعيين (18-25)                                                                   |  | 3.86                                                                 |                   | 3.7  | 3.88 | 3.78 |
| البالغين (26-64)                                                                    |  | 3.5                                                                  |                   | 3.42 | 3.76 | 3.52 |
| الشيوخ (أكبر من 65)                                                                 |  | 3.42                                                                 |                   | 3.52 | 3.18 | 3.36 |
| <b>Axis Labels</b>                                                                  |  |                                                                      | P<br>$\mathbf{x}$ |      |      |      |
| Axis label range:<br>國<br>=Sheet3!\$H\$1:\$K\$1<br>= المنطقة الشمال<br>Cancel<br>OK |  |                                                                      |                   |      |      |      |

بالنقر على )موافق- OK )لنعود للنافذة )ربديد مصدر البيانات – Source Data Select )واليت ننقر فيها أيضا على )موافق- OK )لنحصل على ادلخطط اآليت )الشكل 81(:

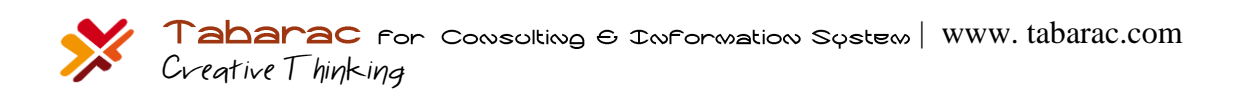

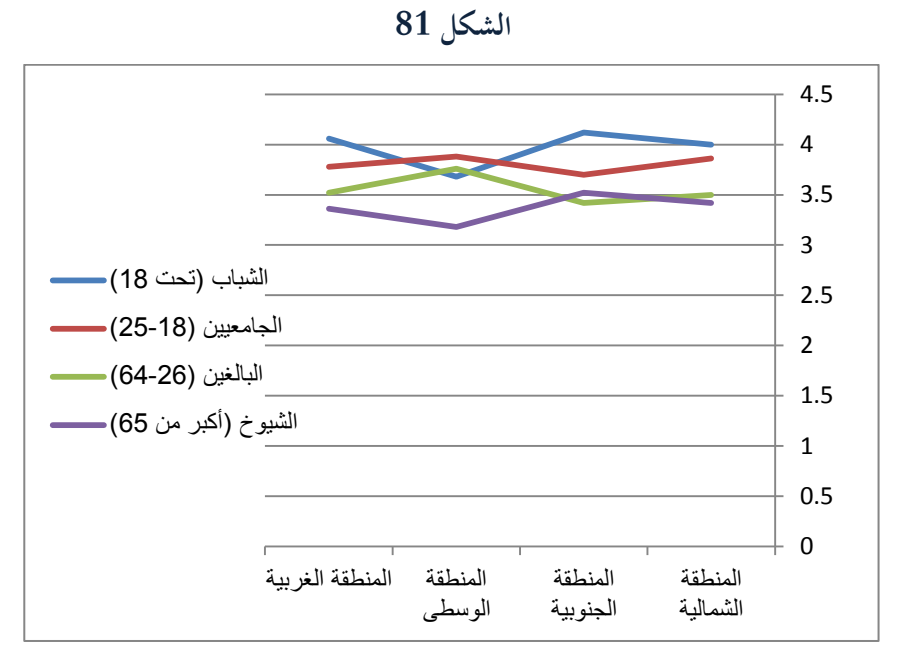

لكن من الواضح أف اخلطوط متقاربة من بعضها وال تعطي صورة واضحة, فما رأيك بتقريب مكاف رؤيتك للمخططات بعرض احملور العمودي بدءا من القيمة 3 فقط، وليس بدءا من القيمة 0، أي أننا سنتجاهل المساحة من المخطط التي بين 0 و3 والتي ليس فيها أي رسم، لعمل ذلك اتبع الخطوات الموضحة في الشكل 82 الآتي:

**الشكل 82**

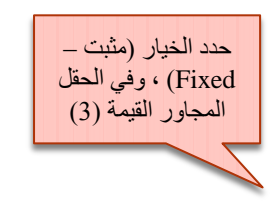

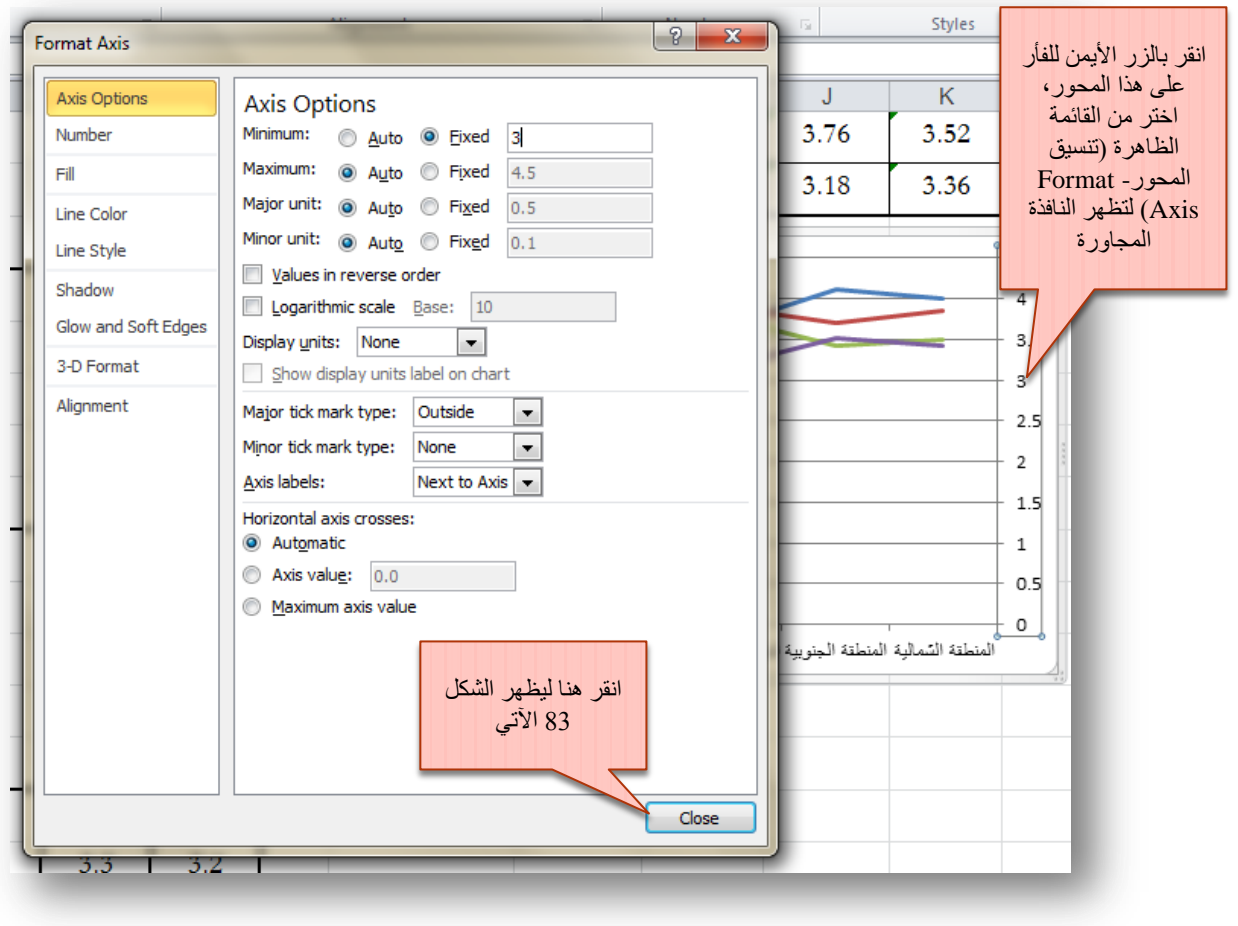

**الشكل 83**

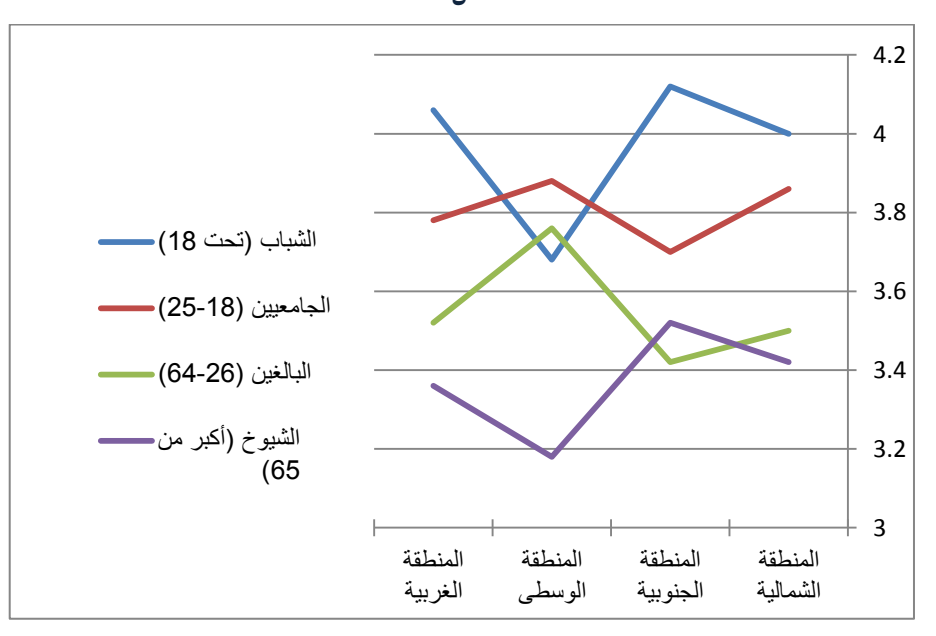

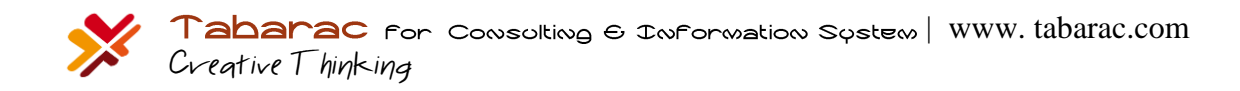